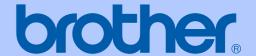

# USER'S GUIDE

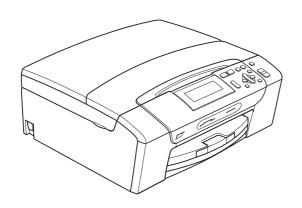

DCP-395CN

## If you need to call Customer Service

Please complete the following information for future reference:

| Model Number: DCP-395CN     |  |
|-----------------------------|--|
| Serial Number: <sup>1</sup> |  |
| Date of Purchase:           |  |
| Place of Purchase:          |  |

The serial number is on the back of the unit. Retain this User's Guide with your sales receipt as a permanent record of your purchase, in the event of theft, fire or warranty service.

#### Register your product on-line at

http://www.brother.com/registration/

By registering your product with Brother, you will be recorded as the original owner of the product. Your registration with Brother:

- may serve as confirmation of the purchase date of your product should you lose your receipt;
- may support an insurance claim by you in the event of product loss covered by insurance; and,
- will help us notify you of enhancements to your product and special offers.

The most convenient and efficient way to register your new product is online at http://www.brother.com/registration/

## **Brother numbers**

## ! IMPORTANT

For technical help, you must call the country where you bought the machine. Calls must be made *from within* that country.

## Register your product

By registering your product with Brother International Corporation, you will be recorded as the original owner of the product. Your registration with Brother:

- may serve as confirmation of the purchase date of your product should you lose your receipt;
- may support an insurance claim by you in the event of product loss covered by insurance; and,
- will help us notify you of enhancements to your product and special offers.

Please complete and fax the Brother Warranty Registration And Test Sheet or, for your convenience and most efficient way to register your new product, register on-line at

http://www.brother.com/registration/

## FAQs (frequently asked questions)

The Brother Solutions Center is our one-stop resource for all your Digital Copier/Printer needs. You can download the latest software documents and utilities, read FAQs and troubleshooting tips, and learn how to get the most from your Brother product.

## http://solutions.brother.com/

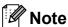

- · You can check here for Brother driver updates.
- To keep your machine performance up to date, check here for the latest firmware upgrade (for Windows<sup>®</sup> only).

#### **For Customer Service**

**In USA:** 1-877-BROTHER (1-877-276-8437)

1-901-379-1215 (fax)

In Canada: 1-877-BROTHER

(514) 685-4898 (fax)

#### Service Center Locator (USA only)

For the location of a Brother authorized service center, call 1-877-BROTHER (1-877-276-8437).

#### Service Center Locations (Canada only)

For the location of a Brother authorized service center, call 1-877-BROTHER.

# Ordering accessories and supplies

For best quality results use only genuine Brother accessories, which are available at most Brother retailers. If you cannot find the accessory you need and you have a Visa, MasterCard, Discover, or American Express credit card, you can order accessories directly from Brother. (You can visit us online for a complete selection of the Brother accessories and supplies that are available for purchase.)

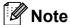

In Canada only Visa and MasterCard are accepted.

**In USA**: 1-877-552-MALL (1-877-552-6255)

1-800-947-1445 (fax)

http://www.brothermall.com/

In Canada: 1-877-BROTHER

http://www.brother.ca/

| Description                             | Item                                           |
|-----------------------------------------|------------------------------------------------|
| Ink Cartridge Standard<br><br>          | LC61BK (Prints approx. 450 pages) <sup>1</sup> |
| Ink Cartridge <cyan> (blue)</cyan>      | LC61C (Prints approx. 325 pages) <sup>1</sup>  |
| Ink Cartridge <magenta> (red)</magenta> | LC61M (Prints approx. 325 pages) <sup>1</sup>  |
| Ink Cartridge <yellow></yellow>         | LC61Y (Prints approx. 325 pages) <sup>1</sup>  |
| Ultra Premium Glossy Finish Photo Paper |                                                |
| (Letter size / 20 sheets)               | BP71GLTR                                       |
| (4"×6" size / 20 sheets)                | BP71GP                                         |
| Matte Finish Inkjet Paper               |                                                |
| (Letter size / 25 sheets)               | P60ML (USA only)                               |
| Plain finish Inkjet Paper               |                                                |
| (Letter size / 100 sheets)              | BP60PL100 (USA only)                           |
| User's Guide                            | LX1450001 (English for USA and Canada)         |

For more information about the replacement consumables, visit us at www.brother.com/pageyield.

# Notice - Disclaimer of Warranties (USA and Canada)

BROTHER'S LICENSOR(S), AND THEIR DIRECTORS, OFFICERS, EMPLOYEES OR AGENTS (COLLECTIVELY BROTHER'S LICENSOR) MAKE NO WARRANTIES, EXPRESS OR IMPLIED, INCLUDING WITHOUT LIMITATION THE IMPLIED WARRANTIES OF MERCHANTABILITY AND FITNESS FOR A PARTICULAR PURPOSE, REGARDING THE SOFTWARE. BROTHER'S LICENSOR(S) DOES NOT WARRANT, GUARANTEE OR MAKE ANY REPRESENTATIONS REGARDING THE USE OR THE RESULTS OF THE USE OF THE SOFTWARE IN TERMS OF ITS CORRECTNESS, ACCURACY, RELIABILITY, CURRENTNESS OR OTHERWISE. THE ENTIRE RISK AS TO THE RESULTS AND PERFORMANCE OF THE SOFTWARE IS ASSUMED BY YOU. THE EXCLUSION OF IMPLIED WARRANTIES IS NOT PERMITTED BY SOME STATES IN THE USA AND SOME PROVINCES IN CANADA. THE ABOVE EXCLUSION MAY NOT APPLY TO YOU.

IN NO EVENT WILL BROTHER'S LICENSOR(S) BE LIABLE TO YOU FOR ANY CONSEQUENTIAL, INCIDENTAL OR INDIRECT DAMAGES (INCLUDING DAMAGES FOR LOSS OF BUSINESS PROFITS, BUSINESS INTERRUPTION, LOSS OF BUSINESS INFORMATION, AND THE LIKE) ARISING OUT OF THE USE OR INABILITY TO USE THE SOFTWARE EVEN IF BROTHER'S LICENSOR HAS BEEN ADVISED OF THE POSSIBILITY OF SUCH DAMAGES. BECAUSE SOME STATES IN THE USA AND SOME PROVINCES IN CANADA DO NOT ALLOW THE EXCLUSION OR LIMITATION OF LIABILITY FOR CONSEQUENTIAL OR INCIDENTAL DAMAGES, THE ABOVE LIMITATIONS MAY NOT APPLY TO YOU. IN ANY EVENT BROTHER'S LICENSOR'S LIABILITY TO YOU FOR ACTUAL DAMAGES FROM ANY CAUSE WHATSOEVER, AND REGARDLESS OF THE FORM OF THE ACTION (WHETHER IN CONTRACT, TORT (INCLUDING NEGLIGENCE), PRODUCT LIABILITY OR OTHERWISE), WILL BE LIMITED TO \$50.

# **Compilation and Publication Notice**

Under the supervision of Brother Industries Ltd., this manual has been compiled and published, covering the latest product descriptions and specifications.

The contents of this manual and the specifications of this product are subject to change without notice.

Brother reserves the right to make changes without notice in the specifications and materials contained herein and shall not be responsible for any damages (including consequential) caused by reliance on the materials presented, including but not limited to typographical and other errors relating to the publication.

# Brother<sup>®</sup> One-Year Limited Warranty and Replacement Service (USA Only)

#### Who is covered:

- This limited warranty ("warranty") is given only to the original end-user/retail purchaser (referred to in this warranty as "Original Purchaser") of the accompanying product, consumables and accessories (collectively referred to in this warranty as "this Product").
- If you purchased a product from someone other than an authorized Brother reseller in the United States or if the product was used (including but not limited to floor models or refurbished product), prior to your purchase you are not the Original Purchaser and the product that you purchased is not covered by this warranty.

#### What is covered:

- This Product includes a Machine and Consumable and Accessory Items. Consumable and Accessory Items include but are not limited to print heads, toner, drums, ink cartridges, print cartridges, cordless handset battery, refill ribbons, therma PLUS paper and thermal paper.
- Except as otherwise provided herein, Brother warrants that the Machine and the accompanying Consumable and Accessory Items will be free from defects in materials and workmanship, when used under normal conditions.
- This warranty applies only to products purchased and used in the United States. For products purchased in, but used outside, the United States, this warranty covers only warranty service within the United States (and does not include shipping outside the United States).

#### What is the length of the Warranty Periods:

- Machines: one year from the original purchase date.
- Accompanying Consumable and Accessory Items: 90 days from the original purchase date or the rated life of consumable, whichever comes first.

#### What is NOT covered:

This warranty does not cover:

- 1 Physical damage to this Product;
- 2 Damage caused by improper installation, improper or abnormal use, misuse, neglect or accident (including but not limited to transporting this Product without the proper preparation and/or packaging);

- 3 Damage caused by another device or software used with this Product (including but not limited to damage resulting from use of non Brother<sup>®</sup>-brand parts and Consumable and Accessory Items);
- 4 Consumable and Accessory Items that expired in accordance with a rated life;
- 5 Problems arising from other than defects in materials or workmanship; and,
- 6 Normal Periodic Maintenance Items, such as Paper Feeding Kit, Fuser and Laser Units

This limited warranty is VOID if this Product has been altered or modified in any way (including but not limited to attempted warranty repair without authorization from Brother and/or alteration/removal of the serial number).

# What to do if you think your Product is eligible for warranty service:

Report your issue to either our Customer Service Hotline at 1-877-BROTHER (1-877-276-8437) or to a Brother Authorized Service Center within the applicable warranty period. Supply Brother or the Brother Authorized Service Center with a copy of your dated bill of sale showing that this Product was purchased within the U.S. For the name of local Brother Authorized Service Center(s), call 1-877-BROTHER (1-877-276-8437) or visit www.brother-usa.com.

#### What Brother will ask you to do:

After contacting Brother or a Brother Authorized Service Center, you may be required to deliver (by hand if you prefer) or send the Product properly packaged, freight prepaid, to the Authorized Service Center together with a photocopy of your bill of sale. You are responsible for the cost of shipping, packing product, and insurance (if you desire). You are also responsible for loss or damage to this Product in shipping. What Brother will do:

If the problem reported concerning your Machine and/or accompanying Consumable and Accessory Items is covered by this warranty and if you first reported the problem to Brother or an Authorized Service Center within the applicable warranty period, Brother or its Authorized Service Center will repair or replace the Machine and/or accompanying Consumable and Accessory Items at no charge to you for parts or labor. The decision as to whether to repair or replace the Machine and/or accompanying Consumable and Accessory Items is made by Brother in its sole

# Brother<sup>®</sup> One-Year Limited Warranty and Replacement Service (USA Only)

discretion. Brother reserves the right to supply a refurbished or remanufactured replacement Machine and/or accompanying Consumable and Accessory Items and use refurbished parts provided such replacement products conform to the manufacturer's specifications for new product/parts. The repaired or replacement Machine and/or accompanying Consumable and Accessory Items will be returned to you freight prepaid or made available for you to pick up at a conveniently located Authorized Service Center.

If the Machine and/or accompanying Consumable and Accessory Items are not covered by this warranty (either stage), you will be charged for shipping the Machine and/or accompanying Consumable and Accessory Items back to you and charged for any service and/or replacement parts/products at Brother's then current published rates.

# The foregoing are your sole (i.e., only) and exclusive remedies under this warranty.

# What happens when Brother elects to replace your Machine:

When a replacement Machine is authorized by Brother, and you have delivered the Machine an Authorized Service Center, Authorized Service Center will provide you with a replacement Machine after receiving one from Brother. If you are dealing directly with Brother's Express Exchange Service Brother will send to you a replacement Machine shipped for receipt within two business days, with the understanding that you will, after receipt of the replacement Machine, supply the required proof of purchase information, together with the Machine that Brother agreed to replace. You are then expected to pack the Machine that Brother agreed to replace in the package from the replacement Machine and return it to Brother using the pre-paid freight bill supplied by Brother in accordance with the instructions provided by Brother. Since you will be in possession of two machines, Brother will require that you provide a valid major credit card number. Brother will issue a hold against the credit card account number that you provide until Brother receives your original Product and determines that your original Product is entitled to warranty coverage. Your credit card will be charged up to the cost of a new Product only if: (i) you do not return your original Product to Brother within five (5) business days; (ii) the problems with your original Product are not covered by the limited warranty; (iii) the proper packaging instructions are not followed and has caused damage to

the product; or (iv) the warranty period on your original Product has expired or has not been sufficiently validated with a copy of the proof of purchase (bill of sale). The replacement Machine you receive (even if refurbished or remanufactured) will be covered by the balance of the limited warranty period remaining on the original Product, plus an additional thirty (30) days. You will keep the replacement Machine that is sent to you and your original Machine shall become the property of Brother. Retain your original Accessory Items and a copy of the return freight bill, signed by the courier.

#### Limitations:

Brother is not responsible for damage to or loss of any equipment, media, programs or data related to the use of this Product. Except for the repair or replacement as described above, Brother shall not be liable for any direct, indirect, incidental or consequential damages or specific relief. Because some states do not allow the exclusion or limitation of consequential or incidental damages, the above limitation may not apply to you.

THIS WARRANTY IS GIVEN IN LIEU OF ALL OTHER WARRANTIES, WRITTEN OR ORAL, WHETHER EXPRESSED BY AFFIRMATION, PROMISE, DESCRIPTION, DRAWING, MODEL OR SAMPLE. ANY AND ALL WARRANTIES OTHER THAN THIS ONE, WHETHER EXPRESS OR IMPLIED, INCLUDING IMPLIED WARRANTIES OF MERCHANTABILITY AND FITNESS FOR A PARTICULAR PURPOSE, ARE HEREBY DISCLAIMED.

- This Limited Warranty is the only warranty that Brother is giving for this Product. It is the *final expression and the exclusive and only statement* of Brother's obligations to you. It replaces all other agreements and understandings that you may have with Brother or its representatives.
- This warranty gives you certain rights and you may also have other rights that may vary from state to state.
- This Limited Warranty (and Brother's obligation to you) may not be changed in any way unless you and Brother sign the same piece of paper in which we (1) refer to this Product and your bill of sale date, (2) describe the change to this warranty and (3) agree to make that change.

**Important:** We recommend that you keep all original packing materials, in the event that you ship this Product.

# BROTHER MULTIFUNCTION CENTER / FAX MACHINE LIMITED WARRANTY

(Canada only)

Pursuant to the limited warranty of 1 year from the date of purchase for labour and parts, Brother International Corporation (Canada) Ltd. ("Brother"), or its Authorized Service Centres, will repair or replace (at Brother's sole discretion) this MFC/Fax machine free of charge if defective in material or workmanship. This warranty applies only to products purchased and used in Canada. This limited Warranty does not include cleaning, consumables (including, without limitation, ink cartridges, print cartridges, print rolls, thermal paper rolls, toner cartridges, drum units, OPC belts, fixing units, print heads, paper feed rollers, transfer rolls, cleaning rollers, waste toner packs, oil bottles) or damage caused by accident, neglect, misuse or improper installation or operation, any damage caused from service, maintenance, modifications, or tampering by anyone other than a Brother Authorized Service Representative, or if shipped out of the country.

The use of supplies or consumable items that are non-Brother products may void your warranty. This limited warranty ceases when this machine is rented, sold, or otherwise disposed of.

Operation of the MFC/Fax machine in excess of the specifications or with the Serial Number or Rating Label removed shall be deemed abuse and all repairs thereafter shall be the sole liability of the end-user/purchaser.

In order to obtain warranty service, the MFC/Fax machine must be delivered or shipped freight prepaid by the end-user/purchaser to a "Brother" Authorized Service Centre, together with your Canadian Proof of Purchase in the form of a Sales Receipt.

When shipping or transporting your MFC/Fax machine, please refer to your Operation Manual for the proper packaging procedures.

For Laser units: Failure to remove the Toner Cartridge (and Toner Drum Unit, waste toner packs or oil bottles on applicable models) during shipping or transport will cause severe damage to the Laser MFC/Fax machine and will void the Warranty.

For inkjet units: (When shipping your Inkjet MFC/Fax machine remove the ink cartridges and replace them with the original protective parts. If original protective parts are not available, leave ink cartridges installed. Please avoid shipping the unit without original protective parts or ink cartridges.) Damage to your print head resulting from packing the Inkjet MFC/Fax machine without the ink cartridges or the protective parts will void your warranty.

Improper packaging may cause severe damage to the machine during shipping and will void the warranty. BROTHER DISCLAIMS ALL OTHER WARRANTIES EXPRESSED OR IMPLIED INCLUDING, WITHOUT LIMITATIONS, ANY IMPLIED WARRANTIES OF MERCHANTABILITY OR FITNESS FOR A PARTICULAR PURPOSE, EXCEPT TO THE EXTENT THAT ANY WARRANTIES IMPLIED BY LAW CANNOT BE VALIDLY WAIVED.

No oral or written information, advice or representation provided by Brother, its Authorized Service Centres, Distributors, Dealers, Agents or employees, shall create another warranty or modify this warranty. The warranty states Brother's entire liability and your exclusive remedy against Brother for any failure of the MFC/Fax machine to operate properly.

Neither Brother nor anyone else involved in the development, production, or delivery of this MFC/Fax machine shall be liable for any indirect, incidental, special, consequential, exemplary, or punitive damages, including lost profits, arising from the use of or inability to use the product, even if advised by the end user/purchaser of the possibility of such damages. Since some Provinces do not allow the above limitation of liability, such limitation, may not apply to you.

This Limited Warranty gives you specific legal rights and you may also have other rights which vary from Province to Province.

Warranty Service is available at Brother Authorized Service Centres throughout Canada. For Technical Assistance or for the name and location of your nearest Authorized Service Centre call 1-877-BROTHER.

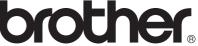

Internet support: support@brother.ca or browse Brother's Web Site www.brother.ca.

# **Table of Contents**

# **Section I General**

| 1 | General Information                                          | 2  |
|---|--------------------------------------------------------------|----|
|   | Using the documentation                                      | 2  |
|   | Symbols and conventions used in the documentation            | 2  |
|   | Accessing the Software User's Guide and Network User's Guide |    |
|   | Viewing Documentation                                        | 2  |
|   | Accessing Brother Support (Windows®)                         | 5  |
|   | Control panel overview                                       |    |
|   | LCD screen                                                   |    |
|   | Basic Operations                                             |    |
|   | Status LED indications                                       | 8  |
| 2 | Loading paper and documents                                  | 9  |
|   | Loading paper and other print media                          | 9  |
|   | Loading envelopes and postcards                              |    |
|   | Loading photo paper                                          | 13 |
|   | Removing small printouts from the machine                    | 15 |
|   | Printable area                                               |    |
|   | Acceptable paper and other print media                       |    |
|   | Recommended print media                                      | 17 |
|   | Handling and using print media                               | 18 |
|   | Choosing the right print media                               |    |
|   | Loading documents                                            |    |
|   | Using the scanner glass                                      |    |
|   | Scannable area                                               | 22 |
| 3 | General setup                                                | 23 |
|   | Paper settings                                               |    |
|   | Paper Type                                                   |    |
|   | Paper Size                                                   |    |
|   | Sleep Mode                                                   | 24 |
|   | LCD screen                                                   |    |
|   | Changing LCD language                                        |    |
|   | LCD Contrast                                                 |    |
|   | Setting the backlight brightness                             |    |
|   | Setting the Dim Timer for the backlight                      |    |
|   | Printing Reports                                             |    |
|   | How to print a report                                        | 25 |

# **Section II Copy**

| 4                   | Making copies                                                                                                    | 28                                                                   |
|---------------------|----------------------------------------------------------------------------------------------------|----------------------------------------------------------------------|
|                     | How to copy                                                                                                    | 28                                                                   |
|                     | Making a single copy                                                                                                    | 28                                                                   |
|                     | Making multiple copies                                                                                                    | 28                                                                   |
|                     | Stop copying                                                                                                    | 28                                                                   |
|                     | Copy options                                                                                                    | 28                                                                   |
|                     | Changing copy quality                                                                                                    | 29                                                                   |
|                     | Enlarging or reducing the image copied                                                                                                    | 30                                                                   |
|                     | Making N in 1 copies or a poster (Page Layout)                                                                                                    | 30                                                                   |
|                     | Adjusting Brightness and Contrast                                                                                                    | 32                                                                   |
|                     | Ink Save Mode                                                                                                    | 32                                                                   |
|                     | Paper options                                                                                                    | 33                                                                   |
|                     | Book Copy                                                                                                    | 33                                                                   |
|                     | Watermark Copy                                                                                                    |                                                                      |
|                     | Setting your changes as the new default                                                                                                    | 35                                                                   |
|                     | Restoring all settings to the factory settings                                                                                                    | 35                                                                   |
|                     | tion III Direct Printing                                                                                                    |                                                                      |
| Sec<br><sub>5</sub> | ction III Direct Printing  PhotoCapture Center <sup>®</sup> : Printing photos from a memory card  USB Flash memory drive                                                                                                    | or<br>38                                                             |
|                     | PhotoCapture Center <sup>®</sup> : Printing photos from a memory card USB Flash memory drive                                                                                                    | 38                                                                   |
|                     | PhotoCapture Center <sup>®</sup> : Printing photos from a memory card                                                                                                    | <b>38</b>                                                            |
|                     | PhotoCapture Center®: Printing photos from a memory card USB Flash memory drive  PhotoCapture Center® Operations                                                                                                    | 38<br>38<br>38                                                       |
|                     | PhotoCapture Center®: Printing photos from a memory card USB Flash memory drive  PhotoCapture Center® Operations                                                                                                    | 38<br>38<br>38                                                       |
|                     | PhotoCapture Center®: Printing photos from a memory card USB Flash memory drive  PhotoCapture Center® Operations                                                                                                    | 38<br>238<br>38<br>38                                                |
|                     | PhotoCapture Center®: Printing photos from a memory card USB Flash memory drive  PhotoCapture Center® Operations                                                                                                    | 38<br>238<br>38<br>38<br>38                                          |
|                     | PhotoCapture Center®: Printing photos from a memory card USB Flash memory drive  PhotoCapture Center® Operations                                                                                                    | 38<br>238<br>38<br>38<br>38<br>39<br>40                              |
|                     | PhotoCapture Center®: Printing photos from a memory card USB Flash memory drive  PhotoCapture Center® Operations                                                                                                    | 38<br>238<br>38<br>38<br>38<br>39<br>40                              |
|                     | PhotoCapture Center®: Printing photos from a memory card USB Flash memory drive  PhotoCapture Center® Operations                                                                                                    | 38<br>38<br>38<br>38<br>38<br>38<br>40<br>40                         |
|                     | PhotoCapture Center®: Printing photos from a memory card USB Flash memory drive  PhotoCapture Center® Operations                                                                                                    | 38<br>38<br>38<br>38<br>38<br>39<br>40<br>41                         |
|                     | PhotoCapture Center®: Printing photos from a memory card USB Flash memory drive  PhotoCapture Center® Operations                                                                                                    | 38<br>38<br>38<br>38<br>38<br>39<br>40<br>41<br>41                   |
|                     | PhotoCapture Center®: Printing photos from a memory card USB Flash memory drive  PhotoCapture Center® Operations                                                                                                    | 38<br>38<br>38<br>38<br>38<br>39<br>40<br>41<br>41<br>41<br>42<br>42 |
|                     | PhotoCapture Center®: Printing photos from a memory card USB Flash memory drive  PhotoCapture Center® Operations                                                                                                    | 38 38 38 38 38 39 40 41 41 41 42 42                                  |
|                     | PhotoCapture Center®: Printing photos from a memory card USB Flash memory drive  PhotoCapture Center® Operations  Printing from a memory card or USB Flash memory drive without a PC Scanning to a memory card or USB Flash memory drive without a PC Using PhotoCapture Center® from your computer  Using a memory card or USB Flash memory drive  Memory cards or a USB Flash memory drive folder structure  Getting started  Entering PhotoCapture mode  Print Images.  View Photos  Print Index (Thumbnails)  Printing Photos  Enhance Photos  Search by Date | 38 38 38 38 38 39 40 41 41 41 42 42 43                               |
|                     | PhotoCapture Center®: Printing photos from a memory card USB Flash memory drive  PhotoCapture Center® Operations                                                                                                    | 38 38 38 38 38 39 40 41 41 42 42 43 46                               |
|                     | PhotoCapture Center®: Printing photos from a memory card USB Flash memory drive  PhotoCapture Center® Operations                                                                                                    | 38 38 38 38 39 40 41 41 42 42 42 43 46 47                            |
|                     | PhotoCapture Center®: Printing photos from a memory card USB Flash memory drive  PhotoCapture Center® Operations                                                                                                    | 38 38 38 38 38 39 40 41 41 41 42 42 42 43 48                         |
|                     | PhotoCapture Center®: Printing photos from a memory card USB Flash memory drive  PhotoCapture Center® Operations                                                                                                    | 38 38 38 38 38 39 40 41 41 41 42 42 42 43 48                         |

| Pape<br>Adjus<br>Cropp<br>Borde | Quality<br>options                                        | 50 |
|---------------------------------|-----------------------------------------------------------|----|
| Adjus<br>Cropp<br>Borde         | •                                                         |    |
| Cropp<br>Borde                  |                                                           | 50 |
| Borde                           | ting Brightness, Contrast and Color                       | 51 |
|                                 | ping                                                      | 52 |
| Print                           | erless printing                                           |    |
| _                               | Date                                                      | 52 |
| Settin                          | g your changes as the new default                         | 53 |
| Resto                           | ring all settings to the factory settings                 | 53 |
| Scan to a                       | memory card or USB Flash memory drive                     | 53 |
|                                 | ing Scan mode                                             |    |
| How                             | o scan to a memory card or USB Flash memory drive         | 54 |
|                                 | Crop                                                      |    |
|                                 | o set new default                                         |    |
|                                 | o reset to the factory settings                           |    |
|                                 | nding the Error Messages                                  |    |
| 6 Printing pl                   | notos from a camera                                       | 57 |
|                                 | hotos directly from a PictBridge camera                   | 57 |
|                                 | ridge requirements                                        |    |
|                                 | g your digital camera                                     |    |
|                                 | ng Images                                                 |    |
|                                 | printing                                                  |    |
|                                 | hotos directly from a digital camera (without PictBridge) |    |
| <u> </u>                        | · · · · · · · · · · · · · · · · · · ·                     |    |
|                                 | ng Imagesnding the Error Messages                         |    |
| Section IV S                    | oftware                                                   |    |
| 7 Software a                    | and Network features                                      | 62 |

| В | Troubleshooting and Routine Maintenance        | 75  |
|---|------------------------------------------------|-----|
|   | Troubleshooting                                | 75  |
|   | If you are having difficulty with your machine |     |
|   | Error and Maintenance messages                 |     |
|   | Error animation                                |     |
|   | Printer jam or paper jam                       |     |
|   | Routine maintenance                            |     |
|   | Replacing the ink cartridges                   |     |
|   | Cleaning the outside of the machine            |     |
|   | Cleaning the scanner glass                     |     |
|   | Cleaning the machine's printer platen          |     |
|   | Cleaning the paper pick-up rollers             |     |
|   | Cleaning the print head                        |     |
|   | Checking the print quality                     |     |
|   | Checking the print alignment                   |     |
|   | Checking the ink volume                        |     |
|   | Machine Information                            | 95  |
|   | Checking the serial number                     | 95  |
|   | Reset functions                                |     |
|   | How to reset the machine                       | 95  |
|   | Packing and shipping the machine               | 96  |
| С | Menu and Features                              | 98  |
|   | On-screen programming                          | 98  |
|   | Menu table                                     |     |
|   | Memory storage                                 | 98  |
|   | Mode and menu keys                             |     |
|   | Menu table                                     | 99  |
| D | Specifications                                 | 110 |
|   | General                                        | 110 |
|   | Print media                                    | 112 |
|   | Copy                                           |     |
|   | PhotoCapture Center®                           | 114 |
|   | PictBridge                                     | 116 |
|   | Scanner                                        | 117 |
|   | Printer                                        | 118 |
|   | Interfaces                                     | 119 |
|   | Computer requirements                          | 120 |
|   | Consumable items                               | 121 |
|   | Network (LAN)                                  | 122 |
| Е | Glossary                                       | 123 |
| F | Index                                          | 124 |

# **Section I**

# General

| General Information         | 2  |
|-----------------------------|----|
| Loading paper and documents | 9  |
| General setup               | 23 |

# **General Information**

# Using the documentation

Thank you for buying a Brother machine! Reading the documentation will help you make the most of your machine.

## Symbols and conventions used in the documentation

The following symbols and conventions are used throughout the documentation.

**Bold** Bold typeface identifies specific

keys on the machine's control

panel.

**Italics** Italicized typeface emphasizes

an important point or refers you

to a related topic.

Courier

Text in Courier New font identifies messages on the New

LCD of the machine.

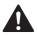

#### WARNING

Warnings tell you what to do to prevent possible personal injury.

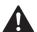

#### CAUTION

Cautions specify procedures you must follow or avoid to prevent possible minor injuries.

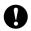

#### **IMPORTANT**

IMPORTANT describes procedures you must follow or avoid to prevent possible machine problems or damage to other objects.

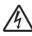

Electrical Hazard icons alert you to a possible electrical shock.

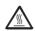

Hot Surface icons warn you not to touch machine parts that are hot.

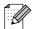

Notes tell you how you should respond to a situation that may arise or give tips about how the current operation works with other features.

# Accessing the Software User's Guide and Network User's Guide

This User's Guide does not contain all the information about the machine such as how to use the advanced features of Printer, Scanner and Network. When you are ready to learn detailed information about these operations, read the Software User's Guide and Network User's Guide.

## **Viewing Documentation**

#### **Viewing Documentation** (Windows<sup>®</sup>)

To view the documentation, from the **Start** menu, point to Brother, DCP-XXXX (where XXXX is your model name) from the programs group, and then choose User's Guides in HTML format.

If you have not installed the software, you can find the documentation by following the instructions below:

1 Turn on your PC. Insert the Brother CD-ROM into your CD-ROM drive.

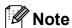

If the Brother screen does not appear automatically, go to **My Computer** (**Computer**), double-click the CD-ROM icon, and then double-click **start.exe**.

- If the model name screen appears, click your model name.
- If the language screen appears, click your language. The CD-ROM Top Menu will appear.

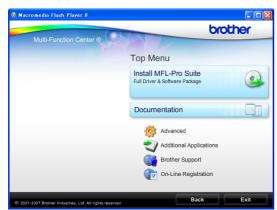

4 Click **Documentation**.

- 5 Click the documentation you want to read.
  - HTML documents: Software User's Guide and Network User's Guide in HTML format.

This format is recommended for viewing on your computer.

■ PDF documents: User's Guide for stand-alone operations, Software User's Guide and Network User's Guide in PDF format.

This format is recommended for printing the manuals. Click to go to the Brother Solutions Center, where you can view or download the PDF documents. (Internet access and PDF Reader software are required.)

#### **How to find Scanning instructions**

There are several ways you can scan documents. You can find the instructions as follows:

#### Software User's Guide

- Scanning (For Windows<sup>®</sup> 2000 Professional/ Windows<sup>®</sup> XP and Windows Vista<sup>®</sup>)
- ControlCenter3

  (For Windows<sup>®</sup> 2000 Professional/
  Windows<sup>®</sup> XP and Windows Vista<sup>®</sup>)
- Network Scanning

# ScanSoft™ PaperPort™ 11SE with OCR How-to-Guides

■ The complete ScanSoft<sup>™</sup> PaperPort<sup>™</sup> 11SE with OCR How-to-Guides can be viewed from the Help selection in the ScanSoft<sup>™</sup> PaperPort<sup>™</sup> 11SE application.

# Viewing Documentation (Macintosh)

1 Turn on your Macintosh. Insert the Brother CD-ROM into your CD-ROM drive. The following window will appear.

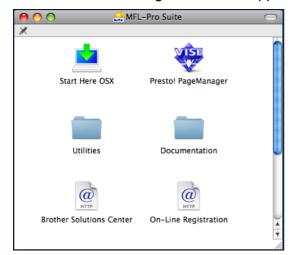

- 2 Double-click the Documentation icon.
- 3 Double-click your language folder.
- Double-click top.html to view the Software User's Guide and Network User's Guide in HTML format.

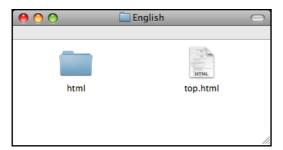

- 6 Click the documentation you want to read.
  - Software User's Guide
  - Network User's Guide

#### **How to find Scanning instructions**

There are several ways you can scan documents. You can find the instructions as follows:

#### Software User's Guide

- Scanning (Mac OS X 10.3.9 - 10.5.x)
- ControlCenter2 (Mac OS X 10.3.9 - 10.5.x)
- Network Scanning (Mac OS X 10.3.9 - 10.5.x)

#### Presto! PageManager User's Guide

■ The complete Presto! PageManager User's Guide can be viewed from the Help selection in the Presto! PageManager application.

# Accessing Brother Support (Windows®)

You can find all the contacts you will need, such as Web support (Brother Solutions Center), Customer Service and Brother Authorized Service Centers in *Brother numbers* on page i and on the Brother CD-ROM.

Click Brother Support on the Top Menu. The following screen will appear:

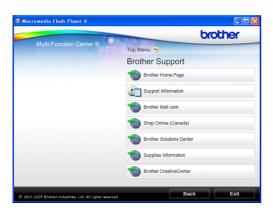

- To access our web site (<a href="http://www.brother.com">http://www.brother.com</a>), click **Brother Home Page**.
- To view all Brother Numbers, including Customer Service numbers for the USA and Canada, click **Support Information**.
- To access the USA Brother online shopping mall (<a href="http://www.brothermall.com">http://www.brothermall.com</a>) for additional product and services information, click **Brother Mall.com**.
- To access Canada's Brother online shopping mall (<a href="http://www.brother.ca">http://www.brother.ca</a>) for additional product and services information, click **Shop Online (Canada)**.
- For the latest news and product support information (<a href="http://solutions.brother.com">http://solutions.brother.com</a>), click **Brother Solutions Center**.
- To visit our web site for original/genuine Brother Supplies (<a href="http://www.brother.com/original/">http://www.brother.com/original/</a>), click Supplies Information.

- To access the Brother CreativeCenter (<a href="http://www.brother.com/creativecenter/">http://www.brother.com/creativecenter/</a>) for FREE photo projects and printable downloads, click **Brother Creative Center**.
- To return to the Top Menu, click **Back** or If you are finished, click **Exit**.

# **Control panel overview**

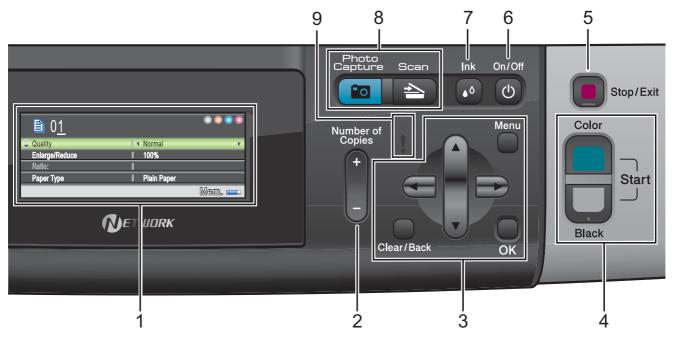

#### 1 LCD (liquid crystal display)

Displays messages on the screen to help you set up and use your machine.

Also, you can adjust the angle of the LCD screen by lifting it.

#### 2 Number of Copies

Use this key to make multiple copies.

#### 3 Menu keys:

#### ■

Press to scroll backward or forward to a menu selection.

Also, press to choose options.

#### ■ A or ▼

Press to scroll through the menus and options.

#### ■ Clear/Back

Press to go back to the previous menu level.

#### ■ Menu

Lets you access the main menu to program the machine.

#### ■ OK

Lets you choose a setting.

#### 4 Start keys:

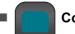

#### **Color Start**

Lets you start making copies in full color. Also lets you start a scanning operation (in color or black & white, depending on the scanning setting in the ControlCenter software).

# ■ Black Start

Lets you start making copies in black & white. Also lets you start a scanning operation (in color or black & white, depending on the scanning setting in the ControlCenter software).

## 5 Stop/Exit

Stops an operation or exits from a menu.

#### 6 On/Off

You can turn the machine on and off.

If you turn the machine off, it will still periodically clean the print head to maintain print quality. To prolong print head life, provide the best ink cartridge economy, and maintain print quality, you should keep your machine connected to the power at all times.

#### 7 Ink

Lets you clean the print head, check the print quality, and check the available ink volume.

#### 8 Mode keys:

Scan

Lets you access Scan mode.

**Photo Capture** 

Lets you access PhotoCapture Center® mode.

# 9 Warning LED

Turns orange and blinks when the LCD displays an error or an important status message.

### LCD screen

The LCD screen shows the mode the machine is in, the current settings, and the available ink volume.

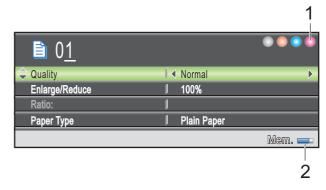

#### 1 Ink indicator

Lets you see the available ink volume.

#### 2 Memory Status

Lets you see the available memory in the machine.

# **Basic Operations**

The following steps show how to change a setting in the machine. In this example the Paper Type setting is changed from

Plain Paper to Inkjet Paper.

- 1 Press Menu.
- Press ▲ or ▼ to choose General Setup.

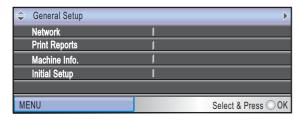

Press OK.

- 3 Press ▲ or ▼ to choose Paper Type.
- Press ◀ or ▶ to choose Inkjet Paper. Press OK.

You can see the current setting on the LCD:

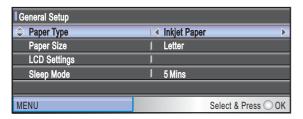

5 Press Stop/Exit.

### Status LED indications

The Status LED (light emitting diode) is a light that shows the status of the machine, as shown in the table.

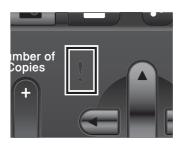

| LED    | DCP status                                                                               | Description                                                                                                    |
|--------|------------------------------------------------------------------------------------------|----------------------------------------------------------------------------------------------------|
| Off    | Ready                                                                                    | The DCP is ready for use.                                                                                             |
| Orange | Cover open The cover is open. Open the cover. (See Err and Maintenance messages on page) |                                                                                                    |
|        | Cannot Print                                                                             | Replace the ink cartridge with a new one. (See Replacing the ink cartridges on page 87.)                              |
|        | Paper error                                                                              | Put paper in the tray or clear the paper jam. Check the LCD message. (See Error and Maintenance messages on page 80.) |
|        | Other<br>messages                                                                        | Check the LCD<br>message. (See Error<br>and Maintenance<br>messages on page 80.)                                      |

# 2

# Loading paper and documents

# Loading paper and other print media

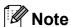

To print on Photo (4"  $\times$  6") or Photo L (3.5"  $\times$  5") paper, you must use the photo bypass tray. (See *Loading photo paper* on page 13.)

1 If the paper support flap is open, close it, and then close the paper support. Pull the paper tray completely out of the machine.

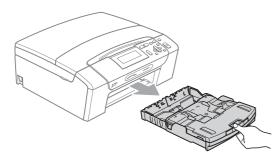

2 Lift the output paper tray cover (1).

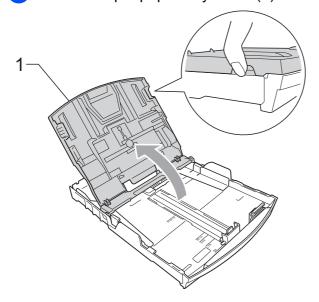

With both hands, gently press and slide the paper side guides (1) and then the paper length guide (2) to fit the paper size. Make sure that the triangular marks (3) on the paper side guides (1) and paper length guide (2) line up with the marks for the paper size you are using.

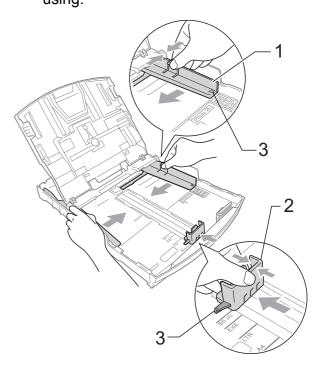

## Note

When you use Legal size paper, press and hold the universal guide release button (1) as you slide out the front of the paper tray.

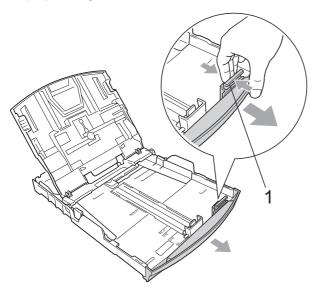

4 Fan the stack of paper well to avoid paper jams and misfeeds.

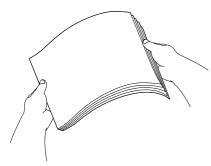

# IMPORTANT

Always make sure that the paper is not curled.

Gently put the paper into the paper tray print side down and top edge in first.
Check that the paper is flat in the tray.

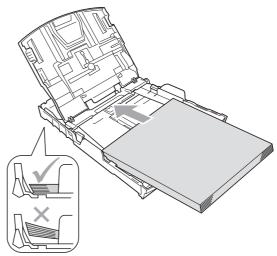

## **!** IMPORTANT

Be careful that you do not push the paper in too far; it may lift at the back of the tray and cause feed problems.

6 Gently adjust the paper side guides (1) to fit the paper with both hands.

Make sure the paper side guides touch the sides of the paper.

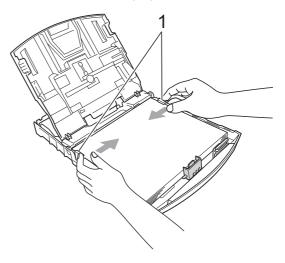

7 Close the output paper tray cover.

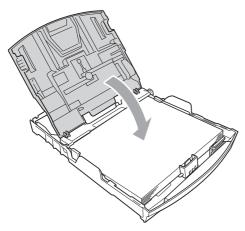

8 Slowly push the paper tray completely into the machine.

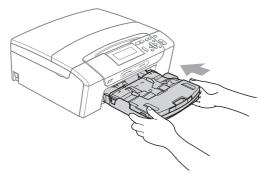

9 While holding the paper tray in place, pull out the paper support (1) until it clicks, and then unfold the paper support flap (2).

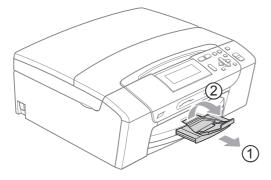

# ! IMPORTANT

DO NOT use the paper support flap for Legal size paper.

# Loading envelopes and postcards

#### **About envelopes**

- Use envelopes that weigh from 20 to 25 lb (80 to 95 g/m²).
- Some envelopes need margin settings to be set in the application. Make sure you do a test print first before printing many envelopes.

## ! IMPORTANT

DO NOT use any of the following types of envelopes, as they will cause paper feed problems:

- That are of a baggy construction.
- That are embossed (have raised writing on them).
- That have clasps or staples.
- · That are pre-printed on the inside.

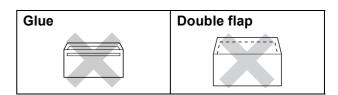

Occasionally you may experience paper feed problems caused by the thickness, size and flap shape of the envelopes you are using.

### How to load envelopes and postcards

1 Before loading, press the corners and sides of envelopes or postcards to make them as flat as possible.

# ! IMPORTANT

If envelopes or postcards are 'double-feeding,' put one envelope or postcard in the paper tray at a time.

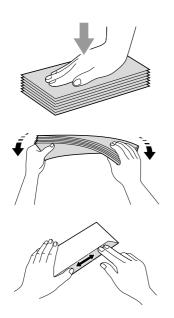

Put envelopes or postcards in the paper tray with the address side down and the leading edge in first as shown in the illustration. With both hands, gently press and slide the paper side guides (1) and paper length guide (2) to fit the size of the envelopes or postcards.

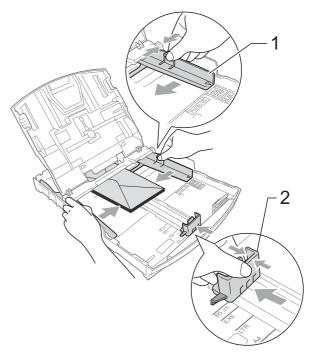

### If you have problems printing on envelopes with the flap on the short edge, try the following suggestions:

- Open the envelope flap.
- Put the envelope into the paper tray with the address side down and the flap positioned as shown in the illustration.

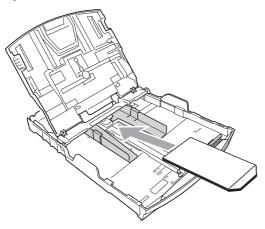

3 Adjust the size and margin in your application.

## Loading photo paper

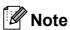

In Canada, the photo bypass tray is called the photo paper tray.

Use the photo bypass tray, which is located on the top of the output paper tray cover, to print on Photo (4" × 6") and Photo L  $(3.5" \times 5")$  size paper. When you use the photo bypass tray, you do not have to take out the paper that is in the tray beneath it. (For the maximum number of photo cards you can load, see Paper weight, thickness and capacity on page 20.)

Squeeze the blue photo bypass tray release button (1) using your right index finger and thumb and push the photo bypass tray forward until it clicks into the photo printing position (2).

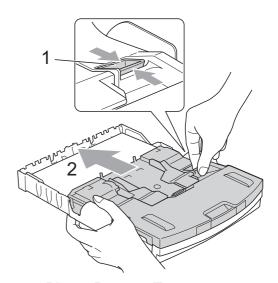

**Photo Bypass Tray** 

#### Chapter 2

Press and slide the paper side guides (1) and paper length guide (2) to fit the paper size.

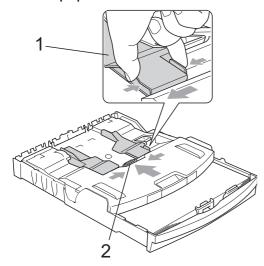

3 Put the photo paper into the photo bypass tray and gently adjust the paper side guides to the paper.

Make sure the paper side guides touch the sides of the paper. Check that the paper is flat in the tray.

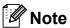

- Be careful that you do not push the paper in too far; it may lift at the back of the tray and cause feed problems.
- Always make sure that the paper is not curled or wrinkled.

When you have finished printing photos return the photo bypass tray to the Normal printing position. If you do not, you will get No Paper Fed errors when you use Letter or Legal size paper. Squeeze the blue photo bypass tray release button (1) using your right index finger and thumb and pull the photo bypass tray back until it clicks (2).

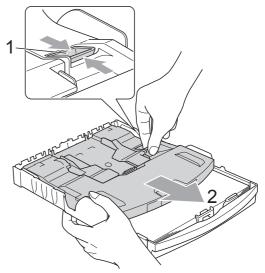

# IMPORTANT

If you do not return the photo bypass tray to the *Normal* printing position after printing photos, you will get a No Paper Fed error when you use cut sheet paper.

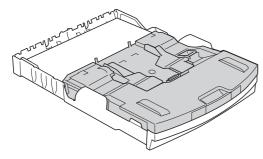

Photo Bypass Tray in the *Normal* printing position

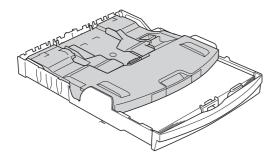

Photo Bypass Tray in the *Photo* printing position

# Removing small printouts from the machine

When the machine ejects small paper onto the output paper tray cover you may not be able to reach it. Make sure printing has finished, and then pull the tray completely out of the machine.

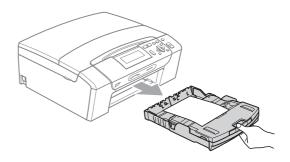

### Printable area

The printable area depends on the settings in the application you are using. The figures below show the unprintable areas on cut sheet paper and envelopes. The machine can print in the shaded areas of cut sheet paper only when the Borderless print feature is available and turned on. (See *Printing* for Windows® or *Printing* and *Faxing* for Macintosh in the *Software User's Guide* on the CD-ROM.)

#### **Cut Sheet Paper**

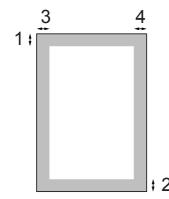

### **Envelopes**

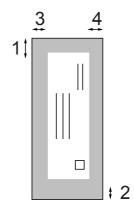

|           | Top (1)          | Bottom (2)       | Left (3)        | Right (4)       |
|-----------|------------------|------------------|-----------------|-----------------|
| Cut Sheet | 0.12 in. (3 mm)  | 0.12 in. (3 mm)  | 0.12 in. (3 mm) | 0.12 in. (3 mm) |
| Envelopes | 0.47 in. (12 mm) | 0.95 in. (24 mm) | 0.12 in. (3 mm) | 0.12 in. (3 mm) |

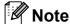

The Borderless feature is not available for envelopes.

# Acceptable paper and other print media

The print quality can be affected by the type of paper you use in the machine.

To get the best print quality for the settings you have chosen, always set the Paper Type to match the type of paper you load.

You can use plain paper, inkjet paper (coated paper), glossy paper, transparencies and envelopes.

We recommend testing various paper types before buying large quantities.

For best results, use the Brother paper.

- When you print on inkjet paper (coated paper), transparencies and photo paper, be sure to choose the proper print media in the 'Basic' tab of the printer driver or in the Paper Type setting of the machine's menu (See Paper Type on page 33).
- When you print on Brother photo paper, load one extra sheet of the same photo paper in the paper tray. An extra sheet has been included in the paper package for this purpose.
- When you use transparencies or photo paper, remove each sheet at once to prevent smudging or paper jams.
- Avoid touching the printed surface of the paper immediately after printing; the surface may not be completely dry and may stain your fingers.

## Recommended print media

To get the best print quality, we suggest using Brother paper. (See table below.)

We recommend using '3M Transparency Film' when you print on transparencies.

#### **Brother paper**

| Paper Type             | Item                    |
|------------------------|-------------------------|
| Letter Plain           | BP60PL100<br>(USA only) |
| Letter Glossy Photo    | BP71GLTR                |
| Letter Inkjet (Matte)  | BP60ML (USA only)       |
| 4 × 6 in. Glossy Photo | BP71GP                  |

# Handling and using print media

- Store paper in its original packaging, and keep it sealed. Keep the paper flat and away from moisture, direct sunlight and heat.
- Avoid touching the shiny (coated) side of photo paper. Load photo paper with the shiny side facing down.
- Avoid touching either side of transparencies because they absorb water and perspiration easily, and this may cause decreased output quality. Transparencies designed for laser printers/copiers may stain your next document. Use only transparencies recommended for inkjet printing.

# 0

#### **Improper Setup**

DO NOT use the following kinds of paper:

 Damaged, curled, wrinkled, or irregularly shaped paper

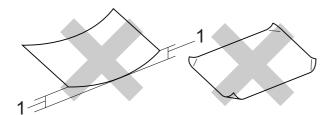

- 1 0.08 in. (2 mm) or greater curl may cause jams to occur.
- Extremely shiny or highly textured paper
- Paper that cannot be arranged uniformly when stacked
- Paper made with a short grain

# Paper capacity of the output paper tray cover

Up to 50 sheets of Letter, Legal or A4 20 lb (80 g/m<sup>2</sup>) paper.

Transparencies and photo paper must be picked up from the output paper tray cover one page at a time to avoid smudging.

# **Choosing the right print media**

# Paper type and size for each operation

| Paper Type     | Paper Size          |                                                 | Usage |                  |       |
|----------------|---------------------|-------------------------------------------------|-------|------------------|-------|
|                |                     |                                                 | Сору  | Photo<br>Capture | Print |
| Cut Sheet      | Letter              | 8 1/2 × 11 in. (215.9 × 279.4 mm)               | Yes   | Yes              | Yes   |
|                | A4                  | $8.3\times11.7$ in. (210 $\times$ 297 mm)       | Yes   | Yes              | Yes   |
|                | Legal               | 8 1/2 $\times$ 14 in. (215.9 $\times$ 355.6 mm) | Yes   | _                | Yes   |
|                | Executive           | 7 1/4 $\times$ 10 1/2 in. (184 $\times$ 267 mm) | _     | _                | Yes   |
|                | JIS B5              | $7.2\times10.1$ in. (182 $\times$ 257 mm)       | _     | _                | Yes   |
|                | A5                  | $5.8\times8.3$ in. (148 $\times$ 210 mm)        | Yes   | _                | Yes   |
|                | A6                  | $4.1\times5.8$ in. (105 $\times$ 148 mm)        | _     | _                | Yes   |
| Cards          | Photo               | 4 × 6 in. (10 × 15 cm)                          | Yes   | Yes              | Yes   |
|                | Photo L             | 3 1/2 $\times$ 5 in. (89 $\times$ 127 mm)       | _     | _                | Yes   |
|                | Photo 2L            | $5\times7$ in. (13 $\times$ 18 cm)              | _     | Yes              | Yes   |
|                | Index Card          | $5\times8$ in. (127 $\times$ 203 mm)            | _     | _                | Yes   |
|                | Postcard 1          | $3.9\times5.8$ in. (100 $\times$ 148 mm)        | _     | _                | Yes   |
|                | Postcard 2 (Double) | $5.8 \times 7.9$ in. (148 × 200 mm)             | _     | _                | Yes   |
| Envelopes      | C5 Envelope         | 6.4 × 9 in. (162 × 229 mm)                      | _     | _                | Yes   |
|                | DL Envelope         | $4.3\times8.7$ in. (110 $\times$ 220 mm)        | _     | _                | Yes   |
|                | COM-10              | 4 1/8 $\times$ 9 1/2 in. (105 $\times$ 241 mm)  | _     | _                | Yes   |
|                | Monarch             | 3 7/8 $\times$ 7 1/2 in. (98 $\times$ 191 mm)   | _     | _                | Yes   |
|                | JE4 Envelope        | $4.1\times9.3$ in. (105 $\times$ 235 mm)        | _     | _                | Yes   |
| Transparencies | Letter              | 8 1/2 × 11 in. (215.9 × 279.4 mm)               | Yes   | _                | Yes   |
|                | A4                  | $8.3\times11.7$ in. (210 $\times$ 297 mm)       | Yes   | _                | Yes   |
|                | Legal               | 8 1/2 $\times$ 14 in. (215.9 $\times$ 355.6 mm) | Yes   | _                | Yes   |
|                | A5                  | $5.8 \times 8.3$ in. (148 × 210 mm)             | Yes   | _                | Yes   |

## Paper weight, thickness and capacity

| Paper Type                |              | Weight                                    | Thickness                      | No. of sheets     |
|---------------------------|--------------|-------------------------------------------|--------------------------------|-------------------|
| Cut Plain Paper           |              | 17 to 32 lb (64 to 120 g/m <sup>2</sup> ) | 3 to 6 mil. (0.08 to 0.15 mm)  | 100 <sup>1</sup>  |
| Sheet                     | Inkjet Paper | 17 to 53 lb (64 to 200 g/m <sup>2</sup> ) | 3 to 10 mil. (0.08 to 0.25 mm) | 20                |
| Glossy Paper              |              | Up to 58 lb (Up to 220 g/m <sup>2</sup> ) | Up to 10 mil. (Up to 0.25 mm)  | 20 <sup>2 3</sup> |
| Cards Photo 4"×6" Up to 9 |              | Up to 58 lb (Up to 220 g/m <sup>2</sup> ) | Up to 10 mil. (Up to 0.25 mm)  | 20 <sup>2 3</sup> |
|                           | Index Card   | Up to 32 lb (Up to 120 g/m <sup>2</sup> ) | Up to 6 mil. (Up to 0.15 mm)   | 30                |
|                           | Postcard     | Up to 53 lb (Up to 200 g/m <sup>2</sup> ) | Up to 10 mil. (Up to 0.25 mm)  | 30                |
| Envelopes                 |              | 20 to 25 lb (75 to 95 g/m <sup>2</sup> )  | Up to 20 mil. (Up to 0.52 mm)  | 10                |
| Transparencies            |              | _                                         | -                              | 10                |

Up to 100 sheets of plain paper 20 lb (80 g/m<sup>2</sup>).

For Photo 4"×6" paper and Photo L 3.5"×5" paper, use the photo bypass tray (in USA) or the photo paper tray (in Canada). (See *Loading photo paper* on page 13.)

<sup>&</sup>lt;sup>3</sup> BP71 69 lb (260 g/m<sup>2</sup>) paper is especially designed for Brother inkjet machines.

# **Loading documents**

# Using the scanner glass

You can use the scanner glass to copy or scan pages of a book or one page at a time.

#### **Document Sizes Supported**

 Length:
 Up to 11.7 in. (297 mm)

 Width:
 Up to 8.5 in. (215.9 mm)

 Weight:
 Up to 4.4 lb (2 kg)

#### How to load documents

- 1 Lift the document cover.
- Using the document guidelines on the left and top, place the document face down in the upper left corner of the scanner glass.

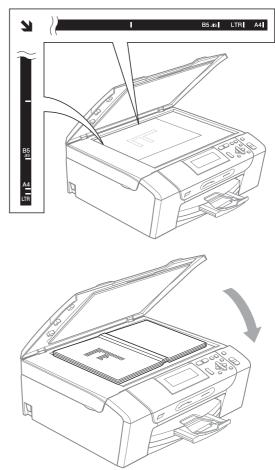

3 Close the document cover.

# IMPORTANT

If you are scanning a book or thick document, DO NOT slam the cover down or press on it.

# Scannable area

The scannable area depends on the settings in the application you are using. The figures below show unscannable areas.

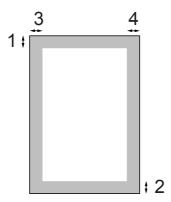

| Usage | Document<br>Size | Top (1)            | Left (3)           |
|-------|------------------|--------------------|--------------------|
|       |                  | Bottom (2)         | Right (4)          |
| Сору  | Letter           | 0.12 in.<br>(3 mm) | 0.12 in.<br>(3 mm) |
|       | A4               | 0.12 in.<br>(3 mm) | 0.12 in.<br>(3 mm) |
| Scan  | Letter           | 0.12 in.<br>(3 mm) | 0.12 in.<br>(3 mm) |
|       | A4               | 0.12 in.<br>(3 mm) | 0.12 in.<br>(3 mm) |

# General setup

# Paper settings

## **Paper Type**

To get the best print quality, set the machine for the type of paper you are using.

- 1 Press Menu.
- Press ▲ or ▼ to choose
  General Setup.
  Press OK.
- 3 Press A or V to choose Paper Type.
- 4 Press ◀ or ▶ to choose Plain Paper, Inkjet Paper, Brother BP71, Other Glossy Or Transparency. Press OK.
- 5 Press Stop/Exit.

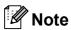

The machine ejects paper with printed surfaces face up onto the paper tray in front of the machine. When you use transparencies or glossy paper, remove each sheet at once to prevent smudging or paper jams.

## **Paper Size**

You can use five sizes of paper for copies: Letter, Legal, A4, A5, and  $4 \times 6$  in. (10  $\times$  15 cm). When you load a different size of paper in the machine, you will need to change the paper size setting at the same time

- 1 Press Menu.
- Press ▲ or ▼ to choose
  General Setup.
  Press OK.
- 3 Press ▲ or ▼ to choose Paper Size.
- Press ◀ or ▶ to choose Letter, Legal, A4, A5 or 4"x6".
  Press OK.
- 5 Press Stop/Exit.

# Sleep Mode

You can choose how long the machine must be idle (from 1 to 60 minutes) before it goes into sleep mode. The timer will restart if any operation is carried out on the machine.

- 1 Press Menu.
- Press ▲ or ▼ to choose
  General Setup.
  Press OK.
- 3 Press ▲ or ▼ to choose Sleep Mode.
- 4 Press ◀ or ▶ to choose 1Min, 2Mins, 3Mins, 5Mins, 10Mins, 30Mins or 60Mins which is the length of time the machine is idle before entering sleep mode.

Press **OK**.

5 Press Stop/Exit.

# LCD screen

## **Changing LCD language**

You can change the LCD language.

- 1 Press Menu.
- Press ▲ or ▼ to choose
  Initial Setup.
  Press OK.
- 3 Press ▲ or ▼ to choose
  Local Language.
  Press OK.
- Press ▲ or ▼ to choose your language. Press OK.
- 5 Press Stop/Exit.

#### LCD Contrast

You can adjust the LCD contrast for a sharper and more vivid display. If you are having difficulty reading the LCD, try changing the contrast setting.

- 1 Press Menu.
- Press ▲ or ▼ to choose
  General Setup.
  Press OK.
- 3 Press A or ▼ to choose LCD Settings. Press OK.
- 4 Press A or V to choose LCD Contrast.
- 5 Press ◀ or ▶ to choose Light, Med or Dark.
  Press OK.
- 6 Press Stop/Exit.

## Setting the backlight brightness

You can adjust the brightness of the LCD backlight. If you are having difficulty reading the LCD, try changing the brightness setting.

- 1 Press Menu.
- Press ▲ or ▼ to choose
  General Setup.
  Press OK.
- 3 Press A or V to choose LCD Settings. Press OK.
- Press ▲ or ▼ to choose Backlight.
- Press ◀ or ▶ to choose Light, Med or Dark.
  Press OK.
- 6 Press Stop/Exit.

## Setting the Dim Timer for the backlight

You can set how long the LCD backlight stays on after you go back to the Ready screen.

- 1 Press Menu.
- Press ▲ or ▼ to choose
  General Setup.
  Press OK.
- 3 Press A or ▼ to choose LCD Settings. Press OK.
- 4 Press ▲ or ▼ to choose Dim Timer.
- 5 Press ◀ or ▶ to choose 10Secs, 20Secs, 30Secs or Off.
  Press OK.
- 6 Press Stop/Exit.

#### **Printing Reports**

The following reports are available:

- Help List
  - A help list showing how to program your machine.
- User Settings
  Lists your settings.
- Network Config Lists your Network settings.

#### How to print a report

- 1 Press Menu.
- Press ▲ or ▼ to choose
  Print Reports.
  Press OK.
- Press ▲ or ▼ to choose the report you want.
  Press OK.
- 4 Press Black Start.
- 5 Press Stop/Exit.

### **Section II**

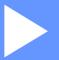

## Copy

Making copies

28

### **Making copies**

#### How to copy

#### Making a single copy

- 1 Load your document. (See *Loading documents* on page 21.)
- Press Black Start or Color Start.

#### Making multiple copies

You can make up to 99 copies in one print run.

- 1 Load your document. (See *Loading documents* on page 21.)
- Press + or repeatedly until the number of copies you want appears (up to 99).
- 3 Press Black Start or Color Start.

#### Stop copying

To stop copying, press Stop/Exit.

#### **Copy options**

You can change the copy settings from the default display. The LCD shows:

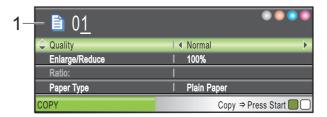

#### 1 No. of Copies

You can enter the number of copies you want by pressing + or - repeatedly.

Press ▲ or ▼ to scroll through the copy options menu.

- Quality (See page 29.)
- Enlarge/Reduce (See page 30.)
- Paper Type (See page 33.)
- Paper Size (See page 33.)
- Brightness (See page 32.)
- Contrast (See page 32.)
- Ink Save Mode (See page 32.)
- Page Layout (See page 30.)
- Book Copy (See page 33.)
- Watermark Copy (See page 34.)
- Set New Default (See page 35.)
- Factory Reset (See page 35.)

When the option you want is highlighted, press **OK**.

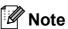

Book Copy, Watermark Copy and Ink Save Mode features are supported by technology from Reallusion, Inc.

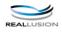

You can change the copy settings temporarily for the next copy.

These settings are temporary, and the machine returns to its default settings 1 minute after copying.

If you have finished choosing settings, press **Black Start** or **Color Start**.

If you want to choose more settings, press  $\blacktriangle$  or  $\blacktriangledown$ .

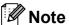

You can save some of the settings that you use most often by setting them as default. These settings will stay until you change them again. (See Setting your changes as the new default on page 35.)

#### **Changing copy quality**

You can choose the copy quality. The factory setting is Normal.

| Fast   | Fast copy speed and lowest                                                                             |
|--------|----------------------------------------------------------------------------------------------------|
|        | amount of ink used. Use this setting to save time (documents to                                        |
|        | be proof read, large documents or many copies).                                                        |
|        | Even if you set this option the copy speed will be slower with                                         |
|        | Ink Save Mode, Book Copy <b>or</b>                                                                     |
|        | Watermark Copy turned on.                                                                              |
| Normal | Recommended setting for ordinary printouts. Good copy quality with adequate copy speed.                |
| Best   | Use this setting to copy precise images such as photographs. The highest resolution and slowest speed. |

- 1 Load your document.
- Enter the number of copies you want.
- 3 Press A or ▼ to choose Quality.
- 4 Press ◀ or ▶ to choose Fast, Normal or Best. Press OK.
- 5 If you do not want to change additional settings, press Black Start or Color Start.

## Enlarging or reducing the image copied

You can choose an enlargement or reduction ratio.If you choose Fit to Page, your machine will adjust the size automatically to the paper size you set.

- 1 Load your document.
- 2 Enter the number of copies you want.
- 3 Press ▲ or ▼ to choose Enlarge/Reduce.
- 4 Press ◀or ▶ to choose 100%, Enlarge, Reduce, Fit to Page, Custom(25-400%).
- Do one of the following:
  - If you choose Enlarge or Reduce press OK and press or to choose the enlargement or reduction ratio you want. Press OK and go to step 6.
  - If you choose Custom (25-400%), press OK. Press + or to enter an enlargement or reduction ratio from 25% to 400%. Press OK and go to step ⑥.
  - If you choose 100% or Fit to Page, press OK. Go to step ⑥.

| 198% 4"x6"→A4   |
|-----------------|
| 186% 4"x6"→LTR  |
| 104% EXE→LTR    |
| 100%            |
| 97% LTR→A4      |
| 93% A4→LTR      |
| 83%             |
| 78%             |
| 46% LTR→4"x6"   |
| Fit to Page     |
| Custom(25-400%) |

6 If you do not want to change additional settings, press Black Start or Color Start.

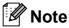

- Page Layout is not available with Enlarge/Reduce.
- Page Layout, Book Copy and Watermark Copy are not available with Fit to Page.
- Fit to Page does not work properly if the document on the scanner glass is skewed by more than 3 degrees. Using the document guidelines on the left and top, place your document in the upper left hand corner, with the document face down on the scanner glass.
- Fit to Page is not available for a Legal size document.

## Making N in 1 copies or a poster (Page Layout)

The N in 1 copy feature can help you save paper by letting you copy two or four pages onto one printed page.

You can also make a poster. When you use the poster feature your machine divides your document into sections, then enlarges the sections so you can assemble them into a poster.

#### IMPORTANT

- Make sure the paper size is set to Letter or A4.
- You cannot use the Enlarge/Reduce setting with the N in 1 and Poster features.
- If you are producing multiple color copies,
   N in 1 copy is not available.
- (P) means Portrait and (L) means Landscape.
- You can only make one poster copy at a time.

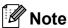

Watermark Copy, Book Copy, Ink Save Mode and Enlarge/Reduce are not available with Page Layout.

- 1 Load your document.
- 2 Enter the number of copies you want.
- 3 Press A or V to choose Page Layout.
- Press ◀ or ▶ to choose Off(1 in 1),
  2 in 1 (P), 2 in 1 (L),
  4 in 1 (P), 4 in 1 (L) or
  Poster(3 x 3).
  Press OK.
- If you do not want to change additional settings, press **Black Start** or **Color Start** to scan the page. If you are making a poster the machine scans the pages and starts printing. Go to step **6**.
- 6 After the machine scans the page, press + (Yes) to scan the next page.
- Place the next page on the scanner glass.
  Press OK.
  Repeat steps 6 and 7 for each page of the layout.
- 8 After all the pages have been scanned, press (No) to finish.

Place your document face down in the direction shown below.

■ 2 in 1 (P)

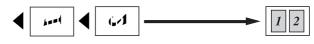

■ 2 in 1 (L)

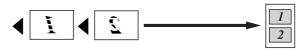

■ 4 in 1 (P)

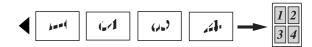

■ 4 in 1 (L)

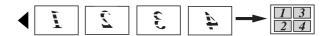

**■** Poster (3 x 3)

You can make a poster size copy of a photograph.

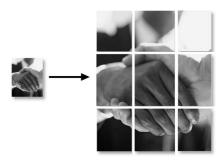

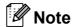

If photo paper has been chosen in the Paper Type setting for N in 1 copies, the machine will print the images as if Plain paper had been chosen.

## Adjusting Brightness and Contrast

#### **Brightness**

You can adjust the copy brightness to make copies darker or lighter.

- 1 Load your document.
- 2 Enter the number of copies you want.
- 3 Press ▲ or ▼ to choose Brightness.
- Press to make a darker copy or press to make a lighter copy.
  Press OK.
- If you do not want to change additional settings, press Black Start or Color Start.

#### **Contrast**

You can adjust the copy contrast to help an image look sharper and more vivid.

- Load your document.
- Enter the number of copies you want.
- 3 Press ▲ or ▼ to choose Contrast.
- 5 If you do not want to change additional settings, press Black Start or Color Start.

#### **Ink Save Mode**

Ink Save Mode can help you save some ink. Your machine detects the edges of the image and prints the outline of the image.

The amount of ink saved will vary depending on the document.

#### Ink Save Mode: Off

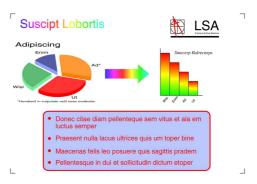

#### Ink Save Mode: On

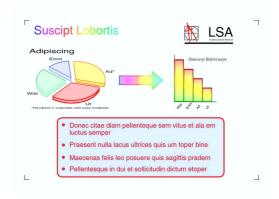

- 1 Load your document.
- 2 Enter the number of copies you want.
- 3 Press A or V to choose
  Ink Save Mode.
- Press ◀ or ▶ to choose on (or off).
  Press OK.
- 5 If you do not want to change any additional settings, press Black Start or Color Start.

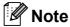

- Watermark Copy, Book Copy and Page Layout are not available with Ink Save Mode.
- Ink Save Mode may make your printouts look different from your original document.

#### Paper options

#### Paper Type

If you are copying on special paper, set the machine for the type of paper you are using to get the best print quality.

- Load your document.
- Enter the number of copies you want.
- 3 Press **A** or **▼** to choose Paper Type.
- 4 Press ◀ or ▶ to choose Plain Paper, Inkjet Paper, Brother BP71, Other Glossy Or Transparency. Press OK.
- 5 If you do not want to change additional settings, press Black Start or Color Start.

#### Paper Size

If copying on paper other than Letter size, you will need to change the paper size setting.

You can copy only on Letter, Legal, A4, A5 or Photo  $4 \times 6$  in. (10  $\times$  15 cm) paper.

- 1 Load your document.
- Enter the number of copies you want.
- 3 Press A or ▼ to choose Paper Size.
- Press ◀ or ▶ to choose Letter, Legal,
  A4, A5 or 4"x6".
  Press OK.
- If you do not want to change additional settings, press Black Start or Color Start.

#### **Book Copy**

Book copy corrects dark borders and skew. Your machine can correct the data automatically or you can make specific corrections.

- 1 Load your document.
- 2 Enter the number of copies you want.
- 3 Press A or V to choose Book Copy.
- 4 Do one of the following:
  - If you want to correct the data yourself, press or to choose On (Preview).

Press OK.

Press Black Start or Color Start and go to step **5**.

- If you want the machine to correct the data automatically, press ◀ or ▶ to choose On and press OK. Go to step ⑥.
- Adjust the skewed data by using ◀ or ▶. Remove the shadows by using ▲ or ▼.
- 6 If you are finished making corrections, press **Black Start** or **Color Start**.

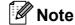

Page Layout, Ink Save Mode, Fit to Page and Watermark Copy are not available with Book Copy.

#### **Watermark Copy**

You can place a logo or text into your document as a Watermark. You can select one of the template watermarks (CONFIDENTIAL, DRAFT or COPY), data from your media cards or USB Flash memory drive, or scanned data.

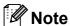

Fit to Page, Page Layout,
Ink Save Mode and Book Copy are
not available with Watermark Copy.

#### Using a template

- 1 Load your document.
- 2 Enter the number of copies you want.
- 3 Press A or ▼ to choose Watermark Copy. Press OK.
- 4 Press **d** or **▶** to choose on.
- 5 Press ▲ or ▼ to choose Current Setting. Press OK.
- 6 Press A or V to choose Template. Press OK.
- If you want to change any of the displayed settings, press ▲ or ▼ to choose the setting, and then press ◀ or ▶ to choose the option you want.
- 8 When you are finished changing settings, press ▲ or ▼ to choose Apply. Press OK.
- 9 Press Black Start or Color Start.

### Using data from a media card or USB Flash memory drive

- 1 Load your document.
- 2 Enter the number of copies you want.
- Press ▲ or ▼ to choose
  Watermark Copy.
  Press OK.
- 4 Press **d** or **▶** to choose on.
- 5 Press ▲ or ▼ to choose
  Current Setting.
  Press OK.
- 6 Press ▲ or ▼ to choose Media. Insert a media card or USB Flash memory drive. Press OK.
- Press ◀ or ▶ to choose the data you want to use for the watermark.
  Press OK.
- 8 If you want to change any of the displayed settings, press ▲ or ▼ to choose the setting, and then press ◀ or ▶ to choose the option you want.
- When you are finished changing settings, press ▲ or ▼ to choose Apply. Press OK.
- 10 Press Black Start or Color Start.

#### !MPORTANT

DO NOT take out the memory card or USB Flash memory drive while **Photo Capture** is blinking to avoid damaging the card, USB Flash memory drive or data stored on them.

### Using a scanned paper document as your watermark

- 1 Enter the number of copies you want.
- Press ▲ or ▼ to choose
  Watermark Copy.
  Press OK.
- 3 Press **∢** or **▶** to choose on.
- 4 Press ▲ or ▼ to choose
  Current Setting.
  Press OK.
- Press ▲ or ▼ to choose Scan. Press OK. Then set the page that you want to use as a watermark on the scanner glass.
- 6 Press Black Start or Color Start.
- 7 Take out the watermark document you scanned and load the document you want to copy.
- 8 Press ◀ or ▶ to change the Transparency of the watermark. Press OK.
- 9 Press Black Start or Color Start.

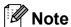

You cannot enlarge or reduce the scanned watermark.

## Setting your changes as the new default

You can save the copy settings for Quality, Enlarge/Reduce, Brightness, Contrast, Ink Save Mode and Page Layout that you use most often by setting them as the default settings. These settings will stay until you change them again.

- Press ▲ or ▼ to choose your new setting. Press OK. Repeat this step for each setting you want to change.
- 2 After changing the last setting, press ▲ or ▼ to choose Set New Default. Press OK.
- 3 Press + to choose Yes.
- 4 Press Stop/Exit.

## Restoring all settings to the factory settings

You can restore all the settings you have changed back to the factory settings. These settings will stay until you change them again.

- 1 Press ▲ or ▼ to choose Factory Reset. Press OK.
- Press + to choose Yes.
- 3 Press Stop/Exit.

### **Section III**

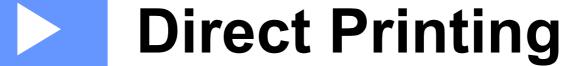

| PhotoCapture Center®: Printing photos from a | l  |
|----------------------------------------------|----|
| memory card or USB Flash memory drive        | 38 |
| Printing photos from a camera                | 57 |

# PhotoCapture Center<sup>®</sup>: Printing photos from a memory card or USB Flash memory drive

## PhotoCapture Center<sup>®</sup> Operations

## Printing from a memory card or USB Flash memory drive without a PC

Even if your machine is not connected to your computer, you can print photos directly from digital camera media or a USB Flash memory drive. (See *Print Images* on page 41.)

## Scanning to a memory card or USB Flash memory drive without a PC

You can scan documents and save them directly to a memory card or USB Flash memory drive. (See Scan to a memory card or USB Flash memory drive on page 53.)

## Using PhotoCapture Center® from your computer

You can access a memory card or USB Flash memory drive that is inserted in the front of the machine from your computer.

(See PhotoCapture Center® for Windows® or Remote Setup & PhotoCapture Center® for Macintosh in the Software User's Guide on the CD-ROM.)

## Using a memory card or USB Flash memory drive

Your Brother machine has media drives (slots) for use with the following popular digital camera media: CompactFlash<sup>®</sup>, Memory Stick™, Memory Stick PRO™, SD, SDHC, xD-Picture Card™ and USB Flash memory drives.

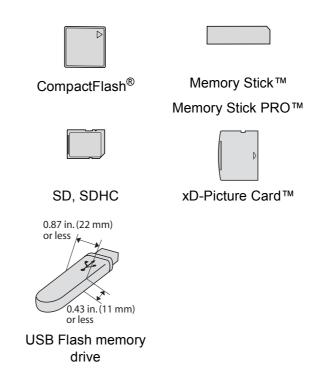

- miniSD can be used with a miniSD adapter.
- microSD can be used with a microSD adapter.
- Memory Stick Duo<sup>™</sup> can be used with a Memory Stick Duo<sup>™</sup> adapter.
- Memory Stick PRO Duo<sup>™</sup> can be used with a Memory Stick PRO Duo<sup>™</sup> adapter.
- Memory Stick Micro<sup>™</sup> (M2<sup>™</sup>) can be used with a Memory Stick Micro<sup>™</sup> (M2<sup>™</sup>) adapter.

- Adapters are not included with the machine. Contact a third party supplier for adapters.
- This product supports xD-Picture Card<sup>TM</sup> Type M / Type M<sup>+</sup> / Type H (Large Capacity).
- IBM Microdrive<sup>™</sup> is not compatible with the machine.
- CompactFlash<sup>®</sup> Type II is not supported.

The PhotoCapture Center<sup>®</sup> feature lets you print digital photos from your digital camera at high resolution to get photo quality printing.

## Memory cards or a USB Flash memory drive folder structure

Your machine is designed to be compatible with modern digital camera image files, memory cards and USB Flash memory drive; however, please read the points below to avoid errors:

- The image file extension must be .JPG (Other image file extensions like .JPEG, .TIF, .GIF and so on will not be recognized).
- Direct PhotoCapture Center<sup>®</sup> printing must be performed separately from PhotoCapture Center<sup>®</sup> operations using the PC. (Simultaneous operation is not available.)
- The machine can read up to 999 files on a memory card or USB Flash memory drive.
- The DPOF file on the memory cards must be in a valid DPOF format. (See *DPOF* printing on page 48.)

Please be aware of the following:

- When printing Print Index or Print Images, the PhotoCapture Center<sup>®</sup> will print all valid images, even if one or more images have been corrupted. Corrupted images will not be printed.
- (memory card users)

Your machine is designed to read memory cards that have been formatted by a digital camera.

When a digital camera formats a memory card it creates a special folder into which it copies image data. If you need to modify the image data stored on a memory card with your PC, we recommend that you do not modify the folder structure created by the digital camera. When saving new or modified image files to the memory card we also recommend you use the same folder your digital camera uses. If the data is not saved to the same folder, the machine may not be able to read the file or print the image.

(USB Flash memory drive users)
This machine supports USB Flash memory drives that have been formatted by Windows<sup>®</sup>.

#### **Getting started**

Firmly put a memory card or USB Flash memory drive into the proper slot.

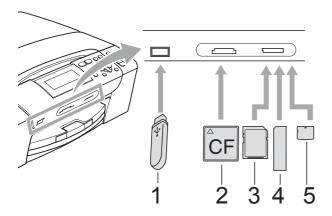

- 1 USB Flash memory drive
- 2 CompactFlash®
- 3 SD, SDHC
- 4 Memory Stick™, Memory Stick PRO™
- 5 xD-Picture Card™

#### **!** IMPORTANT

The USB direct interface supports only a USB Flash memory drive, a PictBridge compatible camera, or a digital camera that uses the USB mass storage standard. Any other USB devices are not supported.

#### Photo Capture key lights:

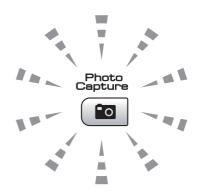

- Photo Capture light is on, the memory card or USB Flash memory drive is properly inserted.
- Photo Capture light is off, the memory card or USB Flash memory drive is not properly inserted.
- Photo Capture light is blinking, the memory card or USB Flash memory drive is being read or written to.

#### IMPORTANT

DO NOT unplug the power cord or remove the memory card or USB Flash memory drive from the media drive (slot) or USB direct interface while the machine is reading or writing to the memory card or USB Flash memory drive (the Photo Capture key is blinking). You will lose your data or damage the card.

The machine can only read one memory card or USB Flash memory drive at a time.

#### **Entering PhotoCapture mode**

After you insert the memory card or USB Flash memory drive, press the

(Photo Capture) key to illuminate it in blue and display the PhotoCapture options on the LCD.

#### The LCD shows:

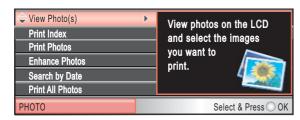

Press ▲ or ▼ to scroll through the Photo Capture key options.

- View Photo(s) (See page 41.)
- Print Index (See page 42.)
- Print Photos (See page 42.)
- Enhance Photos (See page 43.)
- Search by Date (See page 46.)
- Print All Photos (See page 47.)
- Slide Show (See page 47.)
- Trimming (See page 48.)

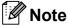

If your digital camera supports DPOF printing, see *DPOF printing* on page 48.

When the option you want is highlighted, press **OK**.

#### **Print Images**

#### **View Photos**

You can preview your photos on the LCD before you print them. If your photos are large files there may be a delay before each photo is displayed on the LCD.

1 Make sure you have put the memory card or USB Flash memory drive in the proper slot.

Press (Photo Capture).

- Press ▲ or ▼ to choose
  View Photo(s).
  Press OK.
- 3 Press ◀ or ▶ to choose your photo.
- 4 Press + or repeatedly to enter the number of copies you want.
- 5 Repeat steps 3 and 4 until you have chosen all the photos.

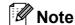

Press **Clear/Back** to go back to the previous level.

- 6 After you have chosen all the photos, do one of the following:
  - Press **OK** and change the print settings. (See page 49.)
  - If you do not want to change any settings, press Color Start to print.

#### **Print Index (Thumbnails)**

The PhotoCapture Center<sup>®</sup> assigns numbers for images (such as No.1, No.2, No.3, and so on).

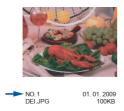

The PhotoCapture Center<sup>®</sup> does not recognize any other numbers or file names that your digital camera or computer has used to identify the pictures. You can print a thumbnail page. This will show all the pictures on the memory card or USB Flash memory drive.

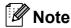

Only file names that are 8 characters or less will be printed correctly on the index sheet.

- 1 Make sure you have put the memory card or USB Flash memory drive in the proper slot.
  - Press (Photo Capture).
- Press A or ▼ to choose Print Index. Press OK.
- 3 Press ▲ or ▼ to choose
  Layout Format. Press ◀ or ▶ to
  choose 6 Images/Line or
  5 Images/Line.
  Press OK.

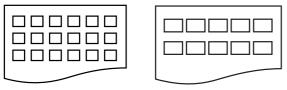

6 Images/Line

5 Images/Line

Print time for 5 Images/Line will be slower than 6 Images/Line, but the quality is better.

Press ▲ or ▼ to choose the paper settings, Paper Type and Paper Size.

Do one of the following:

■ If you chose Paper Type, press ◀ or ▶ to choose the type of paper you are using, Plain Paper, Inkjet Paper, Brother BP71 or Other Glossy.

Press **OK**.

■ If you chose Paper Size, press ◀ or ▶ to choose the paper size you are using, Letter or A4.

Press OK.

- If you do not want to change the paper settings, go to step **⑤**.
- Press Color Start to print.

#### **Printing Photos**

Before you can print an individual image, you have to know the image number.

- Make sure you have put the memory card or USB Flash memory drive in the proper slot.
  - Press (Photo Capture).
- 2 Print the Index. (See Print Index (Thumbnails) on page 42.)
- 3 Press ▲ or ▼ to choose Print Photos. Press OK.
- Press ▲ repeatedly to enter the image number that you want to print from the Index page (Thumbnails). If you want to choose a two digit number, press ▶ to move the cursor to the next digit. (For example, enter 1, ▶, 6 to print image No.16.) Press OK.

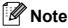

Press ▼ to decrease the image number.

Repeat step 4 until you have entered all the image numbers that you want to print.

(For example, enter 1, OK, 3, OK, 6, OK to print images No.1, No.3 and No.6.)

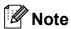

You can enter up to 12 characters (including commas) for the image numbers you want to print.

- 6 After you have chosen all the image numbers, press **OK** again.
- Press + or repeatedly to enter the number of copies you want.
- 8 Do one of the following:
  - Change the print settings. (See page 49.)
  - If you do not want to change any settings, press Color Start to print.

#### **Enhance Photos**

You can edit and add effects to your photos and view them on the LCD before printing.

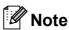

- After adding each effect, you can enlarge the view of the image by pressing Ink. To go back to the original size, press Ink again.
- The Enhance Photos feature is supported by technology from Reallusion, Inc.

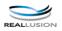

#### **Auto Correct**

Auto Correct is available for most photos. The machine decides the suitable effect for your photo.

1 Make sure you have put the memory card or USB Flash memory drive in the proper slot.

Press (Photo Capture).

- Press ▲ or ▼ to choose
  Enhance Photos.
  Press OK.
- 3 Press ◀ or ▶ to choose your photo. Press OK.
- 4 Press ▲ or ▼ to choose Auto Correct.
  Press OK.

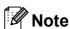

If Remove Red-Eye appears on the LCD, press  $\blacktriangle$  to attempt to remove red-eye from your photo.

- 5 Press **OK**. Then press **+** or **-** repeatedly to enter the number of copies you want.
- Do one of the following:
  - Press **OK** and change the print settings. (See page 49.)
  - If you do not want to change any settings, press Color Start to print.

#### **Enhance Skin-Tone**

Enhance Skin-Tone is best used for adjusting portrait photographs. It detects human skin color in your photos and adjusts the image.

1 Make sure you have put the memory card or USB Flash memory drive in the proper slot.

Press (Photo Capture).

- Press ▲ or ▼ to choose
  Enhance Photos.
  Press OK.
- 3 Press ◀ or ▶ to choose your photo. Press OK.
- 4 Press A or V to choose
  Enhance Skin-Tone.
  Press OK.

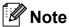

You can also adjust the effect level manually, by pressing ▲ or ▼.

- 5 Press **OK**. Then press **+** or **-** repeatedly to enter the number of copies you want.
- 6 Do one of the following:
  - Press **OK** and change the print settings. (See page 49.)
  - If you do not want to change any settings, press Color Start to print.

#### **Enhance Scenery**

Enhance Scenery is best used for adjusting landscape photographs. It highlights green and blue area in your photo, so that the landscape looks more sharp and vivid.

- 1 Make sure you have put the memory card or USB Flash memory drive in the proper slot.
  - Press (Photo Capture).
- Press ▲ or ▼ to choose
  Enhance Photos.
  Press OK.
- Press ◀ or ▶ to choose your photo. Press OK.
- 4 Press ▲ or ▼ to choose
  Enhance Scenery.
  Press OK.

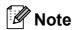

You can also adjust the effect level manually, by pressing **▲** or **▼**.

- 5 Press **OK**. Then press **+** or **-** repeatedly to enter the number of copies you want.
- 6 Do one of the following:
  - Press **OK** and change the print settings. (See page 49.)
  - If you do not want to change any settings, press **Color Start** to print.

#### Remove Red-Eye

The machine detects eyes in your photos and will attempt to remove red-eye from your photo.

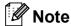

There are some cases when red-eye may not be removed.

- When the face is too small in the image.
- When the face is turned too far up, down, left or right.
- 1 Make sure you have put the memory card or USB Flash memory drive in the proper slot.

Press (Photo Capture).

- Press ▲ or ▼ to choose Enhance Photos. Press OK.
- 3 Press ◀ or ▶ to choose your photo. Press OK.
- Press ▲ or ▼ to choose Remove Red-Eye. Press OK.
  - When Remove Red-Eye is successful, the photo with the effect is shown. The adjusted part is shown in a red frame. Press **OK**.
  - When Remove Red-Eye is unsuccessful,
    Unable to Detect. is shown.

Press **OK** to go back to the previous level.

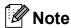

Press ▲ to try Remove Red-Eye again.

5 Press + or - repeatedly to enter the number of copies you want.

- 6 Do one of the following:
  - Press **OK** and change the print settings. (See page 49.)
  - If you do not want to change any settings, press Color Start to print.

#### Monochrome

You can convert your photo to black & white.

1 Make sure you have put the memory card or USB Flash memory drive in the proper slot.

Press (Photo Capture).

- Press ▲ or ▼ to choose
  Enhance Photos.
  Press OK.
- 3 Press ◀ or ▶ to choose your photo. Press **OK**.
- 4 Press ▲ or ▼ to choose Monochrome.
  Press OK.
- 5 Press **OK**. Then press **+** or **-** repeatedly to enter the number of copies you want.
- 6 Do one of the following:
  - Press **OK** and change the print settings. (See page 49.)
  - If you do not want to change any settings, press Color Start to print.

#### Sepia

You can convert the color of your photo to sepia.

1 Make sure you have put the memory card or USB Flash memory drive in the proper slot.

Press (Photo Capture).

- Press ▲ or ▼ to choose
  Enhance Photos.
  Press OK.
- 3 Press ◀ or ▶ to choose your photo. Press OK.
- 4 Press ▲ or ▼ to choose Sepia.
  Press OK.
- 5 Press **OK**. Then press **+** or **-** repeatedly to enter the number of copies you want.
- 6 Do one of the following:
  - Press **OK** and change the print settings. (See page 49.)
  - If you do not want to change any settings, press Color Start to print.

#### **Search by Date**

You can find your photos based on date.

- 1 Make sure you have put the memory card or USB Flash memory drive in the proper slot.
  - Press (Photo Capture).
- 2 Press ▲ or ▼ to choose
  Search by Date.
  Press OK.
- Press ▲ or ▼ to choose the date that you want to search from.
  Press OK.
- 4 Press ◀ or ▶ to choose your photo.

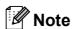

You can view photos with other dates by pressing ◀ or ▶ continuously. Press ◀ to view an older photo and ▶ to view a more recent photo.

- 5 Press + or repeatedly to enter the number of copies you want.
- 6 Repeat steps 4 and 5 until you have chosen all your photos.
- 7 After you have chosen all your photos, do one of the following:
  - Press **OK** and change the print settings. (See page 49.)
  - If you do not want to change any settings, press **Color Start** to print.

#### **Print All Photos**

You can print all the photos on your memory card or USB Flash memory drive.

1 Make sure you have put the memory card or USB Flash memory drive in the proper slot.

Press (Photo Capture).

- Press ▲ or ▼ to choose
  Print All Photos.
  Press OK.
- 3 Press + or repeatedly to enter the number of copies you want.
- 4 Do one of the following:
  - Change the print settings. (See page 49.)
  - If you do not want to change any settings, press Color Start to print.

#### Slide Show

You can view all your photos on the LCD using Slide Show. You can also choose a photo during the operation.

1 Make sure you have put the memory card or USB Flash memory drive in the proper slot.

Press (Photo Capture).

- 2 Press A or V to choose Slide Show. Press OK.
- 3 Press Stop/Exit to finish Slide Show.

#### Printing a photo during a Slide Show

- 1 Press **OK** to stop at one image while Slide Show is operating.
- Press + or repeatedly to enter the number of copies you want.
- 3 Do one of the following:
  - Press **OK** and change the print settings. (See page 49.)
  - If you do not want to change any settings, press Color Start to print.

#### **Trimming**

You can trim your photo and print a part of the image.

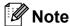

If your photo is very small or has irregular proportions you may not be able to trim the photo. The LCD will show

Image Too Small. or
Image Too Long.

1 Make sure you have put the memory card or USB Flash memory drive in the proper slot.

Press (Photo Capture).

- Press ▲ or ▼ to choose Trimming. Press OK.
- 3 Press ◀ or ▶ to choose your photo. Press OK.
- Adjust the red frame around your photo.

  The part inside of the red frame will be printed.
  - Press + or to enlarge or reduce the frame size.
  - Press each arrow key to move the position of the frame.
  - Press Ink to rotate the frame.
  - Press **OK** when you have finished adjusting the frame setting.
- 5 Press + or repeatedly to enter the number of copies you want.
- 6 Do one of the following:
  - Press **OK** and change the print settings. (See page 49.)
  - If you do not want to change any settings, press Color Start to print.

#### **DPOF** printing

DPOF stands for Digital Print Order Format.

Major digital camera manufacturers (Canon Inc., Eastman Kodak Company, FUJIFILM Corporation, Panasonic Corporation and Sony Corporation) created this standard to make it easier to print images from a digital camera.

If your digital camera supports DPOF printing, you will be able to choose on the digital camera display the images and number of copies you want to print.

When a memory card (CompactFlash<sup>®</sup>, Memory Stick™, Memory Stick PRO™, SD, SDHC or xD-Picture Card™) containing DPOF information is put into your machine, you can print the chosen image easily.

- 1 Make sure you have put the memory card in the proper slot.
  - Press (Photo Capture). The machine will ask you if you want to use DPOF setting.
- Press + to choose Yes.
- Oo one of the following:
  - Change the print settings. (See page 49.)
  - If you do not want to change any settings, press Color Start to print.

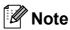

An Invalid DPOF File error can occur if the print order that was created on the camera has been corrupted. Delete and recreate the print order using your camera to correct this problem.

For instructions on how to delete or recreate the print order, refer to your camera manufacturer's support website or accompanying documentation.

### PhotoCapture Center® print settings

You can change the print settings temporarily for the next printing.

These settings are temporary, and the machine returns to its default settings 3 minutes after printing.

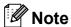

You can save the print settings you use most often by setting them as the default. (See Setting your changes as the new default on page 53.)

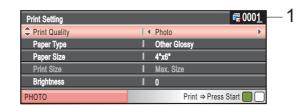

#### 1 No. of prints

(For View Photo(s), Search by Date, Slide Show)

You can see the total number of photos that will be printed.

(For Print All Photos, Print Photos, Enhance Photos, Trimming)

You can see the number of copies of each photo that will be printed.

(For DPOF printing) This does not appear.

#### **Print Quality**

- Press ▲ or ▼ to choose
  Print Quality.
- Press ◀ or ▶ to choose Normal or
  Photo.
  Press OK.
- If you do not want to change additional settings, press **Color Start** to print.

#### **Paper options**

#### **Paper Type**

- 1 Press ▲ or ▼ to choose Paper Type.
- Press ◀ or ▶ to choose the paper type
  you are using, Plain Paper,
  Inkjet Paper, Brother BP71 or
  Other Glossy.
  Press OK.
- If you do not want to change additional settings, press **Color Start** to print.

#### Paper and print size

- 1 Press ▲ or ▼ to choose Paper Size.
- Press ◀ or ▶ to choose the paper size you are using, 4"x 6", 5"x 7",

  Letter or A4.

  Press OK.
- 3 If you chose Letter or A4, press ▼.

  Then press ◀ or ▶ to choose the print size.

  Press OK.

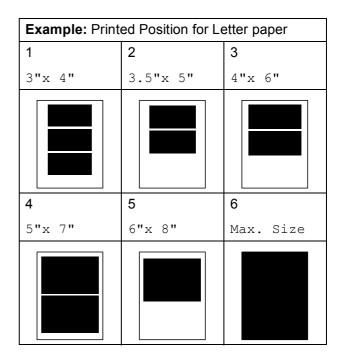

If you do not want to change additional settings, press **Color Start** to print.

## Adjusting Brightness, Contrast and Color

#### **Brightness**

- 1 Press ▲ or ▼ to choose Brightness.
- Press ◀ to make a darker print or pressto make a lighter print.Press OK.
- If you do not want to change additional settings, press **Color Start** to print.

#### Contrast

You can choose the contrast setting. More contrast will make an image look sharper and more vivid.

- Press ▲ or ▼ to choose Contrast.
- If you do not want to change additional settings, press **Color Start** to print.

#### Color Enhancement (True2Life®)

You can turn on the color enhancement (True2Life®) feature to print more vivid images. Printing time will be slower.

- 1 Press ▲ or ▼ to choose True2Life.
  Press OK.
- 2 Do one of the following:
  - If you want to customize the

    White Balance, Sharpness or

    Color Density, press or to

    choose On, and then go to step ③.
  - If you do not want to customize, press ◀ or ▶ to choose Off.
    - Press **OK** and then go to step **6**.

- Press ▲ or ▼ to choose
  White Balance, Sharpness or
  Color Density.
- Press ◀ or ▶ to adjust the degree of the setting.
  Press OK.
- 5 Do one of the following:
  - If you want to customize another color enhancement, press or vert to choose other option.
  - If you want to change another settings, press A or V to choose Exit, and then press OK.
- 6 If you do not want to change additional settings, press **Color Start** to print.

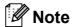

#### White Balance

This setting adjusts the hue of the white areas of an image. Lighting, camera settings and other influences will affect the appearance of white. The white areas of a picture may be slightly pink, yellow or some other color. By using this setting, you can correct that effect and bring the white areas back to pure white.

#### Sharpness

This setting enhances the detail of an image, similar to adjusting the fine focus on a camera. If the image is not in true focus and you cannot see the fine details of the picture, then adjust the sharpness.

#### Color Density

This setting adjusts the total amount of color in the image. You can increase or decrease the amount of color in an image to improve a washed out or weak picture.

#### **Cropping**

If your photo is too long or wide to fit the available space on your chosen layout, part of the image will automatically be cropped.

The factory setting is On. If you want to print the whole image, turn this setting to Off. If you are also using the Borderless setting, turn Borderless to Off. (See Borderless printing on page 52.)

- 1 Press ▲ or ▼ to choose Cropping.
- Press ◀ or ▶ to choose Off (or On). Press OK.
- If you do not want to change additional settings, press **Color Start** to print.

#### Cropping: On

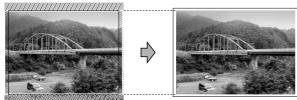

Cropping: Off

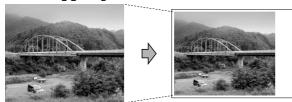

#### **Borderless printing**

This feature expands the printable area to the edges of the paper. Printing time will be slightly slower.

- 1 Press A or V to choose Borderless.
- Press ◀ or ▶ to choose Off (or On).
  Press OK.
- If you do not want to change additional settings, press **Color Start** to print.

#### **Print Date**

You can print the date if it is already in the data on your photo. The date will be printed on the lower right corner. If the data doesn't have the date information, you cannot use this function.

- 1 Press A or ▼ to choose Print Date.
- Press ◀ or ▶ to choose on (or off).
  Press OK.
- If you do not want to change additional settings, press **Color Start** to print.

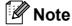

The DPOF setting on your camera must be turned off to use the Print Date feature.

## Setting your changes as the new default

You can save the print settings you use most often by setting them as the default settings. These settings will stay until you change them again.

- Press ▲ or ▼ to choose your new setting. Press OK. Repeat this step for each setting you want to change.
- After changing the last setting, press ▲ or ▼ to choose Set New Default. Press OK.
- 3 Press + to choose Yes.
- 4 Press Stop/Exit.

## Restoring all settings to the factory settings

You can restore all the settings you have changed to the factory settings. These settings will stay until you change them again.

- Press ▲ or ▼ to choose
  Factory Reset.
  Press OK.
- Press + to choose Yes.
- 3 Press Stop/Exit.

## Scan to a memory card or USB Flash memory drive

#### **Entering Scan mode**

When you want to scan to a memory card or USB Flash memory drive, press (Scan). The LCD shows:

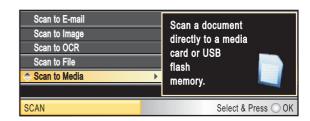

Press ▲ or ▼ to choose Scan to Media.

#### Press OK.

If you are not connected to your computer only the Scan to Media selection will appear on the LCD.

(See *Using the Scan key* in the *Software User's Guide* on the CD-ROM for details about the other menu options.)

## How to scan to a memory card or USB Flash memory drive

You can scan black & white and color documents into a memory card or USB Flash memory drive. Black & white documents will be stored in PDF (\*.PDF) or TIFF (\*.TIF) file formats. Color documents may be stored in PDF (\*.PDF) or JPEG (\*.JPG) file formats. The factory setting is Color 150 dpi and the default file format is PDF. The machine automatically creates file names based on the current date. (For details, see Quick Setup Guide.) For example, the fifth image scanned on July 1, 2009 would be named 07010905.PDF. You can change the color and quality.

| Quality         | Selectable File<br>Format |
|-----------------|---------------------------|
| Color 150 dpi   | JPEG/PDF                  |
| Color 300 dpi   | JPEG/PDF                  |
| Color 600 dpi   | JPEG/PDF                  |
| B/W 200x100 dpi | TIFF / PDF                |
| B/W 200 dpi     | TIFF/PDF                  |

1 Make sure you have put the memory card or USB Flash memory drive in the proper slot.

#### ! IMPORTANT

DO NOT take out the memory card or USB Flash memory card while **Photo Capture** is blinking to avoid damaging the card, USB Flash memory drive, or data stored on them.

- 2 Load your document.
- 3 Press (Scan).
- 4 Press A or ▼ to choose
  Scan to Media.
  Press OK.

- 5 Do one of the following:
  - To change the quality, press \( \Delta \) or \( \V \) to choose Quality. Go to step \( \Delta \).
  - Press Black Start or Color Start to start scanning without changing additional settings.
- 6 Press ◀ or ▶ to choose

  Color 150 dpi, Color 300 dpi,

  Color 600 dpi, B/W 200x100 dpi

  or B/W 200 dpi.

  Press OK.
- 7 Do one of the following:
  - To change the file type, go to step 8.
  - Press Black Start or Color Start to start scanning without changing additional settings.
- Press ▲ or ▼ to choose File Type.

  Press ◀ or ▶ to choose JPEG, PDF or

  TIFF.

  Press OK.

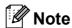

- If you chose color in the Quality setting, you cannot choose TIFF.
- If you chose black & white in the Quality setting, you cannot choose JPEG.
- 9 Press Black Start or Color Start.

#### **Auto Crop**

You can scan multiple documents placed on the scanner glass. An individual document can be previewed on the LCD before you save it. When you choose Auto Crop, the machine will scan each document and create separate files. For example, if you place three documents on the scanner glass, the machine will scan and create three separate files. If you want to create a three page file, choose PDF or TIFF for File Type.

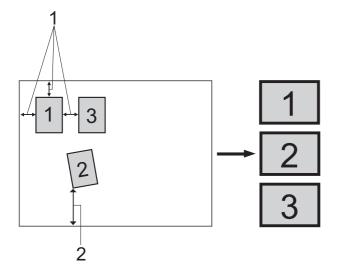

- 1 0.4 in. (10 mm) or greater (top, left, right)
- 2 0.8 in. (20 mm) or greater (bottom)

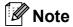

Auto Crop is supported by technology from Reallusion, Inc.

- 1 Make sure you have put the memory card or USB Flash memory drive in the proper slot.
- 2 Load your document.
- 3 Press 陷 (Scan).
- 4 Press A or ▼ to choose
  Scan to Media.
  Press OK.
- 5 Press ▲ or ▼ to choose Auto Crop.

- 6 Press ◀ or ▶ to choose on. Press **OK**.
- 7 If you do not want to change additional settings, press Black Start or Color Start to start scanning.
- 8 The number of the scanned documents appears on the LCD.
  Press **OK**.
- Press ◀ or ▶ to preview each document data.
- 10 Press **OK** to save the data.

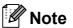

- Auto Crop is available for paper that has all four corners with right angles of 90 degrees. If one of the angles is not square, Auto Crop cannot detect the document.
- If your document is too long or wide, this setting does not work properly.
- You must place the documents away from the edges of the scanner glass as shown in the illustration.
- You must place the documents at least 0.4 in. (10 mm) apart from each other.
- Auto Crop adjusts the skew of the document on the scanner glass, but if your document is skewed more than 10 degrees, this setting will not work.
- The Auto Crop feature is available for up to a maximum of 16 documents depending on size of your documents.

#### IMPORTANT

DO NOT take out the memory card or USB Flash memory drive while **Photo Capture** is blinking to avoid damaging the card, USB Flash memory drive or the data stored on them.

#### How to set new default

You can set your own default settings.

- 1 Press (Scan).
- Press ▲ or ▼ to choose
  Scan to Media.
  Press OK.
- 3 Press A or ▼ to choose Set New Default. Press OK.
- 4 Press + to choose Yes.
- 5 Press Stop/Exit.

## How to reset to the factory settings

You can restore all the settings you have changed to the factory settings.

- 1 Press (Scan).
- Press ▲ or ▼ to choose
  Scan to Media.
  Press OK.
- Press ▲ or ▼ to choose
  Factory Reset.
  Press OK.
- 4 Press + to choose Yes.
- 5 Press Stop/Exit.

## **Understanding the Error Messages**

Once you are familiar with the types of errors that can occur while you are using PhotoCapture Center<sup>®</sup>, you can easily identify and troubleshoot any problems.

■ Hub is Unusable.

This message will appear if a Hub or USB Flash memory drive with a Hub has been put into the USB direct interface.

■ Media Error

This message will appear if you put in a memory card that is either bad or not formatted, or when there is a problem with the media drive. To clear this error, take out the memory card.

■ No File

This message will appear if you try to access a memory card or USB Flash memory drive in the drive (slot) that does not contain a .JPG file.

■ Out of Memory

This message will appear if you are working with images that are too large for the machine's memory. This message will also appear when a memory card or USB Flash memory drive you are using does not have enough available space for the scanned document.

■ Media is Full.

This message will appear if you are trying to save more than 999 files in a memory card or USB Flash memory drive.

■ Unusable Device

This message will appear if a USB device or USB Flash memory drive that is not supported has been connected to the USB direct interface. (For more information, visit us at <a href="http://solutions.brother.com">http://solutions.brother.com</a>.)

This message can also appear if you connect a broken device to the USB direct interface.

## 6

### Printing photos from a camera

## Printing photos directly from a PictBridge camera

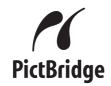

Your Brother machine supports the PictBridge standard, allowing you to connect to and print photos directly from any PictBridge compatible digital camera.

If your camera is using the USB Mass Storage standard, you can also print photos from a digital camera without PictBridge. See Printing photos directly from a digital camera (without PictBridge) on page 59.

#### PictBridge requirements

To avoid errors, remember the following points:

- The machine and the digital camera must be connected using a suitable USB cable.
- The image file extension must be .JPG (other image file extensions like .JPEG, .TIF, .GIF and so on will not be recognized).
- PhotoCapture Center® operations are not available when using the PictBridge feature.

#### Setting your digital camera

Make sure your camera is in PictBridge mode. The following PictBridge settings may be available from the LCD of your PictBridge compatible camera.

Depending on your camera some of these settings may not be available.

| Camera Menu<br>Selections | Options                                                                                        |
|---------------------------|------------------------------------------------------------------------------------------------|
| Paper Size                | Letter, A4, 4"×6", Printer Settings (Default setting) <sup>2</sup>                             |
| Paper Type                | Plain Paper, Glossy Paper,<br>Inkjet Paper, Printer Settings<br>(Default setting) <sup>2</sup> |
| Layout                    | Borderless: On, Borderless: Off, Printer Settings (Default setting) <sup>2</sup>               |
| DPOF setting <sup>1</sup> | -                                                                                              |
| Print Quality             | Normal, Fine, Printer Settings (Default setting) <sup>2</sup>                                  |
| Color<br>Enhancement      | On, Off, Printer Settings (Default setting) <sup>2</sup>                                       |
| Print Date                | On, Off, Printer Settings (Default setting) <sup>2</sup>                                       |

- See DPOF printing on page 58 for more details.
- If your camera is set to use the Printer Settings (Default setting), the machine will print your photo using the following settings.

| Settings          | Options        |
|-------------------|----------------|
| Paper Size        | 4"×6"          |
| Paper Type        | Glossy Paper   |
| Layout            | Borderless: On |
| Print Quality     | Fine           |
| Color Enhancement | Off            |
| Print Date        | Off            |

- When your camera does not have any menu selections, those settings are also used.
- The names and availability of each setting depends on the specification of your camera.

Please refer to the documentation supplied with your camera for more detailed information on changing PictBridge settings.

#### **Printing Images**

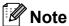

Remove any memory cards or USB Flash memory drive from the machine before connecting a digital camera.

Make sure that your camera is turned off. Connect your camera to the USB direct interface (1) on the machine using the USB cable.

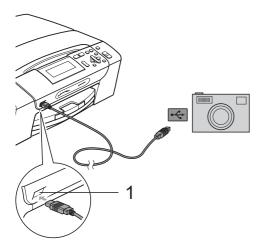

#### 1 USB direct interface

- Turn on the camera. When the machine has recognized the camera, the LCD shows Camera Connected.
- Choose the photo you want to print following the instructions from your camera. When the machine starts printing a photo, the LCD will show Printing.

#### **!** IMPORTANT

To prevent damage to your machine, do not connect any device other than a digital camera or USB Flash memory drive to the USB direct interface.

#### **DPOF** printing

DPOF stands for Digital Print Order Format.

Major digital camera manufacturers (Canon Inc., Eastman Kodak Company, FUJIFILM Corporation, Panasonic Corporation and Sony Corporation) created this standard to make it easier to print images from a digital camera.

If your digital camera supports DPOF printing, you will be able to choose on the digital camera display the images and number of copies you want to print.

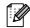

#### **Note**

An invalid DPOF File error can occur if the print order that was created on the camera has been corrupted. Delete and recreate the print order using your camera to correct this problem. For instructions on how to delete or recreate the print order, refer to your camera manufacturer's support website or accompanying documentation.

#### **Printing photos** directly from a digital camera (without PictBridge)

If your camera is using the USB Mass Storage standard, you can connect your camera in storage mode. This enables you to print photos from your camera.

If you would like to print photos in PictBridge mode, see Printing photos directly from a PictBridge camera on page 57.

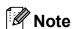

The name, availability and operation differ among digital cameras. Please refer to the documentation supplied with your camera for detailed information, such as how to switch from PictBridge mode to mass storage mode.

#### **Printing Images**

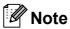

Remove any memory cards or USB Flash memory drive from the machine before connecting a digital camera.

Make sure that your camera is turned off. Connect your camera to the USB direct interface (1) on the machine using the USB cable.

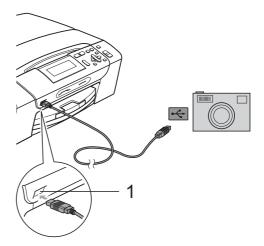

#### **USB** direct interface

- Turn on the camera.
- Follow the steps in *Print Images* on page 41.

#### **IMPORTANT**

To prevent damage to your machine, do not connect any device other than a digital camera or USB Flash memory drive to the USB direct interface.

## **Understanding the Error Messages**

Once you are familiar with the types of errors that can occur while you are printing from a camera, you can easily identify and troubleshoot any problems.

■ Out of Memory

This message will appear if you are working with images that are too large for the machine's memory.

■ Unusable Device

This message will appear if you connect a camera that is not using the USB Mass Storage standard. This message will also appear if you connect a broken device to the USB direct interface.

(For more detailed solutions see *Error and Maintenance messages* on page 80.)

## **Section IV**

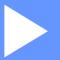

# **Software**

**Software and Network features** 

62

7

## **Software and Network features**

The CD-ROM includes the Software User's Guide and Network User's Guide for features available when connected to a computer (for example, printing and scanning). The guide has easy to use links that, when clicked, will take you directly to a particular section.

You can find information on these features:

- Printing
- Scanning
- ControlCenter3 (Windows®)
- ControlCenter2 (Macintosh)
- PhotoCapture Center®
- Network Printing
- Network Scanning
- Wired Network

#### How to read the HTML User's Guide

This is a quick reference for using the HTML User's Guide.

#### (Windows<sup>®</sup>)

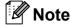

If you have not installed the software, see *Viewing Documentation* on page 2.

- 1 From the Start menu, point to Brother, DCP-XXXX (where XXXX is your model number) from the programs group, then click User's Guides in HTML format.
- Click SOFTWARE USER'S GUIDE (or NETWORK USER'S GUIDE) from the Top Menu.

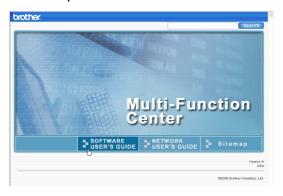

Click the heading you would like to view from the list at the left of the window.

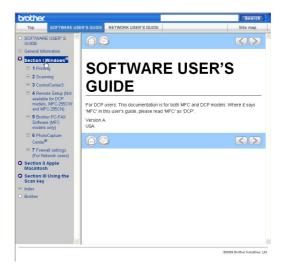

#### (Macintosh)

- 1 Make sure your Macintosh is turned on. Insert the Brother CD-ROM into your CD-ROM drive.
- 2 Double-click the **Documentation** icon.
- 3 Double-click your language folder, and then double-click top.html.
- 4 Click SOFTWARE USER'S GUIDE (or NETWORK USER'S GUIDE) in the top menu, and then click the heading you would like to read from the list at the left of the window.

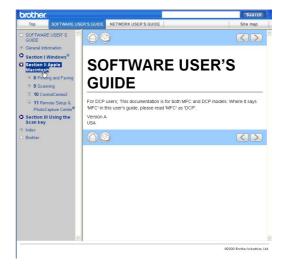

## **Section V**

# Appendixes

| Safety and Legal                        | 64  |
|-----------------------------------------|-----|
| Troubleshooting and Routine Maintenance | 75  |
| Menu and Features                       | 98  |
| Specifications                          | 110 |
| Glossary                                | 123 |

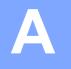

## Safety and Legal

## **Choosing a location**

Put your machine on a flat, stable surface that is free of vibration and shocks, such as a desk. Put the machine near a standard AC power outlet. Choose a location where the temperature remains between 50 °F and 95 °F (10 °C and 35 °C).

#### WARNING

DO NOT put the machine near heaters, air conditioners, refrigerators, medical equipment, chemicals or water.

DO NOT connect your machine to AC power outlets on the same circuit as large appliances or other equipment that might disrupt the power supply.

## **A** CAUTION

- Avoid placing your machine in a high-traffic area.
- · Avoid placing your machine on carpet.
- DO NOT expose the machine to direct sunlight, excessive heat, moisture, or dust.
- DO NOT connect your machine to AC power outlets controlled by wall switches or automatic timers.
- Disruption of power can wipe out information in the machine's memory.
- DO NOT tip the machine, or place it on any tilted surface. Doing this may cause ink spillage and internal damage to your machine.

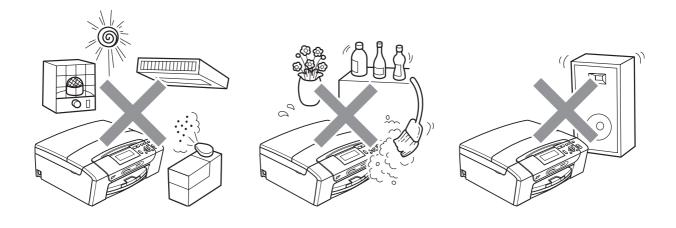

## To use the machine safely

Please keep these instructions for later reference and read them before attempting any maintenance.

### **▲ WARNING**

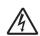

There are high voltage electrodes inside the machine. Before you clean the inside of the machine, make sure you have unplugged the power cord from the AC power outlet. Doing this will prevent an electrical shock.

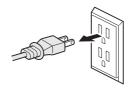

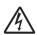

DO NOT handle the plug with wet hands. Doing this may cause an electrical shock.

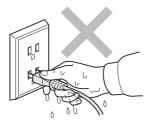

Always make sure the plug is fully inserted.

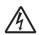

DO NOT pull on the middle of the AC power cord. Doing this may cause an electrical shock.

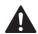

DO NOT use flammable substances, any type of spray or an organic solvent/liquid that contains alcohol or ammonia to clean the inside or outside of the machine. Doing this may cause a fire or electrical shock.

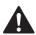

Unplug this product from the wall outlet before cleaning the inside of the machine.

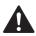

If the machine becomes hot, releases smoke, or generates any strong smells, immediately turn off the power switch and unplug the machine from the AC power outlet. Call Brother Customer Service. (See *Brother numbers* on page i.)

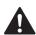

If metal objects, water or other liquids get inside the machine, immediately unplug the machine from the AC power outlet. Call Brother Customer Service. (See *Brother numbers* on page i.)

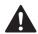

This product must be installed near an AC power outlet that is easily accessible. In case of an emergency, you must unplug the power cord from the AC power outlet to shut off the power completely.

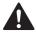

This product should be connected to an AC power source within the range indicated on the rating label. DO NOT connect it to a DC power source or inverter. If you are not sure, contact a qualified electrician.

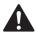

DO NOT use the machine if the power cord is frayed or damaged, doing so may cause a fire.

## **A** CAUTION

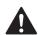

DO NOT put your hands on the edge of the machine under the scanner cover. Doing this may cause injury.

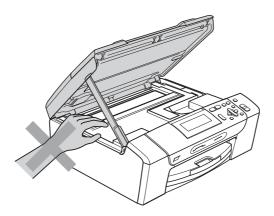

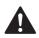

DO NOT put your hands on the edge of the paper tray under the paper tray cover. Doing this may cause injury.

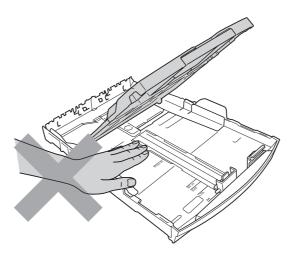

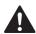

DO NOT touch the area shaded in the illustration. Doing this may cause injury.

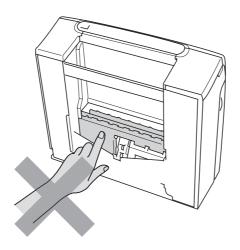

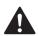

When moving the machine you must lift it from the base, by placing a hand at each side of the unit as shown in the illustration. DO NOT carry the machine by holding the scanner cover or the Jam Clear Cover.

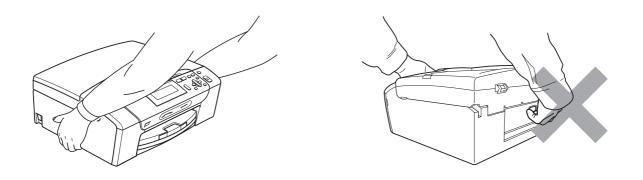

Lightning and power surges can damage this product! We recommend that you use a quality surge protection device on the AC power line or unplug the cord during a lightning storm.

#### Important safety instructions

- 1 Read all of these instructions.
- 2 Save them for later reference.
- 3 Follow all warnings and instructions marked on the product.
- 4 DO NOT use this product near water.
- 5 DO NOT place this product on an unstable cart, stand, or table. The product may fall, causing serious damage to the product.
- 6 Slots and openings in the cabinet and the back or bottom are provided for ventilation. To ensure reliable operation of the product and to protect it from overheating, these openings must not be blocked or covered. The openings should never be blocked by placing the product on a bed, sofa, rug, or other similar surface. This product should never be placed near or over a radiator or heater. This product should never be placed in a built-in installation unless adequate ventilation is provided.
- 7 DO NOT allow anything to rest on the power cord. DO NOT place this product where people can walk on the cord.
- 8 If an extension cord is used with this product, make sure that the total ampere ratings of the products plugged into the extension cord do not exceed the extension cord ampere rating. Also, make sure that the total of all products plugged into the AC power outlet does not exceed 15 amperes (USA only).
- 9 DO NOT place anything in front of the machine that will block printing. DO NOT place anything in the path of printing.
- 10 Wait until pages have exited the machine before picking them up.
- 11 Never push objects of any kind into this product through cabinet slots, since they may touch dangerous voltage points or short out parts resulting in the risk of fire or electric shock. Never spill liquid of any kind on the product. DO NOT attempt to service this product yourself because opening or removing covers may expose you to dangerous voltage points and other risks and may void your warranty. Refer all servicing to a Brother Authorized Service Center. For the location of your nearest Brother Authorized Service Center, please call the following:

In USA: 1-877-BROTHER (1-877-276-8437)

In Canada: 1-877-BROTHER

- 12 Unplug this product from the AC power outlet and refer all servicing to Brother Authorized Service Personnel under the following conditions:
  - If liquid has been spilled into the product.
  - If the product has been exposed to rain or water.
  - If the product does not operate normally when the operating instructions are followed, adjust only those controls that are covered by the operating instructions. Improper adjustment of other controls may result in damage and will often require extensive work by a qualified technician to restore the product to normal operation.
  - If the product has been dropped or the cabinet has been damaged.
  - If the product exhibits a distinct change in performance, indicating a need for service.

- 13 To protect your product against power surges, we recommend the use of a power protection device (Surge Protector).
- 14 To reduce the risk of fire, electric shock and injury to people, note the following:
  - DO NOT use this product near appliances that use water, a swimming pool, or in a wet basement.
  - DO NOT use the machine during an electrical storm (there is the remote possibility of an electrical shock) or to report a gas leak in the vicinity of the leak.
  - DO NOT attempt to operate the machine during an electrical storm or gas leak.

# Federal Communications Commission (FCC) Declaration of Conformity (USA only)

Responsible Party: Brother International Corporation

100 Somerset Corporate Boulevard Bridgewater, NJ 08807-0911 USA

TEL: (908) 704-1700

declares, that the product Product Name: DCP-395CN

comply with Part 15 of the FCC Rules. Operation is subject to the following two conditions: (1) This device may not cause harmful interference, and (2) this device must accept any interference received, including interference that may cause undesired operation.

This equipment has been tested and found to comply with the limits for a Class B digital device, pursuant to Part 15 of the FCC Rules. These limits are designed to provide reasonable protection against harmful interference in a residential installation. This equipment generates, uses, and can radiate radio frequency energy and, if not installed and used in accordance with the instructions, may cause harmful interference to radio communications. However, there is no guarantee that interference will not occur in a particular installation. If this equipment does cause harmful interference to radio or television reception, which can be determined by turning the equipment off and on, the user is encouraged to try to correct the interference by one or more of the following measures:

- Reorient or relocate the receiving antenna.
- Increase the separation between the equipment and receiver.
- Connect the equipment into an outlet on a circuit different from that to which the receiver is connected.
- Call the dealer or an experienced radio/TV technician for help.
- This transmitter must not be co-located or operated in conjunction with any other antenna or transmitter.

#### **▲ WARNING**

For protection against the risk of electrical shock, always disconnect all cables from the wall outlet before servicing, modifying or installing the equipment.

#### IMPORTANT

Changes or modifications not expressly approved by Brother Industries, Ltd. could void the user's authority to operate the equipment.

Brother cannot accept any financial or other responsibilities that may be the result of your use of this information, including direct, special or consequential damages. There are no warranties extended or granted by this document.

This machine has been certified to comply with FCC standards, which are applied to the USA only.

#### **Industry Canada Compliance Statement (Canada only)**

This Class B digital apparatus complies with Canadian ICES-003.

Cet appareil numérique de la classe B est conforme à la norme NMB-003 du Canada.

Operation is subject to the following two conditions:

(1) this device may not cause interference, and (2) this device must accept any interference, including interference that may cause undesired operation of this device.

#### LAN connection

#### **A** CAUTION

DO NOT connect this product to a LAN connection that is subject to over-voltages.

## International ENERGY STAR® Qualification Statement

The purpose of the International ENERGY STAR® Program is to promote the development and popularization of energy-efficient office equipment.

As an ENERGY STAR<sup>®</sup> Partner, Brother Industries, Ltd. has determined that this product meets the ENERGY STAR<sup>®</sup> specifications for energy efficiency.

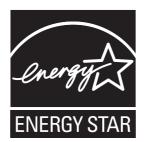

#### Δ

## Legal limitations for copying

Color reproductions of certain documents are illegal and may result in either criminal or civil liability. This memorandum is intended to be a guide rather than a complete listing of every possible prohibition. In case of doubt, we suggest that you check with counsel as to any particular questionable documents.

The following documents issued by the United States/Canadian Government or any of its Agencies may not be copied:

- Money
- Bonds or other certificates of indebtedness
- Certificates of Deposit
- Internal Revenue Stamps (canceled or uncanceled)
- Selective Service or draft papers
- Passports
- United States/Canadian Postage Stamps (canceled or uncanceled)
- Food Stamps
- Immigration Papers
- Checks or drafts drawn by Governmental agencies
- Identifying badges or insignias

Copyrighted works cannot be copied. Sections of a copyrighted work can be copied for 'fair use'. Multiple copies would indicate improper use.

Works of art should be considered the equivalent of copyrighted works.

Licenses and Certificates of Title to motor vehicles may not be copied under certain state/provincial laws.

#### **Trademarks**

The Brother logo is a registered trademark of Brother Industries, Ltd.

Brother is a registered trademark of Brother Industries, Ltd.

Multi-Function Link is a registered trademark of Brother International Corporation.

Windows Vista is either a registered trademark or a trademark of Microsoft Corporation in the United States and other countries.

Microsoft, Windows and Windows Server are registered trademarks of Microsoft Corporation in the United States and/or other countries.

Macintosh and TrueType are registered trademarks of Apple Inc.

Nuance, the Nuance logo, PaperPort and ScanSoft are trademarks or registered trademarks of Nuance Communications. Inc. or its affiliates in the United States and/or other countries.

Microdrive is a trademark of International Business Machines Corporation.

CompactFlash is a registered trademark of SanDisk Corporation.

Memory Stick is a trademark of Sony Corporation.

MultiMediaCard is a trademark of Infineon Technologies and licensed to the MultiMediaCard Association.

xD-Picture Card is a trademark of FUJIFILM Corporation, Toshiba Corporation and Olympus Optical Co. Ltd.

PictBridge is a trademark.

Memory Stick PRO, Memory Stick PRO Duo, Memory Stick Duo, MagicGate Memory Stick, Memory Stick Micro and M2 are trademarks of Sony Corporation.

FaceFilter Studio is a trademark of Reallusion, Inc.

All other trademarks are the property of their respective owners.

# B

# **Troubleshooting and Routine Maintenance**

## **Troubleshooting**

#### IMPORTANT

For technical help, you must call the country where you bought the machine. Calls must be made *from within* that country.

If you think there is a problem with your machine, check the chart below and follow the troubleshooting tips.

Most problems can be easily resolved by yourself. If you need additional help, the Brother Solutions Center offers the latest FAQs and troubleshooting tips. Visit us at http://solutions.brother.com.

#### If you are having difficulty with your machine

#### **Printing**

| Difficulty  | Suggestions                                                                                                    |
|-------------|----------------------------------------------------------------------------------------------------|
| No printout | Check the interface cable on both the machine and your computer. (See the Quick Setup Guide.)                                                                                                    |
|             | Check that the machine is plugged in and that the <b>On/Off</b> key is on.                                                                                                    |
|             | Check to see if the LCD is showing an error message. (See <i>Error and Maintenance messages</i> on page 80.)                                                                                                    |
|             | One or more ink cartridges have reached the end of their life. (See Replacing the ink cartridges on page 87.)                                                                                                    |
|             | If the LCD shows Cannot Print and Replace Ink, see Replacing the ink cartridges on page 87.                                                                                                    |
|             | Check that the correct printer driver has been installed and chosen.                                                                                                    |
|             | Make sure that the machine is online. Click <b>Start</b> and then <b>Printers and Faxes</b> . Choose <b>Brother DCP-XXXX</b> (where XXXX is your model name), and make sure that <b>Use Printer Offline</b> is unchecked.                                      |
|             | When you choose the <b>Print Odd Pages</b> and <b>Print Even Pages</b> settings, you may see a print error message on your computer, as the machine pauses during the printing process. The error message will disappear after the machine re-starts printing. |

## Printing (continued)

| Difficulty                                                      | Suggestions                                                                                                    |  |  |
|-----------------------------------------------------------------|----------------------------------------------------------------------------------------------------|--|--|
| Poor print quality                                              | Check the print quality. (See Checking the print quality on page 93.)                                                                                                    |  |  |
|                                                                 | Make sure that the Media Type setting in the printer driver or the Paper Type setting in the machine's menu matches the type of paper you are using.  (See <i>Printing</i> for Windows® or <i>Printing</i> and <i>Faxing</i> for Macintosh in the <i>Software User's Guide</i> on the CD-ROM and <i>Paper Type</i> on page 23.) |  |  |
|                                                                 | Make sure that your ink cartridges are fresh. The following may cause ink to clog:                                                                                                    |  |  |
|                                                                 | ■ The expiration date written on the cartridge package has passed.  (Genuine Brother Innobella <sup>TM</sup> Ink cartridges stay usable for up to two years if kept in their original packaging.)                                                                                                    |  |  |
|                                                                 | ■ The ink cartridge has been in your machine over for six months.                                                                                                    |  |  |
|                                                                 | ■ The ink cartridge may not have been stored properly before use.                                                                                                    |  |  |
|                                                                 | Make sure you are using Genuine Brother Innobella™ Ink.                                                                                                    |  |  |
|                                                                 | Try using the recommended types of paper. (See Acceptable paper and other print media on page 17.)                                                                                                    |  |  |
|                                                                 | The recommended environment for your machine is between 68 °F to 91 °F (20 °C to 33 °C).                                                                                                    |  |  |
| White horizontal lines appear in text or graphics.              | Clean the print head. (See Cleaning the print head on page 92.)                                                                                                    |  |  |
|                                                                 | Make sure you are using Genuine Brother Innobella™ Ink.                                                                                                    |  |  |
|                                                                 | Try using the proper types of paper. (See Acceptable paper and other print media on page 17.)                                                                                                    |  |  |
|                                                                 | If you want to print on Photo 4"×6" or Photo L 3.5"×5" paper, make sure you use the photo bypass tray. (See <i>Loading photo paper</i> on page 13.)                                                                                                    |  |  |
| The machine prints blank pages.                                 | Clean the print head. (See Cleaning the print head on page 92.)                                                                                                    |  |  |
|                                                                 | Make sure you are using Genuine Brother Innobella™ Ink.                                                                                                    |  |  |
| Characters and lines are stacked.                               | Check the printing alignment. (See <i>Checking the print alignment</i> on page 94.)                                                                                                    |  |  |
| Printed text or images are skewed.                              | Make sure the paper is loaded properly in the paper tray and the paper side guides are adjusted correctly. (See <i>Loading paper and other print media</i> on page 9.)                                                                                                    |  |  |
|                                                                 | Make sure the Jam Clear Cover is closed properly.                                                                                                    |  |  |
| Smudged stain at the top center of the printed page.            | Make sure the paper is not too thick or curled. (See Acceptable paper and other print media on page 17.)                                                                                                    |  |  |
| Smudged stain at the right or left corner of the printed page.  | Make sure the paper is not curled when you print on the back side of the paper with the <b>Print Odd Pages</b> and <b>Print Even Pages</b> settings.                                                                                                    |  |  |
| Printing appears dirty or ink seems to run.                     | Make sure you are using the recommended types of paper. (See <i>Acceptable paper and other print media</i> on page 17.) Don't handle the paper until the ink is dry.                                                                                                    |  |  |
|                                                                 | Make sure you are using Genuine Brother Innobella™ Ink.                                                                                                    |  |  |
|                                                                 | If you are using photo paper, make sure that you have set the correct paper type. If you are printing a photo from your PC, set the <b>Media Type</b> in the <b>Basic</b> tab of the printer driver.                                                                                                    |  |  |
| Stains appear on the reverse side or at the bottom of the page. | Make sure the printer platen is not dirty with ink. (See <i>Cleaning the machine's printer platen</i> on page 91.)                                                                                                    |  |  |
|                                                                 | Make sure you are using Genuine Brother Innobella™ Ink.                                                                                                    |  |  |
|                                                                 | Make sure you are using the paper support flap. (See <i>Loading paper and other print media</i> on page 9.)                                                                                                    |  |  |

## **Printing (continued)**

| Difficulty                                                                | Suggestions                                                                                                    |  |
|---------------------------------------------------------------------------|----------------------------------------------------------------------------------------------------|--|
| The machine prints dense lines on the page.                               | Check Reverse Order in the Basic tab of the printer driver.                                                                                                    |  |
| The printouts are wrinkled.                                               | In the printer driver <b>Advanced</b> tab, click <b>Color Settings</b> , and uncheck <b>Bi-Directional Printing</b> .                                                                                                    |  |
|                                                                           | Make sure you are using Genuine Brother Innobella™ Ink.                                                                                                    |  |
| Cannot perform 'Page Layout' printing.                                    | Check that the paper size setting in the application and in the printer driver are the same.                                                                                                    |  |
| Print speed is too slow.                                                  | Try changing the printer driver setting. The highest resolution needs longer data processing, sending and printing time. Try the other quality settings in the printe driver <b>Advanced</b> tab. Also, click the <b>Color Settings</b> tab, and make sure you uncheck <b>Color Enhancement (True2Life</b> ®). |  |
|                                                                           | Turn the borderless feature off. Borderless printing is slower than normal printing. (See <i>Printing</i> for Windows® or <i>Printing</i> and <i>Faxing</i> for Macintosh in the <i>Software User's Guide</i> on the CD-ROM.)                                                                                  |  |
| True2Life <sup>®</sup> is not working properly.                           | If the image data is not full color in your application (such as 256 color), True2Life <sup>®</sup> will not work. Use at least 24 bit color data with the True2Life <sup>®</sup> feature.                                                                                                    |  |
| Photo paper does not feed properly.                                       | When you print on Brother Photo paper, load one extra sheet of the same photo paper in the paper tray. An extra sheet has been included in the paper package for this purpose.                                                                                                    |  |
|                                                                           | Clean the paper pick-up rollers. (See Cleaning the paper pick-up rollers on page 92.)                                                                                                    |  |
| Machine feeds multiple pages.                                             | Make sure the paper is loaded properly in the paper tray. (See <i>Loading paper and other print media</i> on page 9.)                                                                                                    |  |
|                                                                           | Check that more than two types of paper are not loaded in the paper tray at any one time.                                                                                                    |  |
| There is a paper jam.                                                     | Make sure the paper length guide is set to the paper size. Do not extend the paper tray when you load A5 or smaller size paper. (See <i>Printer jam or paper jam</i> on page 85.)                                                                                                    |  |
| Printed pages are not stacked neatly.                                     | Make sure you are using the paper support flap. (See Loading paper and other print media on page 9.)                                                                                                    |  |
| Machine does not print from Adobe <sup>®</sup> Illustrator <sup>®</sup> . | Try to reduce the print resolution. (See <i>Printing</i> for Windows <sup>®</sup> or <i>Printing</i> and <i>Faxing</i> for Macintosh in the <i>Software User's Guide</i> on the CD-ROM.)                                                                                                    |  |

## **Copying Difficulties**

| Difficulty                                        | Suggestions                                                                                                    |
|---------------------------------------------------|----------------------------------------------------------------------------------------------------|
| Vertical black lines or streaks appear in copies. | Vertical black lines or streaks on copies are typically caused by dirt or correction fluid on the scanner. Clean scanner glass and white plastic above it. (See <i>Cleaning the scanner glass</i> on page 91.) |
| Copies are blank.                                 | Make sure you are loading the document properly. (See <i>Loading documents</i> on page 21.)                                                                                                    |
| Fit to Page does not work properly.               | Make sure the document is not skewed on the scanner glass. Reposition the document and try again.                                                                                                    |

## **Scanning Difficulties**

| Difficulty                                     | Suggestions                                                                                                    |
|------------------------------------------------|----------------------------------------------------------------------------------------------------|
| TWAIN/WIA errors appear when starting to scan. | Make sure the Brother TWAIN/WIA driver is chosen as the primary source. In PaperPort™ 11SE with OCR, click <b>File</b> , <b>Scan or Get Photo</b> and click <b>Select</b> to choose the Brother TWAIN/WIA driver. |
| OCR does not work.                             | Try increasing the scanner resolution.                                                                                                    |

#### **Software Difficulties**

| Difficulty                                  | Suggestions                                                                                                    |  |
|---------------------------------------------|----------------------------------------------------------------------------------------------------|--|
| Cannot install software or print.           | Run the <b>Repair MFL-Pro Suite</b> program on the CD-ROM. This program will repair and reinstall the software.                                                                                                    |  |
| 'Device Busy'                               | Make sure the machine is not showing an error message on the LCD.                                                                                                    |  |
| Cannot print images from FaceFilter Studio. | To use FaceFilter Studio, you must install the FaceFilter Studio application from the CD-ROM supplied with your machine. To install FaceFilter Studio see the Quick Setup Guide.                                        |  |
|                                             | Also, before you start FaceFilter Studio for the first time, you must make sure your Brother machine is turned On and connected to your computer. This will allow you to access all the functions of FaceFilter Studio. |  |

## PhotoCapture Center® Difficulties

| Difficulty                                      | Suggestions                                                                                                    |  |  |
|-------------------------------------------------|----------------------------------------------------------------------------------------------------|--|--|
| Removable Disk does not work                    | <ul> <li>Have you installed the Windows<sup>®</sup> 2000 update? If not, do the following:</li> <li>Unplug the USB cable.</li> </ul>                                 |  |  |
| properly.                                       |                                                                                                    |  |  |
|                                                 | 2) Install the Windows <sup>®</sup> 2000 update using one of the following methods.                                                                                  |  |  |
|                                                 | Install MFL-Pro Suite from the CD-ROM. (See the Quick Setup Guide.)                                                                                                  |  |  |
|                                                 | Download the latest service pack from the Microsoft Web site.                                                                                                    |  |  |
|                                                 | <ol><li>Wait about 1 minute after you restart the PC, and then connect the USB<br/>cable.</li></ol>                                                                  |  |  |
|                                                 | Take out the memory card or USB Flash memory drive and put it back in again.                                                                                         |  |  |
|                                                 | 3 If you have tried 'Eject' from within Windows <sup>®</sup> , take out the memory card or USB Flash memory drive before you continue.                               |  |  |
|                                                 | 4 If an error message appears when you try to eject the memory card or USB Flash memory drive, it means the card is being accessed. Wait a while and then try again. |  |  |
|                                                 | If all of the above do not work, turn off your PC and machine, and then turn them on again. (You will have to unplug the power cord of the machine to turn it off.)  |  |  |
| Cannot access Removable Disk from Desktop icon. | Make sure that you have correctly inserted the memory card or USB Flash memory drive.                                                                                |  |  |
| Part of my photo is missing when printed.       | Make sure that Borderless Printing and Cropping are turned off. (See <i>Borderless printing</i> on page 52, and <i>Cropping</i> on page 52.)                         |  |  |

#### **Network Difficulties**

| Difficulty                                  | Suggestions                                                                                                    |  |
|---------------------------------------------|----------------------------------------------------------------------------------------------------|--|
| Cannot print over the network.              | Make sure that your machine is powered on and is online and in Ready mode. Print a Network Configuration list (see <i>Printing Reports</i> on page 25) and check the current Network settings printed in this list. Reconnect the LAN cable to the hub to verify that the cabling and network connections are good. If possible, try connecting the machine to a different port on your hub using a different cable. If the connections are good, the machine shows LAN Active for 2 seconds.  (If you are using a wireless connection or are having Network problems, see the <i>Network User's Guide</i> on the CD-ROM for more information.) |  |
| The network scanning feature does not work. | (Windows® users only) Firewall settings on your PC may be rejecting the necessary network connection. Follow the instructions below to configure the Firewall. If you are using personal Firewall software, see the User's Guide for your software or contact the software manufacturer.                                                                                                    |  |
|                                             | For Windows <sup>®</sup> XP SP2 and Windows Vista <sup>®</sup> users, see <i>Firewall settings</i> in the <i>Software User's Guide</i> on the CD-ROM.                                                                                                    |  |
|                                             | For Windows® XP SP1 user's, please visit the Brother Solutions Center. (http://solutions.brother.com)                                                                                                    |  |
|                                             | <pre><macintosh users=""> Re-select your machine in the Device Selector application located in Macintosh HD/Library/Printers/Brother/Utilities/DeviceSelector or from the model list of ControlCenter2.</macintosh></pre>                                                                                                    |  |
| Your computer cannot find your machine.     | Windows® users> Firewall settings on your PC may be rejecting the necessary network connect (For details, see the suggestion above for 'The network scanning feature does work.')                                                                                                    |  |
|                                             | <pre><macintosh users=""> Re-select your machine in the Device Selector application located in Macintosh HD/Library/Printers/Brother/Utilities/DeviceSelector or from the model list in ControlCenter2.</macintosh></pre>                                                                                                    |  |

## **Error and Maintenance messages**

As with any sophisticated office product, errors may occur and consumable items may need to be replaced. If this happens, your machine identifies the problem and shows a message. The most common error and maintenance messages are shown below.

You can correct most errors and clear routine maintenance by yourself. If you need more help, the Brother Solutions Center offers the latest FAQs and troubleshooting tips.

Visit us at http://solutions.brother.com.

| Error Message  | Cause                                                                                                    | Action                                                                     |
|----------------|----------------------------------------------------------------------------------------------------|----------------------------------------------------------------------------|
| B&W Print Only | One or more of the color ink cartridges have reached the end of their life. You can use the machine in black & white mode for approximately four weeks depending on the number of pages you print. While this message appears on the LCD, each operation works in the following way: | Replace the ink cartridges. (See Replacing the ink cartridges on page 87.) |
|                | Printing<br>If you click Grayscale in the<br>Advanced tab of the printer<br>driver you can use the<br>machine as a black & white<br>printer.                                                                                                    |                                                                            |
|                | ■ Copying  If the paper type is set to  Plain Paper or  Inkjet Paper you can  make copies in black & white.                                                                                                    |                                                                            |
|                | If the paper type is set to Other Glossy or Brother BP71, the machine will stop all print operations. If you unplug the machine, or take out the ink cartridge, you cannot use the machine until you change to a new ink cartridge.                                                  |                                                                            |

| Error Message               | Cause                                                                                                    | Action                                                                                                    |
|-----------------------------|----------------------------------------------------------------------------------------------------|----------------------------------------------------------------------------------------------------|
| Cannot Detect               | You installed a new ink cartridge too quickly and the machine did not detect it.                                  | Take out the new ink cartridge and re-install it slowly.                                                                                                    |
|                             | If you are not using genuine Brother Innobella™ ink the machine may not detect the ink cartridge.                 | Use a new Genuine Brother Innobella™ Ink Cartridge. If the error is not cleared, call Brother Customer Service.                                                                                                   |
|                             | An ink cartridge is not installed properly.                                                                       | Take out the ink cartridge and re-install it slowly until it clicks. (See Replacing the ink cartridges on page 87.)                                                                                               |
| Cannot Print<br>Replace Ink | One or more of the ink cartridges have reached the end of their life. The machine will stop all print operations. | Replace the ink cartridges. (See Replacing the ink cartridges on page 87.)                                                                                                    |
| Cover is Open               | The scanner cover is not closed completely.                                                                       | Lift the scanner cover and then close it again.                                                                                                    |
|                             | The ink cartridge cover is not completely closed.                                                                 | Firmly close the ink cartridge cover until it clicks.                                                                                                    |
| Data Remaining              | Print data is left in the machine's memory.                                                                       | Press <b>Stop/Exit</b> . The machine will cancel the job and clear it from the memory. Try to print again.                                                                                                    |
| High Temperature            | The print head is too warm.                                                                                       | Allow the machine to cool down.                                                                                                    |
| Hub is Unusable.            | A Hub or USB Flash memory drive with Hub has been connected to the USB direct interface.                          | A Hub or USB Flash memory drive with Hub are not supported. Unplug the device from the USB direct interface.                                                                                                    |
| Image Too Long.             | The proportions of your photo are irregular so effects could not be added.                                        | Choose a regularly proportioned image.                                                                                                    |
| Image Too Small.            | The size of your photo is too small to trim.                                                                      | Choose a larger image.                                                                                                    |
| Ink low                     | One or more of the ink cartridges are near the end of their life.                                                 | Order a new ink cartridge. You can continue printing until the LCD shows Cannot Print. (See Ordering accessories and supplies on page ii and Replacing the ink cartridges on page 87.)                            |
| Low Temperature             | The print head is too cold.                                                                                       | Allow the machine to warm up.                                                                                                    |
| Media Error                 | The memory card is either corrupted, improperly formatted, or there is a problem with the memory card.            | Put the card firmly into the slot again to make sure it is in the correct position. If the error remains, check the media drive (slot) of the machine by putting in another memory card that you know is working. |
| Media is Full.              | The memory card or USB Flash memory drive you are using already contains 999 files.                               | Your machine can only save to your memory card or USB Flash memory drive if it contains less than 999 files. Try deleting unused files to free some space and try again.                                          |

| Error Message | Cause                                                                                                    | Action                                                                                                    |
|---------------|----------------------------------------------------------------------------------------------------|----------------------------------------------------------------------------------------------------|
| No Cartridge  | An ink cartridge is not installed properly.                                                                   | Take out the ink cartridge and re-install it slowly until it clicks. (See Replacing the ink cartridges on page 87.)                                                                                                  |
| No File       | The memory card or USB Flash memory drive in the media drive does not contain a .JPG file.                    | Put the correct memory card or USB Flash memory drive into the slot again.                                                                                                    |
| No Paper Fed  | The Photo Bypass Tray is in the <i>Photo</i> printing position.                                               | Verify that the Photo Bypass Tray is in the <i>Normal</i> printing position. (See step 4 and the Important note in <i>Loading photo paper</i> on page 13.)                                                           |
|               | The machine is out of paper or                                                                                | Do one of the following:                                                                                                    |
|               | paper is not properly loaded in the paper tray.                                                               | Refill the paper in the paper tray, and<br>then press Black Start or Color Start.                                                                                                    |
|               |                                                                                                    | Remove the paper and load it again<br>and then press Black Start or<br>Color Start. (See Loading paper and<br>other print media on page 9.)                                                                          |
|               | The Jam Clear Cover may not be closed properly.                                                               | Open the jam clear cover and then close it. Make sure the jam clear cover is closed properly.                                                                                                    |
|               | The paper is jammed in the machine.                                                                           | Remove the jammed paper by following the steps in <i>Printer jam or paper jam</i> on page 85.                                                                                                    |
| Out of Memory | The machine's memory is full.                                                                                 | Copy operation in progress                                                                                                    |
|               |                                                                                                    | Press <b>Stop/Exit</b> and wait until the other operations in progress finish and then try again.                                                                                                    |
|               | The memory card or USB Flash memory drive you are using does not have enough free space to scan the document. | Delete unused files from your memory card or USB Flash memory drive to make some free space and then try again.                                                                                                    |
| Paper Jam     | Paper is jammed in the machine.                                                                               | Open the Jam Clear Cover (at the back of the machine) and pull out the jammed paper by following the steps in <i>Printer jam or paper jam</i> on page 85. Make sure the paper length guide is set to the paper side. |

| Error Mossago                                                                                                    | Cause                                                                                                    | Action                                                                                                    |
|----------------------------------------------------------------------------------------------------|----------------------------------------------------------------------------------------------------|----------------------------------------------------------------------------------------------------|
| Error Message                                                                                                    |                                                                                                    |                                                                                                    |
| Unable to Clean XX Unable to Init. XX Unable to Print XX Unable to Scan XX (If the LCD shows error number 46, see the error message Unable to Clean 46 Unable to Init. 46 | The machine has a mechanical problem.  OR—  A foreign object such as a paperclip or ripped paper is in the machine.                                                                                                    | Open the scanner cover and remove any foreign objects and paper scraps inside the machine. If the error message continues, disconnect the machine from the power for several minutes, and then reconnect it.                                                                                                    |
| Unable to Print 46                                                                                                    |                                                                                                    |                                                                                                    |
| In this table.)  Unable to Clean 46  Unable to Init. 46  Unable to Print 46                                                                                               | The ink absorber box or flushing box is full. These components are periodic maintenance items that may require replacement after a period of time to ensure optimum performance from your Brother machine. The need to replace these items and the time period before replacement is dependent on the number of purges and flushes required to clean the ink system. These boxes acquire amounts of ink during the different purging and flushing operations. The number of times a machine purges and flushes for cleaning varies depending on different situations. For example, frequently powering the machine on and off will cause numerous cleaning cycles since the machine automatically cleans upon power up. The use of generic inks may cause frequent cleanings because generic inks could cause poor print quality which is resolved by cleaning. The more cleaning the machine requires the faster these boxes will fill up.  Note  Repairs resulting from the use of non-genuine supplies may not be covered under the stated product warranty. | The ink absorber box or flushing box will need to be replaced. Contact Brother Customer Service or a Brother Authorized Service Center to have your machine serviced. (See Brother numbers on page i.)  Other reasons for cleaning are:  1 Machine automatically cleans after clearing a printer jam.  2 Machine automatically cleans after sitting idle for more than 45 days (infrequent use). |

| Error Message                                | Cause                                                                                                    | Action                                                                                                    |
|----------------------------------------------|----------------------------------------------------------------------------------------------------|----------------------------------------------------------------------------------------------------|
| Unusable Device                              | A broken device has been connected to the USB direct interface.                                                                                                    | Unplug the device from the USB direct interface, then press <b>On/Off</b> to turn the machine off and then on again.   |
| Disconnect device from                       |                                                                                                    |                                                                                                    |
| front connector & turn machine off & then on |                                                                                                    |                                                                                                    |
| Unusable Device                              | A USB device or USB Flash                                                                                                    | Unplug the device from the USB direct                                                                                  |
| Please Disconnect<br>USB Device.             | memory drive that is not supported has been connected to the USB direct interface. (For more information, visit us at <a href="http://solutions.brother.com">http://solutions.brother.com</a> ) | interface.                                                                                                    |
| Wrong Paper Size                             | Paper is not the correct size.                                                                                                    | Check that the machine's Paper Size setting matches the size of paper in the tray. (See <i>Paper Size</i> on page 23.) |

#### **Error** animation

Error animations automatically display stepby-step instructions when paper gets jammed. You can read the steps at your own pace by pressing ▶ to see the next step and ◀ to go backward. If you do not press a key, after 1 minute the animation starts running automatically again.

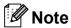

You can press **◄**, **▶** or **OK** to pause the auto-animation and go back to step-by-step mode.

#### Printer jam or paper jam

Take out the jammed paper depending on where it is jammed in the machine.

1 If the paper support flap is open, close it, and then close the paper support. Pull the paper tray completely out of the machine.

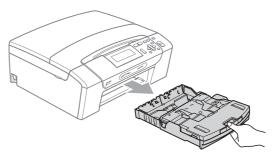

2 Pull out the jammed paper (1) and press Stop/Exit.

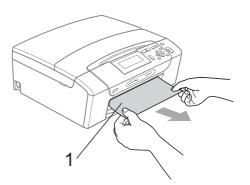

- Reset the machine by lifting the scanner cover from the front of the machine and then closing it.
  - If you cannot remove the jammed paper from the front side, or the error message still appears on the LCD after you remove the jammed paper, please go to the next step.

4 Open the Jam Clear Cover (1) at the back of the machine. Pull the jammed paper out of the machine.

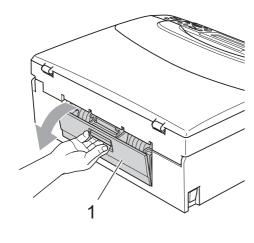

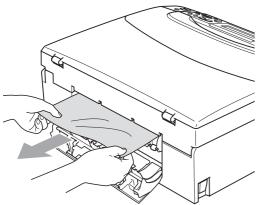

5 Close the Jam Clear Cover.
Make sure the cover is closed properly.

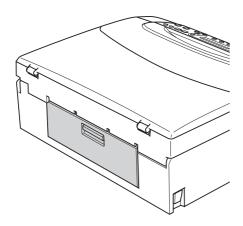

6 Lift the scanner cover (1) from the front side of the machine until it locks securely in the open position.

Make sure that there is no jammed paper left inside the machine.

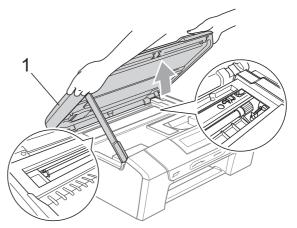

## IMPORTANT

- If the paper is jammed under the print head, unplug the machine from the power source, and then move the print head to take out the paper.
- If the print head is at the right corner like the illustration, you cannot move the print head. Hold down Stop/Exit until the print head moves to the middle. Then unplug the machine from the power source, and take out the paper.

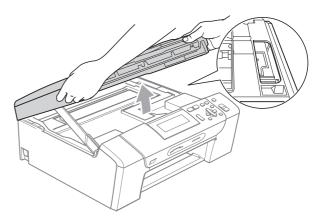

 If ink gets on your skin or clothing immediately wash it off with soap or detergent. The scanner cover to release the lock (1). Gently push the scanner cover support down (2) and close the scanner cover (3) using both hands.

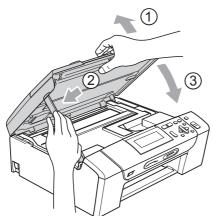

- 8 Push the paper tray firmly back into the machine.
- While holding the paper tray in place, pull out the paper support (1) until it clicks, and then unfold the paper support flap (2).

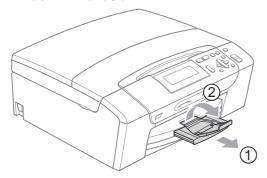

Make sure you pull out the paper support until it clicks.

## IMPORTANT

DO NOT use the paper support flap for Legal size paper.

#### Routine maintenance

#### Replacing the ink cartridges

Your machine is equipped with an ink dot counter. The ink dot counter automatically monitors the level of ink in each of the 4 cartridges. When the machine detects an ink cartridge is running out of ink, the machine will tell you with a message on the LCD.

The LCD will tell you which ink cartridge is low or needs replacing. Be sure to follow the LCD prompts to replace the ink cartridges in the correct order.

Even though the machine tells you to replace an ink cartridge, there will be a small amount of ink left in the ink cartridge. It is necessary to keep some ink in the ink cartridge to prevent air from drying out and damaging the print head assembly.

#### IMPORTANT

Brother strongly recommends that you do not refill the ink cartridges provided with your machine. We also strongly recommend that you continue to use only Genuine Brother Brand replacement ink cartridges. Use or attempted use of potentially incompatible ink and/or cartridges in the Brother machine may cause damage to the machine and/or may result in unsatisfactory print quality. Our warranty coverage does not apply to any problem that is caused by the use of unauthorized third party ink and/or cartridges. To protect your investment and obtain premium performance from the Brother machine, we strongly recommend the use of Genuine Brother Supplies.

Open the ink cartridge cover.

If one or more ink cartridges have reached the end of their life, the LCD shows B&W Print Only or Cannot Print.

Press down the ink release lever and take out the ink cartridge for the color shown on the LCD.

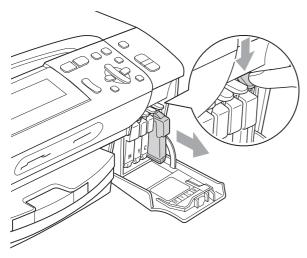

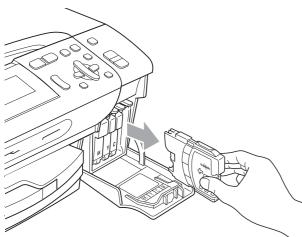

3 Open the new ink cartridge bag for the color shown on the LCD, and then take out the ink cartridge.

4 Turn the green knob on the protective yellow cap clockwise until it clicks to release the vacuum seal, then remove the cap (1).

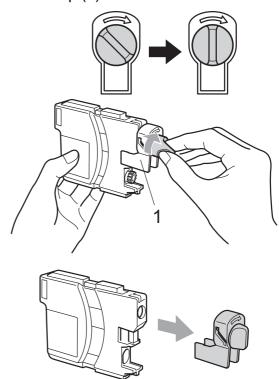

5 Each color has its own correct position. Insert the ink cartridge in the direction of the arrow on the label.

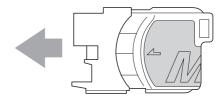

6 Gently push in the ink cartridge until it clicks, and then close the ink cartridge cover.

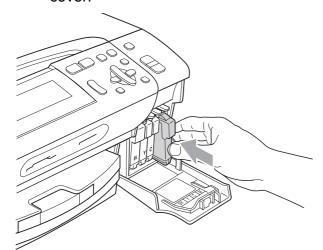

7 The machine will automatically reset the ink dot counter.

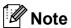

- If you replaced an ink cartridge, for example Black, the LCD may ask you to verify that it was a brand new one
   (Did You Change BK Black). For each new cartridge you installed, press + (Yes) to automatically reset the ink dot counter for that color. If the ink cartridge you installed is not a brand new one, be sure to press (No).
- If the LCD shows No Cartridge or Cannot Detect after you install the ink cartridges, check that the ink cartridges are installed properly.

#### **A** CAUTION

If ink gets in your eyes, wash them out with water at once and call a doctor if you are concerned.

#### ! IMPORTANT

- DO NOT take out ink cartridges if you do not need to replace them. If you do so, it may reduce the ink quantity and the machine will not know the quantity of ink left in the cartridge.
- DO NOT touch the cartridge insertion slots. If you do so, the ink may stain your skin.
- If ink gets on your skin or clothing immediately wash it off with soap or detergent.
- If you mix the colors by installing an ink cartridge in the wrong position, clean the print head several times after correcting the cartridge installation.
- Once you open an ink cartridge, install it in the machine and use it up within six months of installation. Use unopened ink cartridges by the expiration date written on the cartridge package.
- DO NOT dismantle or tamper with the ink cartridge, this can cause the ink to leak out of the cartridge.

## Cleaning the outside of the machine

#### ! IMPORTANT

- Use neutral detergents. Cleaning with volatile liquids such as thinner or benzine will damage the outside surface of the machine.
- DO NOT use cleaning materials that contain ammonia.
- DO NOT use isopropyl alcohol to remove dirt from the control panel. It may crack the panel.

## Clean the outside of the machine as follows:

1 Pull the paper tray (1) completely out of the machine.

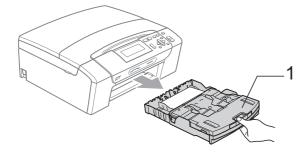

Wipe the outside of the machine with a dry, lint-free soft cloth to remove dust.

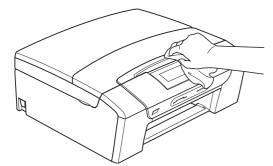

3 Lift the output paper tray cover and remove anything that is stuck inside the paper tray.

Wipe the inside and outside of the paper tray with a dry, lint-free soft cloth to remove dust.

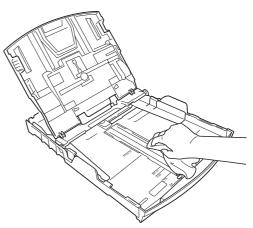

5 Close the output paper tray cover and put the paper tray firmly back in the machine.

#### Cleaning the scanner glass

1 Lift the document cover (1). Clean the scanner glass (2) and the white plastic (3) with a soft lint-free cloth moistened with a non-flammable glass cleaner.

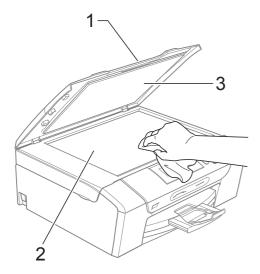

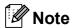

In addition to cleaning the scanner glass with a non-flammable glass cleaner, run your finger tip over the glass to see if you can feel anything on it. If you feel dirt or debris, clean the scanner glass again concentrating on that area. You may need to repeat the cleaning process three or four times. To test, make a copy after each cleaning attempt.

# Cleaning the machine's printer platen

#### **A** CAUTION

Be sure to unplug the machine from the AC power outlet before cleaning the printer platen to avoid an electrical shock.

- 1 Lift the scanner cover until it locks securely in the open position.
- Clean the machine's printer platen (1) and the area around it, wiping off any scattered ink with a dry, lint-free soft cloth.

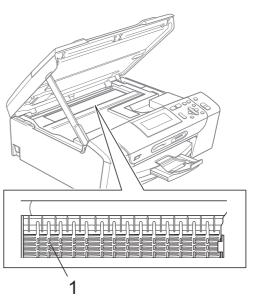

## Cleaning the paper pick-up rollers

- 1 Pull the paper tray completely out of the machine.
- 2 Unplug the machine from the AC power outlet and open the Jam Clear Cover (1) at the back of the machine.

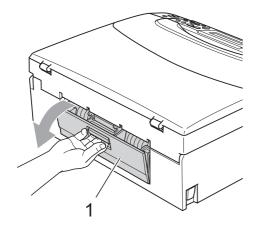

3 Clean the Paper Pick-up Rollers (1) with isopropyl alcohol on a cotton swab.

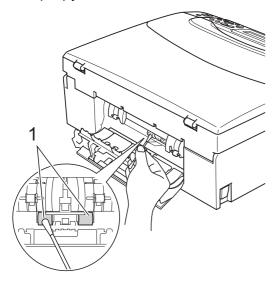

- Close the Jam Clear Cover.
   Make sure the cover is closed properly.
- 6 Re-connect the power cord.
- 6 Slowly push the paper tray completely back into the machine.

#### Cleaning the print head

To maintain good print quality, the machine will automatically clean the print head. You can start the cleaning process manually if there is a print quality problem.

Clean the print head and ink cartridges if you get a horizontal line or blank text in the text or graphics on your printed pages. You can clean Black only, three colors at a time (Yellow/Cyan/Magenta), or all four colors at once.

Cleaning the print head consumes ink.
Cleaning too often uses ink unnecessarily.

#### IMPORTANT

DO NOT touch the print head. Touching the print head may cause permanent damage and may void the print head's warranty.

- Press Ink.
- Press ▲ or ▼ to choose Cleaning. Press OK.
- 3 Press ▲ or ▼ to choose Black, Color or All.

#### Press OK.

The machine cleans the print head. When cleaning is finished, the machine will go back to Ready screen automatically.

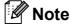

If you clean the print head at least five times and the print has not improved, try installing a new Genuine Brother Innobella™ replacement cartridge for each problem color. Try cleaning the print head again up to five more times. If the print has not improved call Brother Customer Service. (See *Brother numbers* on page i.)

#### Checking the print quality

If faded or streaked colors and text appear on your output, some of the nozzles may be clogged. You can check this by printing the Print Quality Check Sheet and looking at the nozzle check pattern.

- 1 Press Ink.
- Press A or ▼ to choose Test Print.
  Press OK.
- Press ▲ or ▼ to choose
  Print Quality.
  Press OK.
- 4 Press Color Start.
  The machine begins printing the Print Quality Check Sheet.
- Check the quality of the four color blocks on the sheet.
- 6 Do one of the following:
  - If all lines are clear and visible, press
     to choose Yes, and go to step ①.
  - If you can see missing short lines as shown below, press to choose No.

OK Poor

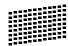

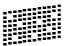

- 7 The LCD asks you if the print quality is OK for black and the three colors. Press + (Yes) or (No).
- 8 The LCD asks you if you want to start cleaning.

Press + (Yes).

The machine starts cleaning the print head.

9 After cleaning is finished, press Color Start.

The machine starts printing the Print Quality Check Sheet again and then returns to step **5**.

10 Press Stop/Exit.

If you repeat this procedure at least five times and the print quality is still poor, replace the ink cartridge for the clogged colors.

After replacing the ink cartridge, check the print quality. If the problem still exists, repeat the cleaning and test print procedures at least five times for the new ink cartridge. If ink is still missing, call Brother Customer Service. (See *Brother numbers* on page i.)

#### IMPORTANT

DO NOT touch the print head. Touching the print head may cause permanent damage and may void the print head's warranty.

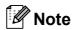

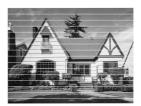

When a print head nozzle is clogged the printed sample looks like this.

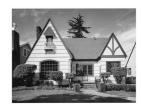

After the print head nozzle is cleaned, the horizontal lines are gone.

#### Checking the print alignment

You may need to adjust the print alignment after transporting the machine or if your printed text becomes blurred or images become faded.

- 1 Press Ink.
- Press A or ▼ to choose Test Print.
  Press OK.
- 3 Press A or ▼ to choose Alignment.
  Press OK.
- 4 Press Black Start or Color Start.
  The machine starts printing the Alignment Check Sheet.
- 5 Check the 600 dpi and 1200 dpi test prints to see if number 5 most closely matches number 0.
  - If the number 5 samples of both the 600 dpi and 1200 dpi test prints are the best matches, press + (Yes) to finish Alignment Check, and go to step 8.
  - If another test print number is a better match for either 600 dpi or 1200 dpi, press - (No) to choose it.
- 6 For 600 dpi, press ◀ or ▶ to choose the number of the test print that most closely matches the number 0 sample (1-8). Press OK.
- For 1200 dpi, press ◀ or ▶ to choose the number of the test print that most closely matches the number 0 sample (1-8). Press OK.
- 8 Press Stop/Exit.

#### Checking the ink volume

You can check the ink that is left in the cartridge.

- 1 Press Ink.
- Press ▲ or ▼ to choose Ink Volume.

  Press OK.

  The LCD shows the ink volume.
- 3 Press Stop/Exit.

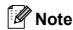

You can check the ink volume from your computer. (See *Printing* for Windows<sup>®</sup> or *Printing and Faxing* for Macintosh in the *Software User's Guide* on the CD-ROM.)

#### В

### **Machine Information**

### Checking the serial number

You can see the machine's serial number on the LCD.

- 1 Press Menu.
- Press ▲ or ▼ to choose

  Machine Info.

  Press OK.
- Press A or ▼ to choose Serial No. Press OK.
- 4 Press Stop/Exit.

#### **Reset functions**

The following reset functions are available:

1 Network

You can reset the print server back to its default factory settings such as the IP address information.

2 All Settings

You can reset all the machine settings back to the settings that were set at the factory.

Brother strongly recommends you use this operation when you dispose of the machine.

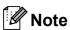

Unplug the interface cable before you choose Network or All Settings.

#### How to reset the machine

- 1 Press Menu.
- Press ▲ or ▼ to choose
  Initial Setup.
  Press OK.
- 3 Press ▲ or ▼ to choose Reset. Press OK.
- Press ▲ or ▼ to choose the type of reset you want to use. Press OK. Press + to confirm.
- 5 Press + to reboot the machine.

# Packing and shipping the machine

When you transport the machine, use the packing materials that came with your machine. If you do not pack the machine properly, any damage that may occur in transit may not be covered by your warranty.

#### ! IMPORTANT

It is important to allow the machine to 'park' the print head after a print job. Listen carefully to the machine before unplugging it to make sure that all mechanical noise has stopped. Not allowing the machine to finish this parking process may lead to print problems and possible damage to the print head.

- 1 Open the ink cartridge cover.
- Press the ink release lever to release the ink cartridge and take out all the ink cartridges. (See Replacing the ink cartridges on page 87.)
- Install the green protective part and then close the ink cartridge cover.

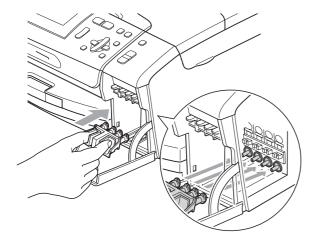

### IMPORTANT

 Make sure that the plastic tabs on both sides of the green protective part (1) have securely clicked into place (2).

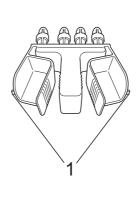

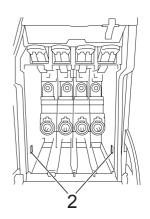

 If you are not able to find the green protective part, DO NOT remove the ink cartridges before shipping. It is essential that the machine be shipped with either the green protective part or the ink cartridges in position. Shipping without them will cause damage to your machine and may void your warranty. 4 Lift the machine from the front and hook the tab of the green protective part into the keyed opening (1) on the bottom of the paper tray. Then latch the protective part over the raised portion of the paper tray (2).

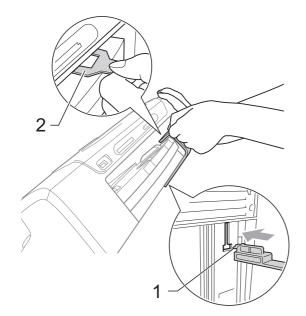

- Unplug the machine from the AC power outlet.
- Using both hands, use the plastic tabs on both sides of the machine to lift the scanner cover until it locks securely into the open position. Then unplug the interface cable from the machine, if it is connected.
- Tift the scanner cover to release the lock (1). Gently push the scanner cover support down (2) and close the scanner cover (3).

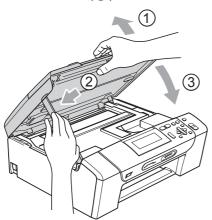

8 Wrap the machine in the bag.

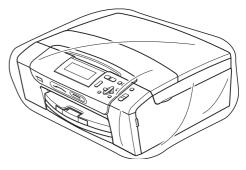

Pack the machine and the printed materials in the original carton with the original packing material as shown below.

Do not pack the used ink cartridges in the carton.

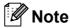

If you are returning your machine to Brother as part of the Exchange Service, pack *only* the machine. Keep all separate parts and printed materials to use with your 'Exchange' machine.

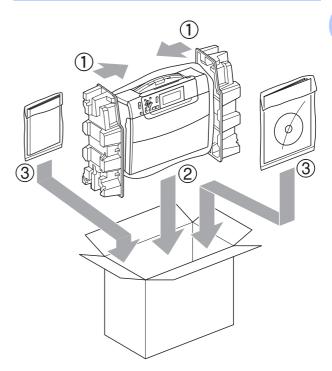

Olose the carton and tape it shut.

# C

## **Menu and Features**

# On-screen programming

Your machine is designed to be easy to operate with LCD on-screen programming using the menu keys. User-friendly programming helps you take full advantage of all the menu selections your machine has to offer.

Since your programming is done on the LCD, we have created step-by-step on-screen instructions to help you program your machine. All you need to do is follow the instructions as they guide you through the menu selections and programming options.

## Menu table

You can program your machine by using the Menu table that begins on page 99. These pages list the menu selections and options.

## **Memory storage**

Your menu settings are stored permanently, and in the event of a power failure will not be lost. Temporary settings (for example, Contrast) will be lost.

## Mode and menu keys

| Photo Capture Scan  Menu | Access the main menu,<br>PhotoCapture menu or<br>Scan menu. |
|--------------------------|-------------------------------------------------------------|
| A <b>Y</b>               | Scroll through the current menu level.                      |
| •                        | Go back to the previous menu level.                         |
| •                        | Go to the next menu level.                                  |
|                          | Go to the next menu level.                                  |
| OK                       | ■ Accept an option.                                         |
| Stop/Exit                | Exit the menu or stop the current operation.                |

## Menu table

The menu table will help you understand the menu selections and options that are found in the machine's programs. The factory settings are shown in Bold with an asterisk.

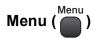

| Level 1       | Level 2      | Level 3      | Options      | Descriptions                                                                           | Page |
|---------------|--------------|--------------|--------------|----------------------------------------------------------------------------------------|------|
| General Setup | Paper Type   | _            | Plain Paper* | Sets the type of paper in the                                                          | 23   |
|               |              |              | Inkjet Paper | paper tray.                                                                            |      |
|               |              |              | Brother BP71 |                                                                                        |      |
|               |              |              | Other Glossy |                                                                                        |      |
|               |              |              | Transparency |                                                                                        |      |
|               | Paper Size   | _            | Letter*      | Sets the size of the paper in                                                          | 23   |
|               |              |              | Legal        | the paper tray.                                                                        |      |
|               |              |              | A4           |                                                                                        |      |
|               |              |              | A5           |                                                                                        |      |
|               |              |              | 4"x6"        |                                                                                        |      |
|               | LCD Settings | LCD Contrast | Light        | Adjusts the contrast of the                                                            | 24   |
|               |              |              | Med*         | LCD.                                                                                   |      |
|               |              |              | Dark         |                                                                                        |      |
|               |              | Backlight    | Light*       | You can adjust the brightness of the LCD backlight.                                    | 25   |
|               |              |              | Med          |                                                                                        |      |
|               |              |              | Dark         |                                                                                        |      |
|               |              | Dim Timer    | Off          | You can set how long the LCD backlight stays on after you go back to the Ready screen. | 25   |
|               |              |              | 10Secs       |                                                                                        |      |
|               |              |              | 20Secs       |                                                                                        |      |
|               |              |              | 30Secs*      |                                                                                        |      |
|               | Sleep Mode   | _            | 1Min         | You can choose how long                                                                | 24   |
|               |              |              | 2Mins        | the machine must be idle before it goes into sleep                                     |      |
|               |              |              | 3Mins        | mode.                                                                                  |      |
|               |              |              | 5Mins*       |                                                                                        |      |
|               |              |              | 10Mins       |                                                                                        |      |
|               |              |              | 30Mins       |                                                                                        |      |
|               |              |              | 60Mins       |                                                                                        |      |

The factory settings are shown in Bold with an asterisk.

## **Network menu**

| Level 1  | Level 2 | Level 3     | Options                   | Descriptions                                  | Page           |
|----------|---------|-------------|---------------------------|-----------------------------------------------|----------------|
| Network  | TCP/IP  | BOOT Method | Auto*                     | Chooses the BOOT method                       | See            |
|          |         |             | Static                    | that best suits you needs.                    | Network User's |
|          |         |             | RARP                      |                                               | Guide.         |
|          |         | BOOTP       |                           |                                               |                |
|          |         | DHCP        |                           |                                               |                |
|          |         | IP Address  | [000-255].                | Enter the IP address.                         |                |
|          |         |             | [000-255].                |                                               |                |
|          |         |             | [000-255].                |                                               |                |
|          |         |             | [000-255]                 |                                               |                |
|          |         | Subnet Mask | [000-255].                | Enter the subnet mask.                        |                |
|          |         |             | [000-255].                |                                               |                |
|          |         |             | [000-255].                |                                               |                |
|          |         |             | [000-255]                 |                                               |                |
|          |         | Gateway     | [000-255].                | Enter the Gateway address.                    |                |
|          |         |             | [000-255].                |                                               |                |
|          |         |             | [000-255].                |                                               |                |
|          |         |             | [000-255]                 |                                               |                |
|          |         | Node Name   | BRNXXXXXXXXXXX            | You can see the current Node name.            |                |
|          |         | WINS Config | Auto*                     | You can choose the WINS                       |                |
|          |         |             | Static                    | configuration mode.                           |                |
|          |         | WINS Server | (Primary)                 | Specifies the IP address of                   |                |
|          |         |             | 000.000.000.000           | the primary or secondary server.              |                |
|          |         |             | (Secondary)               |                                               |                |
|          |         |             | 000.000.000.000           |                                               |                |
|          |         | DNS Server  | (Primary)                 | Specifies the IP address of                   |                |
|          |         |             | 000.000.000.000           | the primary or secondary server.              |                |
|          |         |             | (Secondary)               |                                               |                |
|          |         |             | 000.000.000.000           |                                               |                |
| Ethernet |         | APIPA       | On*                       | Automatically allocates the                   |                |
|          |         |             | Off                       | IP address from the link-local address range. |                |
|          | Auto*   | _           | Chooses the Ethernet link | -                                             |                |
|          |         | 100B-FD     |                           | mode.                                         |                |
|          |         | 100B-HD     |                           |                                               |                |
|          |         | 10B-FD      |                           |                                               |                |
|          |         | 10B-HD      |                           |                                               |                |

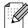

| Level 1                | Level 2             | Level 3             | Options           | Descriptions                                                   | Page                               |
|------------------------|---------------------|---------------------|-------------------|----------------------------------------------------------------|------------------------------------|
| Network<br>(Continued) | MAC Address         | _                   | _                 | You can see your machine's Mac address from the control panel. | See<br>Network<br>User's<br>Guide. |
|                        | Network Reset       | _                   | _                 | Restores all network settings to factory default.              |                                    |
|                        | The factory setting | s are shown in Bold | with an asterisk. |                                                                | •                                  |

## $\mathbf{Menu} \ ( \overset{\mathsf{Menu}}{ \ \ } ) \ (\mathbf{continued})$

| Level1        | Level2         | Level3       | Options          | Descriptions                                                                                      | Page                            |
|---------------|----------------|--------------|------------------|---------------------------------------------------------------------------------------------------|---------------------------------|
| Print Reports | Help List      | _            | _                | You can print these lists                                                                         | 25                              |
|               | User Settings  | _            | _                | and reports.                                                                                      |                                 |
|               | Network Config | _            | _                |                                                                                                   |                                 |
| Machine Info. | Serial No.     | _            | _                | Lets you check the serial number of your machine.                                                 | 95                              |
| Initial Setup | Date&Time      | _            | _                | Puts the date and time in your machine.                                                           | See<br>Quick<br>Setup<br>Guide. |
|               | Reset          | Network      | _                | Resets the print server back to its factory default settings, such as the IP address information. | 95                              |
|               |                | All Settings | _                | Resets all the machine's settings back to the settings that were set at the factory.              | 95                              |
|               | Local Language | _            | English* Spanish | Allows you to change the LCD language.                                                            | 24                              |

## Copy (Default screen)

| Level1         | Level2              | Level3              | Options           | Descriptions                                           | Page |
|----------------|---------------------|---------------------|-------------------|--------------------------------------------------------|------|
| Quality        | _                   | _                   | Fast              | Choose the Copy resolution                             | 29   |
|                |                     |                     | Normal*           | for your type of document.                             |      |
|                |                     |                     | Best              |                                                        |      |
| Enlarge/Reduce | 100%*               | _                   | _                 | _                                                      | 30   |
|                | Enlarge             | _                   | 104% EXE→LTR      | You can choose the                                     | 30   |
|                |                     |                     | 186% 4"x6"→LTR    | enlargement or reduction ratio for your type of        |      |
|                |                     |                     | 198% 4"x6"→A4     | document.                                              |      |
|                | Reduce              | _                   | 46% LTR→4"x6"     | You can choose the                                     | 30   |
|                |                     |                     | 78%               | enlargement or reduction ratio for your type of        |      |
|                |                     |                     | 83%               | document.                                              |      |
|                |                     |                     | 93% A4→LTR        |                                                        |      |
|                |                     |                     | 97% LTR→A4        |                                                        |      |
|                | Fit to Page         | _                   | _                 | Your machine will adjust the size automatically to the | 30   |
|                |                     |                     |                   | paper size you set.                                    |      |
|                | Custom(25-400%)     | _                   | _                 | You can enter an                                       | 30   |
|                |                     |                     |                   | enlargement or reduction ratio.                        |      |
| Paper Type     | _                   | _                   | Plain Paper*      | Choose the paper type that                             | 33   |
|                |                     |                     | Inkjet Paper      | matches the paper in the tray.                         |      |
|                |                     |                     | Brother BP71      | uay.                                                   |      |
|                |                     |                     | Other Glossy      |                                                        |      |
|                |                     |                     | Transparency      |                                                        |      |
| Paper Size     | _                   | _                   | Letter*           | Choose the paper size that                             | 33   |
|                |                     |                     | Legal             | matches the paper in the tray.                         |      |
|                |                     |                     | A4                | uay.                                                   |      |
|                |                     |                     | A5                |                                                        |      |
|                |                     |                     | 4"x6"             |                                                        |      |
| Brightness     | _                   | _                   | Light             | Adjusts the brightness of                              | 32   |
|                |                     |                     | +2                | copies.                                                |      |
|                |                     |                     | +1                |                                                        |      |
|                |                     |                     | -1                |                                                        |      |
|                |                     |                     | -2 Dark           |                                                        |      |
| Contrast       | _                   | _                   | +2                | Adjusts the contrast of                                | 32   |
|                |                     |                     | +1                | copies.                                                |      |
|                |                     |                     | o <u>'</u>        |                                                        |      |
|                |                     |                     | -1 -2             |                                                        |      |
|                | <u></u>             |                     | 2 0               |                                                        |      |
|                | The factory setting | s are shown in Bold | with an asterisk. |                                                        |      |

| Level1          | Level2               | Level3               | Options                                                                     | Descriptions                                          | Page |
|-----------------|----------------------|----------------------|-----------------------------------------------------------------------------|-------------------------------------------------------|------|
| Ink Save Mode   | _                    | _                    | On                                                                          | You can save some ink.                                | 32   |
|                 |                      |                      | Off*                                                                        |                                                       |      |
| Page Layout     | _                    | Off(1 in 1)*         | _                                                                           | You can make N in 1 or                                | 30   |
|                 |                      | 2 in 1 (P)           |                                                                             | Poster copies.                                        |      |
|                 |                      | 2 in 1 (L)           |                                                                             |                                                       |      |
|                 |                      | 4 in 1 (P)           |                                                                             |                                                       |      |
|                 |                      | 4 in 1 (L)           |                                                                             |                                                       |      |
|                 |                      | Poster(3 x 3)        |                                                                             |                                                       |      |
| Book Copy       | On                   | _                    | _                                                                           | Corrects dark borders and                             | 33   |
|                 | On(Preview)          | (Skew<br>Adjustment) | _                                                                           | skew when copying from the scanner glass.             |      |
|                 |                      | (Shadow Revise)      | _                                                                           |                                                       |      |
|                 | Off*                 | _                    | _                                                                           |                                                       |      |
| Watermark Copy  | Watermark Copy       | _                    | On                                                                          | You can place a logo or text                          | 34   |
|                 |                      |                      | Off*                                                                        | into your document as a Watermark.                    |      |
|                 |                      |                      | (If you choose on, see the watermark copy settings in the following table.) | Tracoman.                                             |      |
|                 | Current Setting      | _                    | _                                                                           |                                                       |      |
|                 | Exit                 | _                    | _                                                                           |                                                       |      |
| Set New Default | _                    | _                    | _                                                                           | You can save your copy settings.                      | 35   |
| Factory Reset   | _                    | _                    | _                                                                           | You can restore all settings to the factory settings. | 35   |
|                 | The factory settings | s are shown in Bold  | with an asterisk.                                                           | 1                                                     | 1    |

103

## **Watermark Copy Settings**

| Option1 | Option2 | Option3      | Option4       | Descriptions                            | Page |
|---------|---------|--------------|---------------|-----------------------------------------|------|
| emplate |         | Text         | CONFIDENTIAL* | Uses a template to place                | 34   |
|         |         |              | DRAFT         | text into your document as a Watermark. |      |
|         |         |              | COPY          |                                         |      |
|         |         | Position     | А             |                                         |      |
|         |         |              | В             |                                         |      |
|         |         |              | С             |                                         |      |
|         |         |              | D             |                                         |      |
|         |         |              | E*            |                                         |      |
|         |         |              | F             |                                         |      |
|         |         |              | G             |                                         |      |
|         |         | Н            |               |                                         |      |
|         |         |              | I             |                                         |      |
|         |         |              | Pattern       |                                         |      |
|         |         | Size         | Small         | 1                                       |      |
|         |         |              | Medium*       |                                         |      |
|         |         |              | Large         |                                         |      |
|         |         | Angle        | -90°          | -                                       |      |
|         |         |              | -45°*         |                                         |      |
|         |         |              | 0°            |                                         |      |
|         |         |              | 45°           |                                         |      |
|         |         |              | 90°           |                                         |      |
|         |         | Transparency | -2            | -                                       |      |
|         |         |              | -1            |                                         |      |
|         |         |              | 0*            |                                         |      |
|         |         |              | +1            |                                         |      |
|         |         |              | +2            |                                         |      |
|         |         | Color        | Red           | -                                       |      |
|         |         | Orange       |               |                                         |      |
|         |         | Yellow       |               |                                         |      |
|         |         | Blue         |               |                                         |      |
|         |         | Green        |               |                                         |      |
|         |         |              | Purple        |                                         |      |
|         |         |              | Black*        |                                         |      |
|         |         | Apply        | _             | -                                       |      |

| Option1 | Option2       | Option3      | Option4 | Descriptions                                 | Page |
|---------|---------------|--------------|---------|----------------------------------------------|------|
| Media   | (Select image | Position     | А       | Places a logo or text into                   | 34   |
|         | from media)   |              | В       | your document as a Watermark using an image  |      |
|         |               |              | С       | from removable media.                        |      |
|         |               |              | D       |                                              |      |
|         |               |              | E*      |                                              |      |
|         |               |              | F       |                                              |      |
|         |               |              | G       |                                              |      |
|         |               |              | Н       |                                              |      |
|         |               |              | I       |                                              |      |
|         |               |              | Pattern |                                              |      |
|         |               | Size         | Small   |                                              |      |
|         |               |              | Medium* |                                              |      |
|         |               |              | Large   |                                              |      |
|         |               | Angle        | -90°    |                                              |      |
|         |               |              | -45°*   |                                              |      |
|         |               |              | 0°      |                                              |      |
|         |               |              | 45°     |                                              |      |
|         |               |              | 90°     |                                              |      |
|         |               | Transparency | -2      |                                              |      |
|         |               |              | -1      |                                              |      |
|         |               |              | 0*      |                                              |      |
|         |               |              | +1      |                                              |      |
|         |               |              | +2      |                                              |      |
|         |               | Apply        | _       |                                              |      |
| Scan    | (Set page and | Transparency | -2      | You can choose the level of                  | 35   |
|         | press start)  |              | -1      | transparency of the watermark as you scan it |      |
|         |               |              | 0*      | from a paper document.                       |      |
|         |               |              | +1      |                                              |      |
|         |               |              | +2      |                                              |      |
|         |               | Apply        | _       |                                              |      |

## Photo Capture (

| Level 1          | Level 2               | Level 3       | Options                                        | Descriptions                                                           | Page |
|------------------|-----------------------|---------------|------------------------------------------------|------------------------------------------------------------------------|------|
| View Photo(s)    | _                     | _             | See the print settings in the following table. | You can preview your photos on the LCD.                                | 41   |
| Print Index      | _                     | Layout Format | 6 Images/Line*                                 | You can print a thumbnail                                              | 42   |
|                  |                       |               | 5 Images/Line                                  | page.                                                                  |      |
|                  |                       | Paper Type    | Plain Paper*                                   |                                                                        |      |
|                  |                       |               | Inkjet Paper                                   |                                                                        |      |
|                  |                       |               | Brother BP71                                   |                                                                        |      |
|                  |                       |               | Other Glossy                                   |                                                                        |      |
|                  |                       | Paper Size    | Letter*                                        |                                                                        |      |
|                  |                       |               | A4                                             |                                                                        |      |
| Print Photos     | _                     | _             | See the print                                  | You can print an individual                                            | 42   |
| Tologo Photos    | 3-4- 0                |               | settings in the following table.               | image. You can adjust your photos                                      | 43   |
| Enhance Photos   | Auto Correct          | _             |                                                | with these settings.                                                   | 43   |
|                  | Enhance Skin-<br>Tone |               |                                                |                                                                        |      |
|                  | Enhance Scenery       |               |                                                |                                                                        |      |
|                  | Remove Red-Eye        |               |                                                |                                                                        |      |
|                  | Monochrome            |               |                                                |                                                                        |      |
|                  | Sepia                 |               |                                                |                                                                        |      |
| Search by Date   | _                     | _             |                                                | You can search your photos from date.                                  | 46   |
| Print All Photos | _                     | _             | -                                              | You can print all photos in your media card or USB Flash memory drive. | 47   |
| Slide Show       | _                     | _             |                                                | The machine starts a Slide Show of your photos.                        | 47   |
| Trimming         | _                     | _             |                                                | You can trim your photo and print a part of the image.                 | 48   |

## Print Settings menu

| Option1                                                     | Option2                                  | Option3                       | Option4                                  | Descriptions                                    | Page |
|-------------------------------------------------------------|------------------------------------------|-------------------------------|------------------------------------------|-------------------------------------------------|------|
| Print Quality<br>(Does not appear<br>for DPOF printing.)    | Normal Photo*                            | _                             | _                                        | Choose the print quality.                       | 50   |
| Paper Type                                                  | Plain Paper                              | _                             | _                                        | Choose the paper type.                          | 50   |
|                                                             | Inkjet Paper                             |                               |                                          |                                                 |      |
|                                                             | Brother BP71                             |                               |                                          |                                                 |      |
|                                                             | Other Glossy*                            |                               |                                          |                                                 |      |
| Paper Size                                                  | <b>4"x6"*</b><br>5"x 7"                  | (When Letter or A4 is chosen) | _                                        | Choose the paper and print size.                | 50   |
|                                                             | Letter                                   | 3"x 4"                        |                                          |                                                 |      |
|                                                             | A4                                       | 3.5"x 5"                      |                                          |                                                 |      |
|                                                             |                                          | 4"x 6"                        |                                          |                                                 |      |
|                                                             |                                          | 5"x 7"                        |                                          |                                                 |      |
|                                                             |                                          | 6"x 8"                        |                                          |                                                 |      |
|                                                             |                                          | Max. Size*                    |                                          |                                                 |      |
| Brightness (Does not appear when Enhance Photos is chosen.) | Light +2                                 | _                             | _                                        | Adjusts the brightness.                         | 51   |
| Contrast (Does not appear when Enhance Photos is chosen.)   | +2 ' ' ' ' ' ' ' ' ' ' ' ' ' ' ' ' ' ' ' | _                             | _                                        | Adjusts the contrast.                           | 51   |
| True2Life (Does not appear when Enhance Photos is chosen.)  | On<br>Off*                               | White Balance                 | +2 · · · · · · · · · · · · · · · · · · · | Adjusts the hue of the white areas.             | 51   |
|                                                             |                                          | Sharpness                     | +2 ' · · · · · · · · · · · · · · · · · · | Enhances the detail of the image.               |      |
|                                                             |                                          | Color Density                 | +2                                       | Adjusts the total amount of color in the image. |      |
|                                                             | The factory settings                     | s are shown in Bold           | with an asterisk.                        |                                                 |      |

| Option1                                                 | Option2 | Option3 | Option4 | Descriptions                                                                                                    | Page |
|---------------------------------------------------------|---------|---------|---------|----------------------------------------------------------------------------------------------------|------|
| Cropping                                                | On* Off | _       | _       | Crops the image around the margin to fit the paper size or print size. Turn this feature off if you want to print whole images or prevent unwanted cropping. | 52   |
| Borderless                                              | On*     | _       | _       | Expands the printable area to fit the edges of the paper.                                                                                                    | 52   |
| Print Date (Does not appear when DPOF Print is chosen.) | On Off* | _       | _       | Prints the date on your photo.                                                                                                    | 52   |
| Set New Default                                         | _       | _       | _       | You can save your print settings.                                                                                                    | 53   |
| Factory Reset                                           | _       | _       | _       | You can restore all the settings to factory settings.                                                                                                    | 53   |

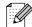

## Scan (📤)

| Level 1        | Option 1             | Option 2            | Option 3          | Descriptions                                                                   | Page                       |
|----------------|----------------------|---------------------|-------------------|--------------------------------------------------------------------------------|----------------------------|
| Scan to E-mail | _                    | _                   | _                 | You can scan a black & white or a color document into your E-mail application. | See<br>Software<br>User's  |
| Scan to Image  | _                    | _                   | _                 | You can scan a color picture into your graphics application.                   | Guide<br>on the<br>CD-ROM. |
| Scan to OCR    | _                    | _                   | _                 | You can have your text document converted to an editable text file.            |                            |
| Scan to File   | _                    | _                   | _                 | You can scan a black & white or a color document into your computer.           |                            |
|                | The factory settings | are shown in Bold v | vith an asterisk. |                                                                                | '                          |

| Level 1                     | Option 1             | Option 2            | Option 3                                             | Descriptions                   | Page |
|-----------------------------|----------------------|---------------------|------------------------------------------------------|--------------------------------|------|
| Scan to Media               | Quality              | _                   | Color 150 dpi*                                       | resolution and file format for | 54   |
| (When a memory              |                      |                     | Color 300 dpi                                        |                                |      |
| card or USB<br>Flash memory |                      |                     | Color 600 dpi                                        |                                |      |
| drive is inserted.)         |                      |                     | B/W 200x100 dpi                                      |                                |      |
|                             |                      |                     | B/W 200 dpi                                          |                                |      |
|                             | File Type            | _                   | (If you chose<br>Color option in<br>Quality setting) |                                |      |
|                             |                      |                     | PDF*                                                 |                                |      |
|                             |                      |                     | JPEG                                                 |                                |      |
|                             |                      |                     | (If you chose<br>B&W option in<br>Quality setting)   |                                |      |
|                             |                      |                     | PDF*                                                 |                                |      |
|                             | Auto Crop            | _                   | TIFF                                                 |                                |      |
|                             |                      |                     | On                                                   |                                |      |
|                             |                      |                     | Off*                                                 |                                |      |
|                             | Set New Default      | _                   | _                                                    |                                |      |
|                             | Factory Reset        | _                   |                                                      |                                |      |
|                             | The factory settings | are shown in Bold v | vith an asterisk.                                    |                                |      |

Ink ( )

| Level1                                                   | Level2 | Level3 | Options       | Descriptions                             | Page |
|----------------------------------------------------------|--------|--------|---------------|------------------------------------------|------|
| Test Print                                               | _      | _      | Print Quality | Lets you check the print                 | 93   |
|                                                          |        |        | Alignment     | quality or alignment.                    |      |
| Cleaning                                                 | _      | _      | Black         | Lets you clean the print                 | 92   |
|                                                          |        |        | Color         | head.                                    |      |
|                                                          |        |        | All           |                                          |      |
| Ink Volume                                               | _      | _      | _             | Lets you check the available ink volume. | 94   |
| The factory settings are shown in Bold with an asterisk. |        |        |               |                                          |      |

## Specifications

## **General**

Printer Type Inkjet

**Print Method** Black: Piezo with 94 × 1 nozzle

Color: Piezo with  $94 \times 3$  nozzles

**Memory Capacity** 40 MB

LCD (liquid crystal display) Wide 3.3 in. (83.8 mm) Color LCD <sup>1</sup>

Power Source AC 100 to 120V 50/60Hz

**Power Consumption** Off: Average 0.45 W

Sleep Mode: Average 3 W
Standby: Average 6 W
Operating: Average 24 W

Measured diagonally

#### **Dimensions**

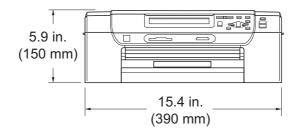

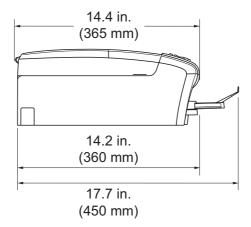

**Weight** 15.7 lb (7.1 kg)

**Noise** Operating: 50 dB or less <sup>1</sup>

**Temperature** Operating: 50 °F to 95 °F (10 to 35 °C)

Best Print 68 °F to 91 °F (20 to 33 °C)

Quality:

**Humidity** Operating: 20 to 80% (without condensation)

Best Print 20 to 80% (without condensation)

Quality:

<sup>&</sup>lt;sup>1</sup> This depends on printing conditions.

## Print media

#### **Paper Input**

## **Paper Tray**

■ Paper Type:

Plain Paper, Inkjet Paper (coated paper), Glossy Photo Paper <sup>1</sup>, Transparencies <sup>1 2</sup> and Envelopes

■ Paper size:

Letter, Legal, Executive, A4, A5, A6, JIS B5, Envelopes (commercial No.10, DL, C5, Monarch, JE4),

Photo 2L 5"  $\times$  7", Index card and Postcard <sup>3</sup>

Width: 3 7/8 in. (98 mm) - 8.5 in. (215.9 mm)

Length: 5.8 in. (148 mm) - 14 in. (355.6 mm)

For more details, see *Paper weight, thickness and capacity* on page 20.

■ Maximum paper tray capacity: Approx. 100 sheets of 20 lb (80 g/m²) plain paper

## Photo Bypass Tray (USA)

## **Photo Paper Tray (Canada)**

Paper type:

Plain Paper, Inkjet Paper (coated paper) and Glossy Paper <sup>1</sup>

■ Paper size:

Photo 4"  $\times$  6" and Photo L 3.5"  $\times$  5"

Width: 3.5 in. (89 mm) - 4.0 in. (101.6 mm)

Length: 5.0 in. (127 mm) - 6.0 in. (152.4 mm)

Maximum paper tray capacity:

Approx. 20 sheets

#### **Paper Output**

Up to 50 sheets of 20 lb (80 g/m $^2$ ) plain paper (face up print delivery to the output paper tray)  $^1$ 

For glossy photo paper or transparencies, we recommend removing printed pages from the output paper tray immediately after they exit the machine to avoid smudging.

<sup>&</sup>lt;sup>2</sup> Use only transparencies recommended for inkjet printing.

See Paper type and size for each operation on page 19.

#### ח

## Copy

Color/Black Yes/Yes

**Document Size** Scanner Glass Width: Max. 8.5 in. (215.9 mm)

Scanner Glass Length: Max. 11.7 in. (297 mm)

Copy Width: Max. 8.26 in. (210 mm)

Multiple Copies Stacks up to 99 pages

**Enlarge/Reduce** 25% to 400% (in increments of 1%)

**Resolution** (Black & White)

■ Scans up to 1200 × 1200 dpi

■ Prints up to 1200 × 1200 dpi

(Color)

■ Scans up to 600 × 1200 dpi

■ Prints up to 600 × 1200 dpi

Ink Save Mode Yes

## PhotoCapture Center®

Compatible Media <sup>1</sup> CompactFlash<sup>®</sup> (4 MB - 16 GB)

(Type I only)

(Microdrive™ is not compatible)

(Compact I/O cards such as Compact LAN card and

Compact Modem card are not supported.)

Memory Stick™ (16 MB - 128 MB)

Memory Stick PRO™ (256 MB - 16 GB)

(Not available for music data with MagicGate™)

Memory Stick Duo™ with adapter (16 MB - 128 MB)

Memory Stick Micro™ (M2™) with adapter

SD<sup>2</sup>

SDHC<sup>3</sup>

microSD with adapter miniSD with adapter

xD-Picture Card™ 4

USB Flash memory drive 5

**Resolution** Up to  $1200 \times 2400 \text{ dpi}$ 

File Extension DPOF (ver.1.0, ver.1.1), Exif DCF (up to ver.2.1)

(Media Format) Photo Print: JPEG <sup>6</sup>

(Image Format) Scan to Media: JPEG, PDF (Color)

TIFF, PDF (Black)

Color Enhancement True2Life®

Photo Enhance Auto Correct, Enhance Skin-Tone, Enhance Scenery,

Trimming, Remove Red-Eye, Monochrome and Sepia

Number of Files Up to 999 files

(The folder inside memory cards or USB Flash memory drive

is also counted)

**Folder** File must be stored in the 4th folder level of the memory card

or USB Flash memory drive.

**Borderless** Letter, A4, Photo  $4" \times 6"$ , Photo  $2L 5" \times 7"$ 

Memory cards, adapters and USB Flash memory drive are not included.

<sup>2 16</sup> MB to 2 GB

<sup>3 4</sup> GB to 16 GB

- xD-Picture Card™ Conventional Card from 16 MB to 512 MB xD-Picture Card™ Type M from 256 MB to 2 GB
   xD-Picture Card™ Type M<sup>+</sup> 1 GB and 2 GB
   xD-Picture Card™ Type H from 256 MB to 2 GB
- USB 2.0 standard USB Mass Storage standard from 16 MB to 32 GB Support format: FAT12/FAT16/FAT32
- 6 Progressive JPEG format is not supported.
- <sup>7</sup> See Paper type and size for each operation on page 19.

## **PictBridge**

**Compatibility** Supports the Camera & Imaging Products Association

PictBridge standard CIPA DC-001.

Visit <a href="http://www.cipa.jp/pictbridge">http://www.cipa.jp/pictbridge</a> for more information.

**Interface** USB direct interface

## ח

## **Scanner**

Color/Black Yes/Yes

**TWAIN Compliant** Yes (Windows® 2000 Professional/Windows® XP/

Windows® XP Professional x64 Edition/Windows Vista®)

Mac OS X 10.3.9 - 10.4.x - 10.5.x 1

WIA Compliant

Yes (Windows® XP <sup>2</sup>/Windows Vista®)

**Color Depth** 36 bit color Processing (Input)

24 bit color Processing (Output)

(Actual Input: 30 bit color/Actual Output: 24 bit color)

**Resolution** Up to  $19200 \times 19200$  dpi (interpolated) <sup>3</sup>

Up to  $1200 \times 2400$  dpi (optical)

**Document Size** Scanner Glass Width: Max. 8.5 in. (215.9 mm)

Scanner Glass Length: Max. 11.7 in. (297 mm)

**Scanning Width** Up to 8.26 in. (210 mm)

Gray Scale 256 levels

Auto Crop Yes

For the latest driver updates for the Mac OS X you are using, visit us at <a href="http://solutions.brother.com">http://solutions.brother.com</a>.

Windows® XP in this User's Guide includes Windows® XP Home Edition, Windows® XP Professional, and Windows® XP Professional x64 Edition.

Maximum  $1200 \times 1200$  dpi scanning when using the WIA Driver for Windows<sup>®</sup> XP and Windows Vista<sup>®</sup> (resolution up to  $19200 \times 19200$  dpi can be chosen by using the Brother scanner utility)

## **Printer**

Printer Driver Windows® 2000 Professional/Windows® XP/

Windows<sup>®</sup> XP Professional x64 Edition/ Windows Vista<sup>®</sup>/Windows Server<sup>®</sup> 2003 <sup>1</sup>/ Windows Server<sup>®</sup> 2003 x64 Edition <sup>1</sup>/

Windows Server<sup>®</sup> 2008 <sup>1</sup> driver supporting Brother Native

Compression mode

Mac OS X 10.3.9 - 10.4.x - 10.5.x <sup>2</sup>: Brother Ink Driver

**Resolution** Up to  $1200 \times 6000$  dpi

 $1200 \times 2400 \text{ dpi}$   $1200 \times 1200 \text{ dpi}$   $600 \times 1200 \text{ dpi}$   $600 \times 600 \text{ dpi}$  $600 \times 300 \text{ dpi}$ 

 $600 \times 150 \ dpi \ (Color)$ 

450 × 150 dpi (Black&White)

**Printing Width** 8.26 in. [8.5 in. (borderless) <sup>3</sup>] (Letter size)

**Borderless** Letter, A4, A6, Photo  $4" \times 6"$ , Index Card  $5" \times 8"$ ,

Photo L 3.5"  $\times$  5", Photo 2L 5"  $\times$  7", Postcard 3.9"  $\times$  5.8" <sup>4</sup>

Ink Save Mode Yes

<sup>&</sup>lt;sup>1</sup> Print only via network.

For the latest driver updates for the Mac OS X you are using, visit us at http://solutions.brother.com.

When the Borderless feature is set to On.

See Paper type and size for each operation on page 19.

## D

## **Interfaces**

USB 1 2 Use a USB 2.0 interface cable that is no longer than 6 feet

(2.0 m).

LAN<sup>3</sup> Use an Ethernet UTP cable category 5 or greater.

- <sup>2</sup> Third party USB ports are not supported.
- <sup>3</sup> See Network (LAN) on page 122 and the Network User's Guide on the CD-ROM for detailed network specifications.

Your machine has a USB 2.0 Hi-speed interface. The machine can also be connected to a computer that has a USB 1.1 interface.

## **Computer requirements**

| SUPPORTED OPERATING SYSTEMS AND SOFTWARE FUNCTIONS |                                                                                                 |                                                          |                                                       |                                                                                                    |         |             |                            |                     |
|----------------------------------------------------|-------------------------------------------------------------------------------------------------|----------------------------------------------------------|-------------------------------------------------------|----------------------------------------------------------------------------------------------------|---------|-------------|----------------------------|---------------------|
| Computer Platform & Operating System Version       |                                                                                                 | Supported                                                | PC                                                    | Processor                                                                                                    | Minimum | Recommended | Hard Disk Space to install |                     |
|                                                    |                                                                                                 | PC Software Functions Interface                          |                                                       | Minimum<br>Speed                                                                                                    | RAM     | RAM         | For<br>Drivers             | For<br>Applications |
| Windows <sup>®</sup> Operating                     | Windows <sup>®</sup> 2000<br>Professional <sup>4</sup>                                          | Printing,<br>Scanning,                                   | USB,<br>10/100                                        | Intel <sup>®</sup> Pentium <sup>®</sup> II<br>or equivalent                                                            | 64 MB   | 256 MB      | 110 MB                     | 340 MB              |
| System <sup>1</sup>                                | Windows <sup>®</sup> XP Home <sup>2 4</sup> Windows <sup>®</sup> XP Professional <sup>2 4</sup> | Removable<br>Disk <sup>5</sup>                           | Base-TX<br>(Ethernet)                                 |                                                                                                    | 128 MB  |             | 110 MB                     | 340 MB              |
|                                                    | Windows <sup>®</sup> XP<br>Professional x64<br>Edition <sup>2</sup>                             |                                                          |                                                       | 64-bit (Intel <sup>®</sup> 64 or<br>AMD64) supported<br>CPU                                                            | 256 MB  | 512 MB      | 110 MB                     | 340 MB              |
|                                                    | Windows<br>Vista <sup>® 2</sup>                                                                 |                                                          |                                                       | Intel <sup>®</sup> Pentium <sup>®</sup> 4<br>or equivalent<br>64-bit (Intel <sup>®</sup> 64 or<br>AMD64) supported CPU | 512 MB  | 1 GB        | 600 MB                     | 530 MB              |
|                                                    | Windows Server <sup>®</sup> 2003 (print only via network)                                       | Printing                                                 | 10/100<br>Base-TX<br>(Ethernet)                       | Intel <sup>®</sup> Pentium <sup>®</sup> III<br>or equivalent                                                           | 256 MB  | 512 MB      | 50 MB                      | N/A                 |
|                                                    | Windows Server® 2003 x64 Edition (print only via network)                                       |                                                          |                                                       | 64-bit (Intel <sup>®</sup> 64 or<br>AMD64) supported CPU                                                               |         |             |                            |                     |
|                                                    | Windows Server®<br>2008 (print only via<br>network)                                             |                                                          |                                                       | Intel <sup>®</sup> Pentium <sup>®</sup> 4 or<br>equivalent 64-bit<br>(Intel <sup>®</sup> 64 or AMD64)<br>supported CPU | 512 MB  | 2 GB        |                            |                     |
| Macintosh<br>Operating<br>System                   | Mac OS X<br>10.3.9 - 10.4.3                                                                     | Printing,<br>Scanning,<br>Removable<br>Disk <sup>5</sup> | USB <sup>3</sup> ,<br>10/100<br>Base-TX<br>(Ethernet) | PowerPC <sup>®</sup> G4/G5<br>PowerPC <sup>®</sup> G3<br>350MHz                                                        | 128 MB  | 256 MB      | 80 MB                      | 400 MB              |
|                                                    | Mac OS X<br>10.4.4 - 10.5.x                                                                     |                                                          |                                                       | PowerPC <sup>®</sup> G4/G5<br>Intel <sup>®</sup> Core <sup>™</sup><br>Processor                                        | 512 MB  | 1 GB        |                            |                     |

#### Conditions:

- <sup>1</sup> Microsoft<sup>®</sup> Internet Explorer<sup>®</sup> 5.5 or greater.
- For WIA,  $1200 \times 1200$  resolution. Brother Scanner Utility enables to enhance up to  $19200 \times 19200$  dpi.
- <sup>3</sup> Third party USB ports are not supported.
- PaperPort™ 11SE supports Microsoft® SP4 or higher for Windows® 2000 and SP2 or higher for XP.
- Removable disk is a function of PhotoCapture Center<sup>®</sup>.

For the latest driver updates, visit us at:

(in USA) <u>www.brother.com</u>

(in Canada) <u>www.brother.ca</u>

All trademarks, brand and product names are the property of their respective companies.

#### D

## Consumable items

Ink The machine uses individual Black, Yellow, Cyan and Magenta ink

cartridges that are separate from the print head assembly.

Service Life of Ink

Cartridge

Starter ink cartridges are in the box. The first time you install the ink cartridges the machine will use extra ink to fill the ink delivery tubes.

This is a one-time process that enables high quality printing. Afterward, replacement ink cartridges will print the specified

number of pages. Starter cartridges yield is approx.65% of the yield

of the LC61 replacement cartridge.

Replacement Consumables

<Black> LC61BK, <Cyan> LC61C, <Magenta> LC61M, <Yellow> LC61Y

Black - Approximately 450 pages <sup>1</sup>

Cyan, Magenta, Yellow - Approximately 325 pages <sup>1</sup>

Approx. cartridge yield is declared in accordance with ISO/IEC 24711

For more information about the replacement consumables, visit us at www.brother.com/pageyield.

#### What is Innobella™?

Innobella™ is a range of genuine consumables offered by Brother. The name "Innobella™" derives from the words "Innovation" and "Bella" (meaning "Beautiful" in Italian) and is a representation of the "innovative" technology providing you with "beautiful" and "long lasting" print results.

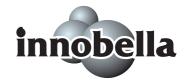

When you print photo images, Brother recommends Innobella™ glossy photo paper (BP71 series) for high quality. Brilliant prints are made easier with Innobella™ Ink and paper.

## **Network (LAN)**

**LAN** You can connect your machine to a network for Network Printing,

Network Scanning and access photos from PhotoCapture Center<sup>® 1</sup>. Also included is Brother BRAdmin Light <sup>2</sup> Network Management

software.

Support for Windows® 2000 Professional/Windows® XP/

Windows® XP Professional x64 Edition/Windows Vista®/

Windows Server® 2003 3/Windows Server® 2003 x64 Edition 3/

Windows Server® 2008<sup>3</sup>

Mac OS X 10.3.9 - 10.4.x - 10.5.x 4

Ethernet 10/100 BASE-TX Auto Negotiation

**Protocols** TCP/IP: ARP, RARP, BOOTP, DHCP,

APIPA (Auto IP), NetBIOS/WINS, LPR/LPD, Custom Raw Port/Port9100, DNS Resolver, mDNS, LLMNR responder, FTP Server, TELNET, SNMPv1, TFTP, Scanner Port, LLTD responder, Web Services (Printing)

See the Computer Requirements chart on page 120.

If you require more advanced printer management, use the latest Brother BRAdmin Professional utility version that is available as a download from <a href="http://solutions.brother.com">http://solutions.brother.com</a>.

<sup>&</sup>lt;sup>3</sup> Print only via network.

<sup>&</sup>lt;sup>4</sup> For the latest driver updates for the Mac OS X you are using, visit us at http://solutions.brother.com.

# Glossary

This is a comprehensive list of features and terms that appear in Brother manuals. Availability of these features depends on the model you purchased.

## **Brightness**

Changing the Brightness makes the whole image lighter or darker.

#### Contrast

Setting to compensate for dark or light documents, by making copies of dark documents lighter and light documents darker.

#### **Gray Scale**

The shades of grey available for copying and scanning.

#### **Help list**

A printout of the complete Menu table that you can use to program your machine when you do not have the User's Guide with you.

#### Innobella™

Innobella™ is a range of genuine consumables offered by Brother. For best quality results Brother recommends Innobella™ Ink and Paper.

#### LCD (liquid crystal display)

The display screen on the machine that shows interactive messages during On-Screen Programming.

#### Menu mode

Programming mode for changing your machine's settings.

#### OCR (optical character recognition)

The bundled ScanSoft™ PaperPort™ 11SE with OCR or Presto! PageManager software application converts an image of text to text you can edit.

## PhotoCapture Center®

Allows you to print digital photos from your digital camera at high resolution for photo quality printing.

#### **PictBridge**

Allows you to print photos directly from your digital camera at high resolution for photo quality printing.

#### Scanning

The process of sending an electronic image of a paper document into your computer.

#### Scan to Media

You can scan a black & white or color document into a memory card or USB Flash memory drive. Black & white images can be in TIFF or PDF file format and color images can be in PDF or JPEG file format.

#### **Temporary settings**

You can choose certain options for each copy without changing the default settings.

#### True2Life®

Adjusts the color in the image for better print quality by improving sharpness, white balance and color density.

#### **User Settings**

A printed report that shows the current settings of the machine.

# Index

| A                                                                                   | watermark                                                                             |      |  |
|-------------------------------------------------------------------------------------|---------------------------------------------------------------------------------------|------|--|
| Accessories and suppliesii Apple Macintosh See Software User's Guide on the CD-ROM. | using a media cardusing a paper documentusing a USB Flash memory drive using template |      |  |
| В                                                                                   |                                                                                       |      |  |
| Brother                                                                             | Direct printing from a non-PictBridge camera                                          | 59   |  |
| accessories and suppliesii                                                          | from a PictBridge camera                                                              |      |  |
| Brother numbersi                                                                    | Document                                                                              |      |  |
| Creative Center5                                                                    | loading                                                                               | 21   |  |
| Customer Servicei                                                                   | _                                                                                     |      |  |
| FAQs (frequently asked questions)i                                                  | E                                                                                     |      |  |
| product supporti                                                                    | Envelopes 14 40 40 4                                                                  | 0 00 |  |
| service centersi                                                                    | Envelopes11, 12, 13, 1 Error messages on LCD                                          |      |  |
| Solutions Centeri                                                                   | B&W Print Only                                                                        |      |  |
| warrantiesiii, iv, vi                                                               | Cannot Print                                                                          |      |  |
| C                                                                                   | Ink Low                                                                               |      |  |
|                                                                                     | No Cartridge                                                                          |      |  |
| Cleaning                                                                            | No Paper Fed                                                                          |      |  |
| paper pick-up roller92                                                              | Out of Memory                                                                         |      |  |
| print head92                                                                        | Out of Memory message5                                                                |      |  |
| printer platen91                                                                    | Unable to Clean                                                                       | -    |  |
| scanner91                                                                           | Unable to Init                                                                        |      |  |
| Consumable items121                                                                 | Unable to Print                                                                       |      |  |
| Control panel overview6                                                             | Unable to Scan                                                                        |      |  |
| ControlCenter                                                                       |                                                                                       |      |  |
| See Software User's Guide on the CD-ROM.                                            | G                                                                                     |      |  |
| Сору                                                                                | Gray scale                                                                            | 117  |  |
| book33                                                                              |                                                                                       |      |  |
| brightness32                                                                        | H                                                                                     |      |  |
| contrast32                                                                          | ••                                                                                    |      |  |
| enlarge/reduce30                                                                    | Help                                                                                  |      |  |
| ink save mode32                                                                     | LCD messages                                                                          | 98   |  |
| multiple28                                                                          | using Menu keys                                                                       |      |  |
| page layout (N in 1, poster)30                                                      | Menu Table9                                                                           |      |  |
| paper size33                                                                        |                                                                                       |      |  |
| paper type33                                                                        |                                                                                       |      |  |
| quality29                                                                           |                                                                                       |      |  |
| return to factory settings35                                                        |                                                                                       |      |  |
| set new default35                                                                   |                                                                                       |      |  |
| single28                                                                            |                                                                                       |      |  |
| using scanner glass21                                                               |                                                                                       |      |  |

| I and the second second | 0                                         |
|----------------------------------------------------------------------------------------------------|-------------------------------------------|
| Ink cartridges checking ink volume                                                                                                    | On/Off key6 Out of Memory message82       |
| Ink key7                                                                                                    | •                                         |
| Innobella™121                                                                                                    | Packing and shipping the machine 96       |
|                                                                                                    | Paper                                     |
| J                                                                                                    | capacity20                                |
|                                                                                                    | loading9, 11, 13                          |
| Jams                                                                                                    | loading envelopes and postcards 11        |
| paper85                                                                                                    | loading photo paper13                     |
| • •                                                                                                    | printable area16                          |
| L                                                                                                    | size19, 23                                |
|                                                                                                    | size of document                          |
| LCD (liquid crystal display)98                                                                                                    | type19, 23                                |
| Brightness25                                                                                                    | PaperPort™ 11SE with OCR                  |
| Contrast24                                                                                                    | See Software User's Guide on the          |
| Dim Timer25                                                                                                    | CD-ROM and Help in the PaperPort™         |
| Help List25                                                                                                    | 11SE application to access How-to-Guides. |
| Language24                                                                                                    | Photo Bypass Tray (USA)13                 |
|                                                                                                    | Photo Paper Tray (Canada)13               |
| M                                                                                                    | PhotoCapture Center®                      |
|                                                                                                    | Adding Effect43                           |
| Macintosh                                                                                                    | Borderless52                              |
| See Software User's Guide on the                                                                                                    | CompactFlash <sup>®</sup>                 |
| CD-ROM.                                                                                                    | Cropping 52                               |
| Maintenance, routine                                                                                                    | DPOF printing48                           |
| replacing ink cartridges87                                                                                                    | from PC                                   |
| Memory storage98                                                                                                    | See Software User's Guide on the          |
| Menu Table98                                                                                                    | CD-ROM.                                   |
| Mode, entering                                                                                                    | Memory Stick PRO™38                       |
| PhotoCapture7                                                                                                    | Memory Stick™38                           |
| Scan7                                                                                                    | Photo Effects                             |
|                                                                                                    | Auto Correct43                            |
| N                                                                                                    | Enhance Scenery44                         |
|                                                                                                    | Enhance Skin-Tone 44                      |
| Network                                                                                                    | Monochrome45                              |
| Printing                                                                                                    | Remove Red-Eye45                          |
| See Network User's Guide on the                                                                                                    | Sepia46                                   |
| CD-ROM.                                                                                                    | Preview photos41                          |
| Scanning                                                                                                    | Print Date52                              |
| See Software User's Guide on the                                                                                                    |                                           |
| CD-ROM.                                                                                                    |                                           |
| Number of Copies key6                                                                                                    |                                           |

| Print settings                  |     | Resolution                       |        |
|---------------------------------|-----|----------------------------------|--------|
| Brightness                      | 51  | copy                             | 113    |
| Contrast                        |     | print                            |        |
| Paper type & size               | 50  | scan                             |        |
| Quality                         |     |                                  |        |
| Return to factory setting       |     | S                                |        |
| Set new default                 |     | <u> </u>                         |        |
| Printing                        |     | Safety Instructions              | 69     |
| all photos                      | 47  | Scannable area                   |        |
| index                           |     | Scanner glass                    | 22     |
| photos                          |     | cleaning                         | 01     |
| Scan to Media                   | 42  | using                            |        |
|                                 | EE  |                                  | ∠ ۱    |
| Auto crop                       |     | Scanning                         |        |
| memory card                     |     | See Software User's Guide on the |        |
| USB Flash memory drive          |     | CD-ROM.                          |        |
| SD                              |     | Serial Number                    |        |
| SDHC                            |     | how to findSee inside front      |        |
| Search by Date                  | 46  | Shipping the machine             | 96     |
| Slide-Show                      | 47  | Sleep Mode                       | 24     |
| specifications                  | 114 |                                  |        |
| Trimming                        | 48  | T                                |        |
| xD-Picture Card™                |     |                                  |        |
| PictBridge                      |     | Transparencies17, 18, 19, 2      | 20, 23 |
| DPOF Printing                   | 58  | Troubleshooting                  |        |
| Power failure                   |     | checking ink volume              |        |
| Presto! PageManager             |     | error messages on LCD            |        |
| See Help in Presto! PageManager |     | if you are having difficulty     |        |
| application                     |     | copying                          | 77     |
| Print                           |     | Network                          |        |
| area                            | 16  | PhotoCapture Center®             |        |
| difficulties                    |     | printing                         |        |
| drivers                         |     | scanning                         |        |
|                                 |     | software                         |        |
| improving quality               |     |                                  |        |
| on small paper                  |     | paper jam                        |        |
| paper jams                      |     | print alignment                  |        |
| reports                         |     | print quality                    | 93     |
| resolution                      |     | 201                              |        |
| specifications                  |     | W                                |        |
| Programming your machine        | 98  |                                  |        |
| _                               |     | Warranties                       |        |
| R                               |     | Canada                           |        |
|                                 |     | Notice-Disclaimer                | iii    |
| Reducing copies                 | 30  | USA                              | iv     |
| Reports                         |     | Windows <sup>®</sup>             |        |
| Help List                       | 25  | See Software User's Guide on the |        |
| how to print                    |     | CD-ROM.                          |        |
| Network Configuration           |     | World Wide Web                   | i      |
| User Settings                   |     |                                  |        |
| <u> </u>                        | -   |                                  |        |

## **EQUIPMENT ATTACHMENT LIMITATIONS** (Canada only)

## **NOTICE**

This product meets the applicable Industry Canada technical specifications.

Brother International Corporation 100 Somerset Corporate Boulevard P.O. Box 6911 Bridgewater, NJ 08807-0911 USA

Brother International Corporation (Canada) Ltd. 1 rue Hôtel de Ville, Dollard-des-Ormeaux, QC, Canada H9B 3H6

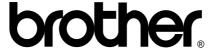

Visit us on the World Wide Web http://www.brother.com

These machines are made for use in the USA and Canada only. We cannot recommend using them overseas because the power requirements of your Digital Copier/Printer may not be compatible with the power available in foreign countries. **Using USA or Canada models overseas is at your own risk and may void your warranty**.